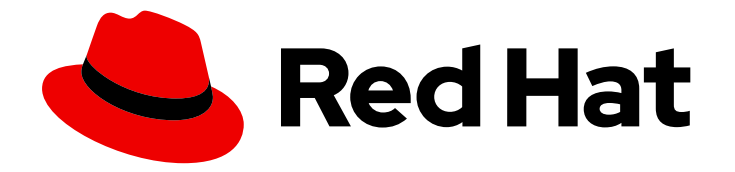

# OpenShift Container Platform 4.10

# Monitoring

Configuring and using the monitoring stack in OpenShift Container Platform

Last Updated: 2023-09-21

Configuring and using the monitoring stack in OpenShift Container Platform

# Legal Notice

Copyright © 2023 Red Hat, Inc.

The text of and illustrations in this document are licensed by Red Hat under a Creative Commons Attribution–Share Alike 3.0 Unported license ("CC-BY-SA"). An explanation of CC-BY-SA is available at

http://creativecommons.org/licenses/by-sa/3.0/

. In accordance with CC-BY-SA, if you distribute this document or an adaptation of it, you must provide the URL for the original version.

Red Hat, as the licensor of this document, waives the right to enforce, and agrees not to assert, Section 4d of CC-BY-SA to the fullest extent permitted by applicable law.

Red Hat, Red Hat Enterprise Linux, the Shadowman logo, the Red Hat logo, JBoss, OpenShift, Fedora, the Infinity logo, and RHCE are trademarks of Red Hat, Inc., registered in the United States and other countries.

Linux ® is the registered trademark of Linus Torvalds in the United States and other countries.

Java ® is a registered trademark of Oracle and/or its affiliates.

XFS ® is a trademark of Silicon Graphics International Corp. or its subsidiaries in the United States and/or other countries.

MySQL<sup>®</sup> is a registered trademark of MySQL AB in the United States, the European Union and other countries.

Node.js ® is an official trademark of Joyent. Red Hat is not formally related to or endorsed by the official Joyent Node.js open source or commercial project.

The OpenStack ® Word Mark and OpenStack logo are either registered trademarks/service marks or trademarks/service marks of the OpenStack Foundation, in the United States and other countries and are used with the OpenStack Foundation's permission. We are not affiliated with, endorsed or sponsored by the OpenStack Foundation, or the OpenStack community.

All other trademarks are the property of their respective owners.

# Abstract

This document provides instructions for configuring and using the Prometheus monitoring stack in OpenShift Container Platform.

# Table of Contents

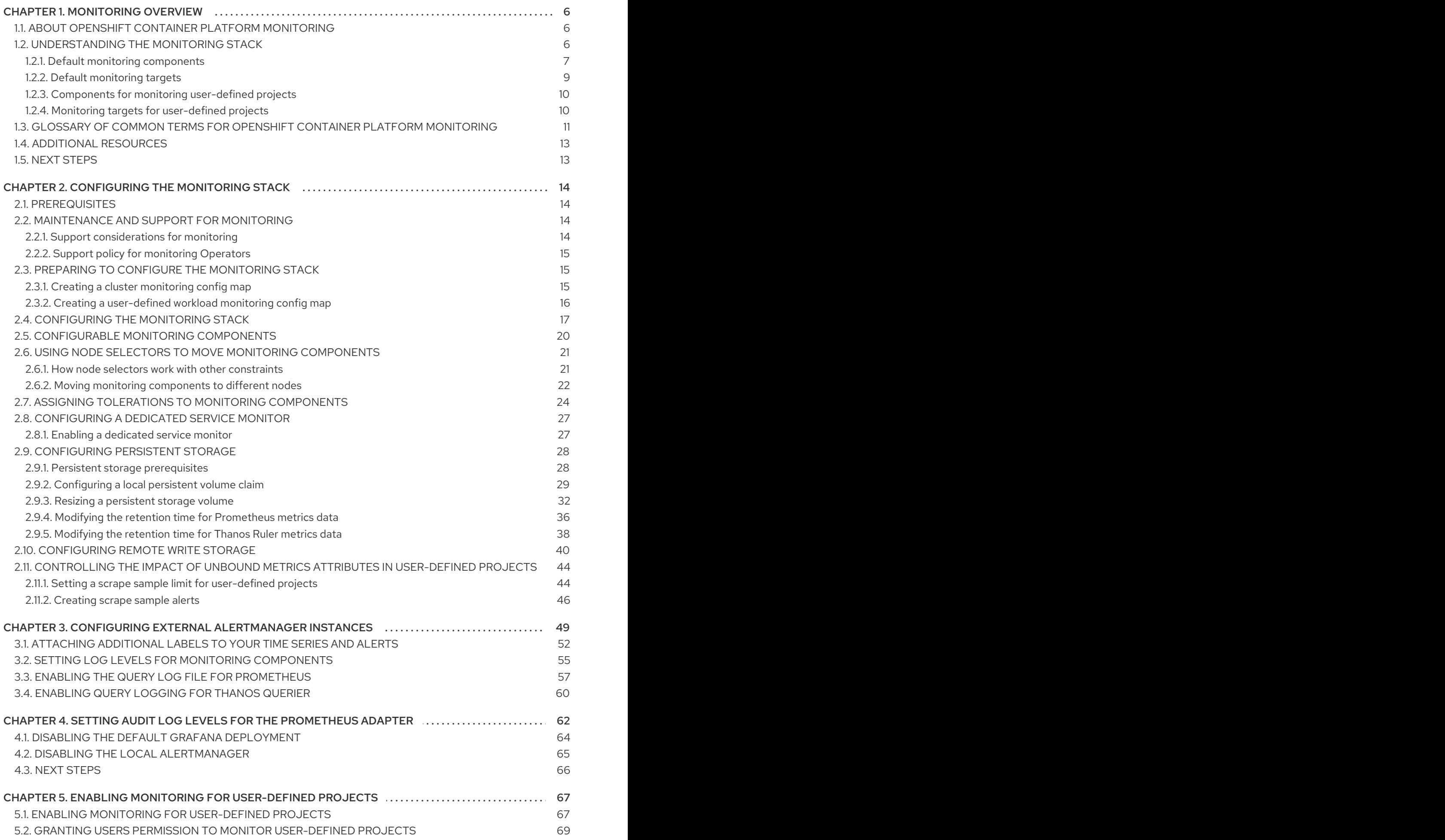

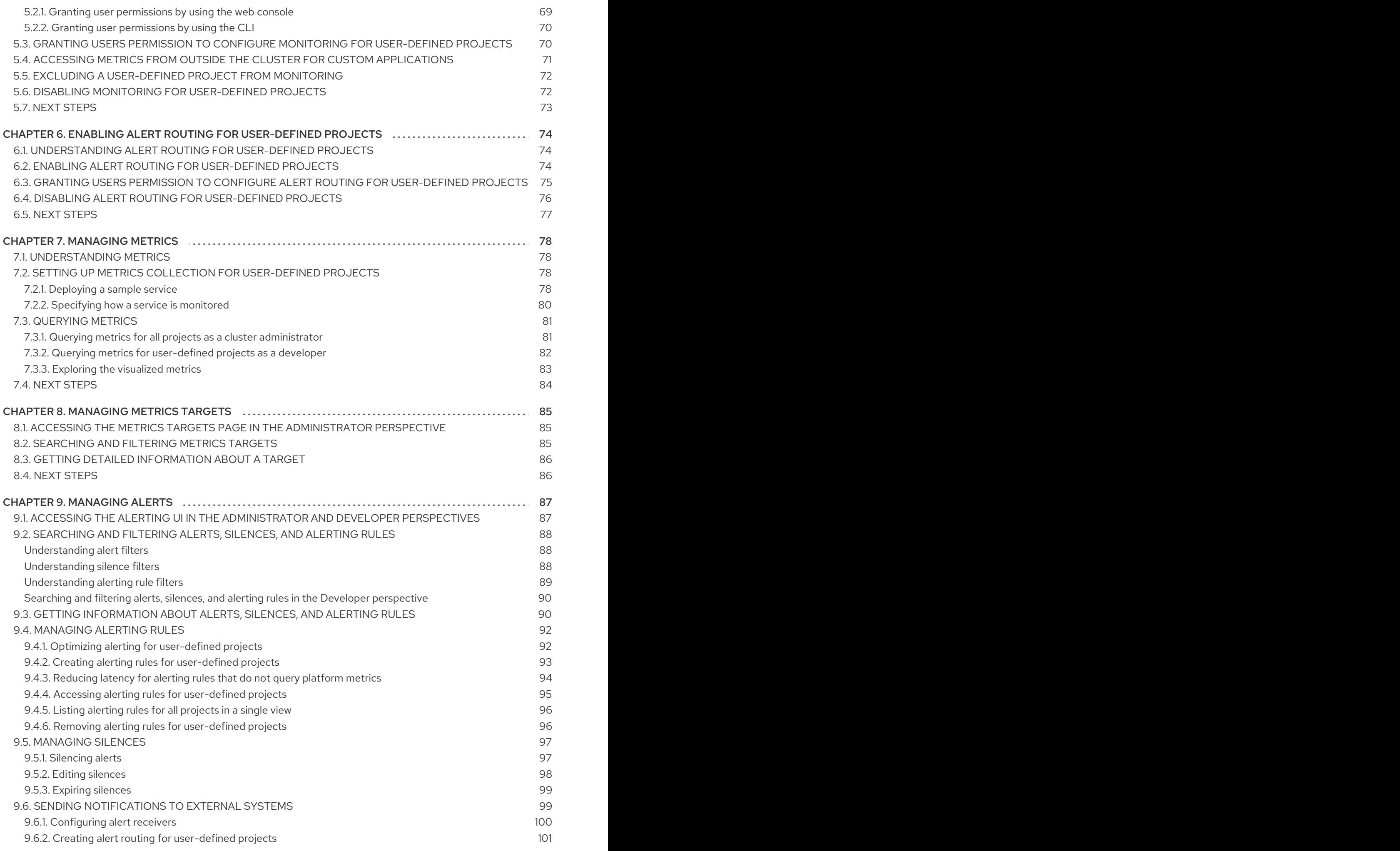

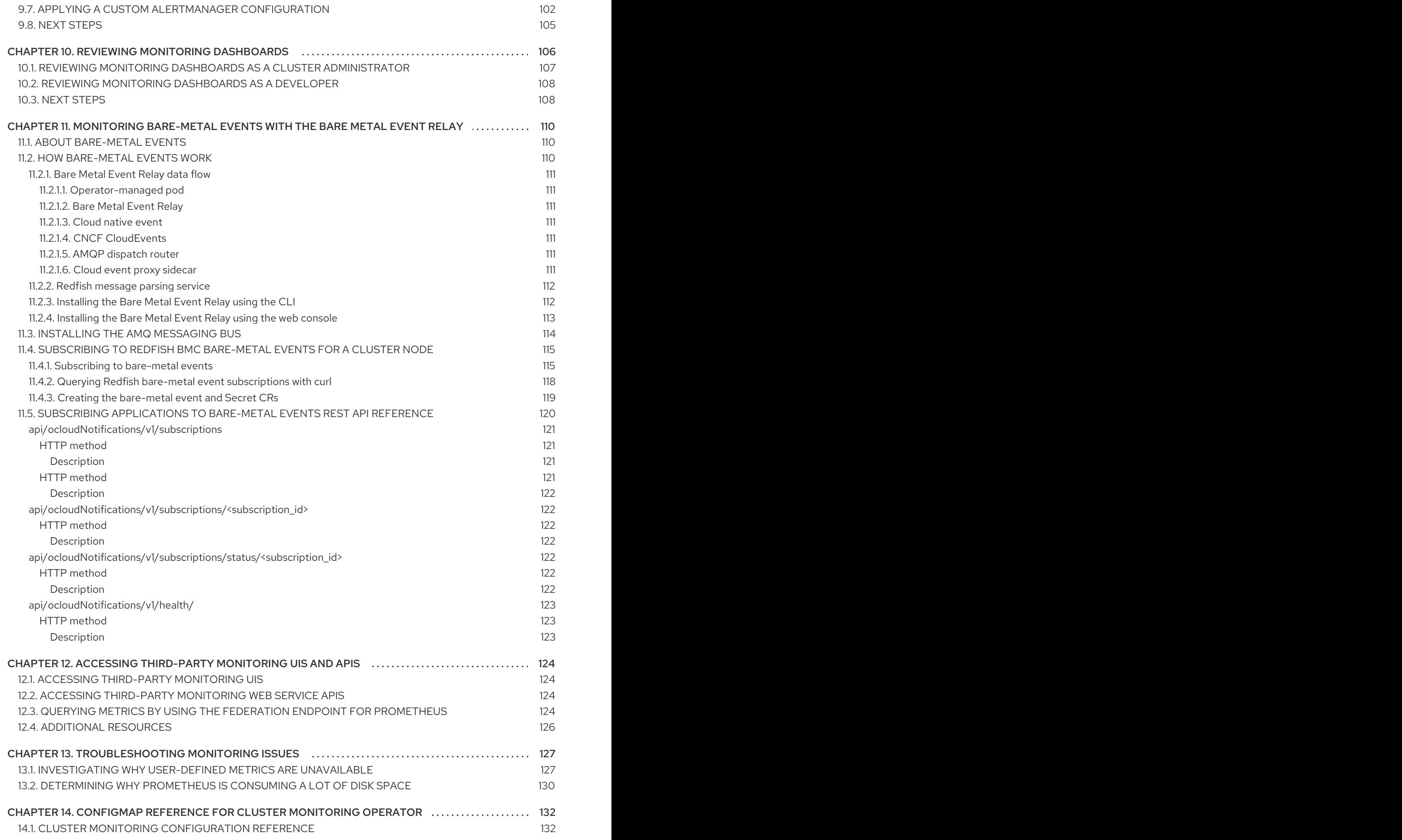

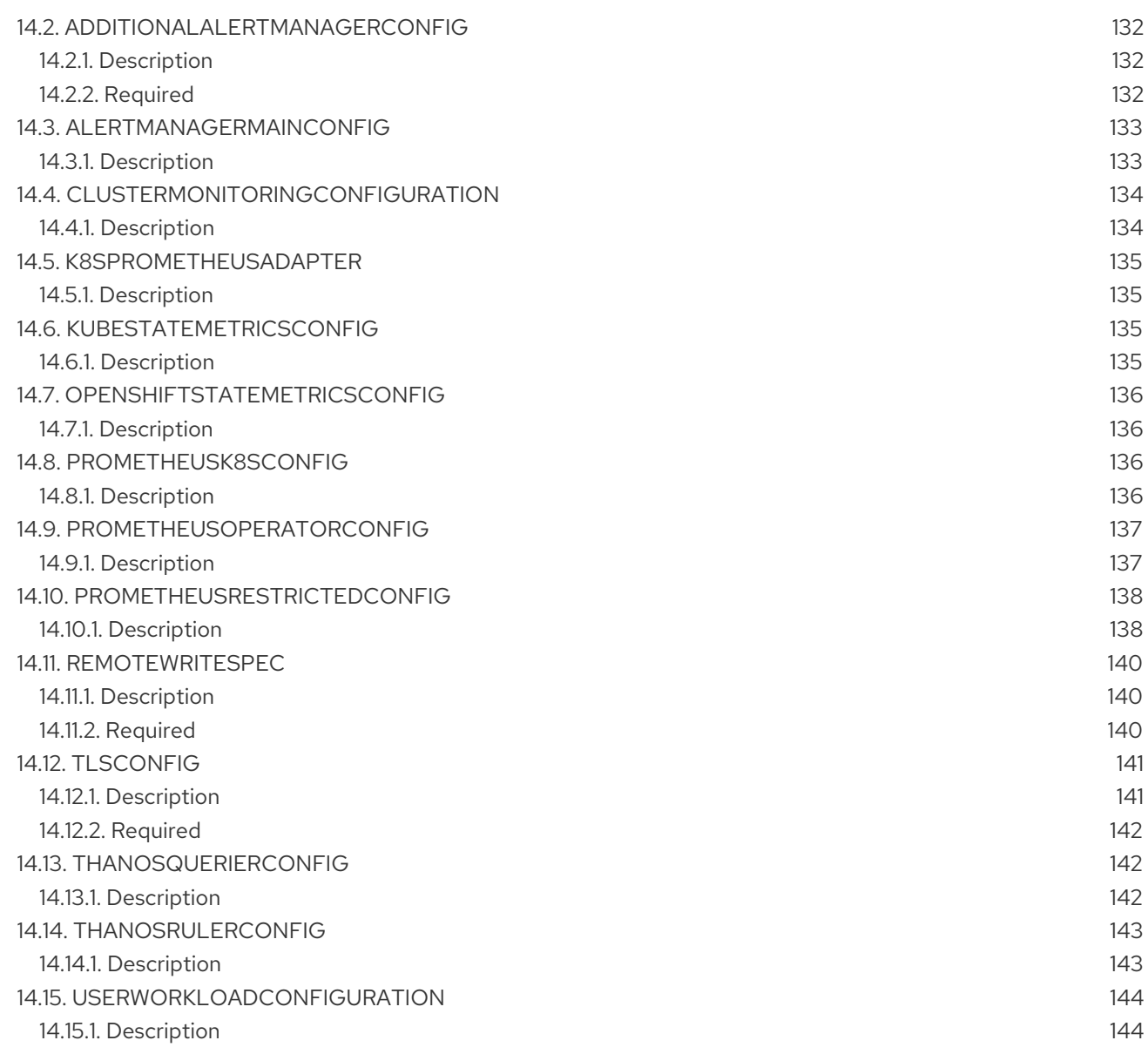

# CHAPTER 1. MONITORING OVERVIEW

# <span id="page-9-1"></span><span id="page-9-0"></span>1.1. ABOUT OPENSHIFT CONTAINER PLATFORM MONITORING

OpenShift Container Platform includes a preconfigured, preinstalled, and self-updating monitoring stack that provides monitoring for core platform [components.](https://access.redhat.com/documentation/en-us/openshift_container_platform/4.10/html-single/monitoring/#enabling-monitoring-for-user-defined-projects) You also have the option to enable monitoring for user-defined projects.

A cluster administrator can configure the [monitoring](https://access.redhat.com/documentation/en-us/openshift_container_platform/4.10/html-single/monitoring/#configuring-the-monitoring-stack) stack with the supported configurations. OpenShift Container Platform delivers monitoring best practices out of the box.

A set of alerts are included by default that immediately notify administrators about issues with a cluster. Default dashboards in the OpenShift Container Platform web console include visual representations of cluster metrics to help you to quickly understand the state of your cluster. With the OpenShift Container Platform web console, you can view and [manage](https://access.redhat.com/documentation/en-us/openshift_container_platform/4.10/html-single/monitoring/#managing-metrics) metrics, [alerts,](https://access.redhat.com/documentation/en-us/openshift_container_platform/4.10/html-single/monitoring/#managing-alerts) and review monitoring [dashboards.](https://access.redhat.com/documentation/en-us/openshift_container_platform/4.10/html-single/monitoring/#reviewing-monitoring-dashboards)

In the Observe section of OpenShift Container Platform web console, you can access and manage monitoring features such as [metrics](https://access.redhat.com/documentation/en-us/openshift_container_platform/4.10/html-single/monitoring/#managing-metrics), [alerts,](https://access.redhat.com/documentation/en-us/openshift_container_platform/4.10/html-single/monitoring/#managing-alerts) monitoring [dashboards](https://access.redhat.com/documentation/en-us/openshift_container_platform/4.10/html-single/monitoring/#reviewing-monitoring-dashboards), and [metrics](https://access.redhat.com/documentation/en-us/openshift_container_platform/4.10/html-single/monitoring/#managing-metrics-targets) targets.

After installing OpenShift Container Platform, cluster administrators can optionally enable monitoring for user-defined projects. By using this feature, cluster administrators, developers, and other users can specify how services and pods are monitored in their own projects. As a cluster administrator, you can find answers to common problems such as user metrics unavailability and high consumption of disk space by Prometheus in [Troubleshooting](https://access.redhat.com/documentation/en-us/openshift_container_platform/4.10/html-single/monitoring/#troubleshooting-monitoring-issues) monitoring issues.

# <span id="page-9-2"></span>1.2. UNDERSTANDING THE MONITORING STACK

The OpenShift Container Platform monitoring stack is based on the [Prometheus](https://prometheus.io/) open source project and its wider ecosystem. The monitoring stack includes the following:

- Default platform monitoring components. A set of platform monitoring components are installed in the **openshift-monitoring** project by default during an OpenShift Container Platform installation. This provides monitoring for core OpenShift Container Platform components including Kubernetes services. The default monitoring stack also enables remote health monitoring for clusters. These components are illustrated in the Installed by default section in the following diagram.
- Components for monitoring user-defined projects After optionally enabling monitoring for user-defined projects, additional monitoring components are installed in the **openshift-userworkload-monitoring** project. This provides monitoring for user-defined projects. These components are illustrated in the User section in the following diagram.

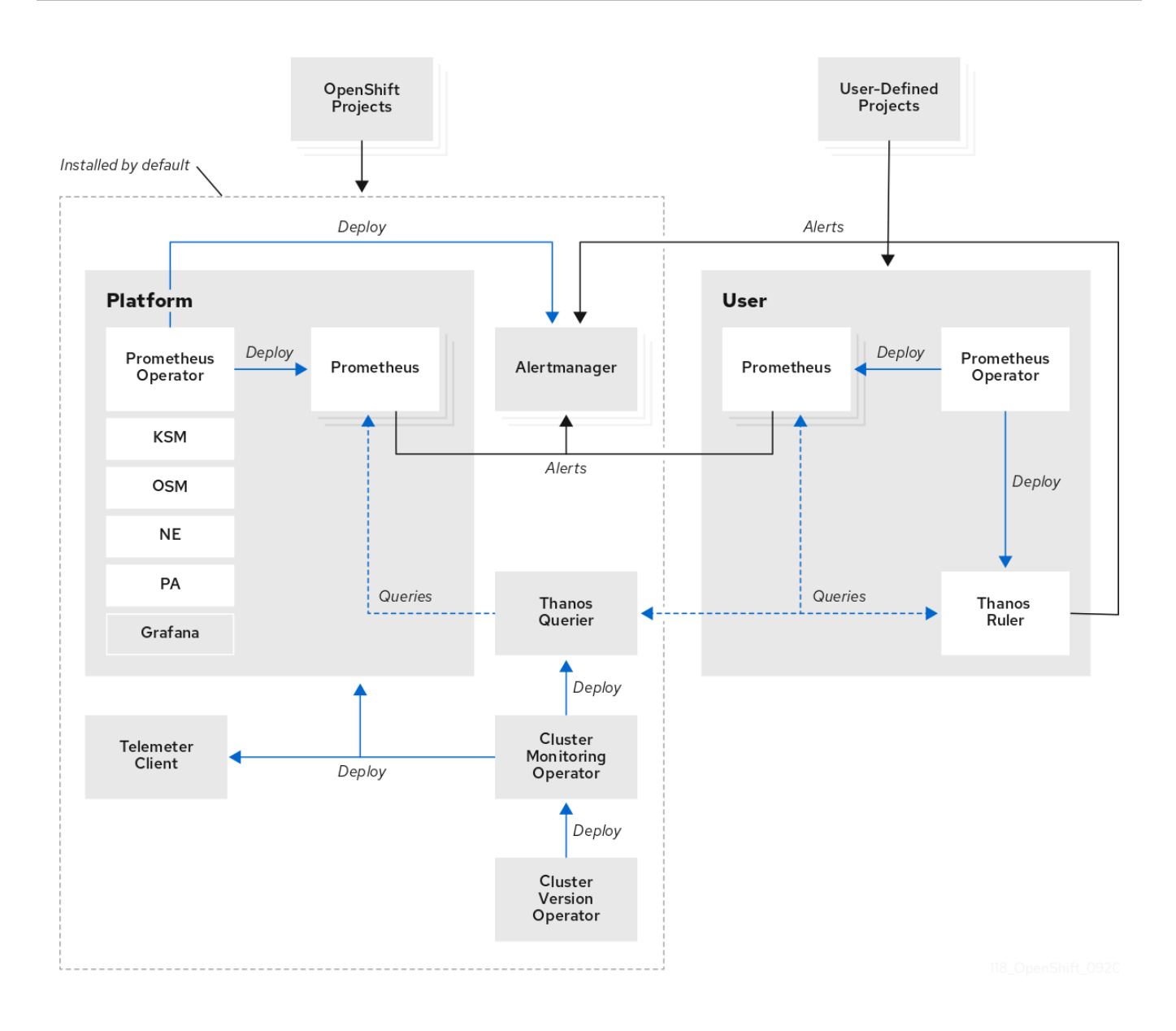

# <span id="page-10-0"></span>1.2.1. Default monitoring components

By default, the OpenShift Container Platform 4.10 monitoring stack includes these components:

Table 1.1. Default monitoring stack components

| Component                          | <b>Description</b>                                                                                                    |
|------------------------------------|----------------------------------------------------------------------------------------------------|
| <b>Cluster Monitoring Operator</b> | The Cluster Monitoring Operator (CMO) is a central<br>component of the monitoring stack. It deploys,<br>manages, and automatically updates Prometheus<br>and Alertmanager instances, Thanos Querier,<br>Telemeter Client, and metrics targets. The CMO is<br>deployed by the Cluster Version Operator (CVO). |

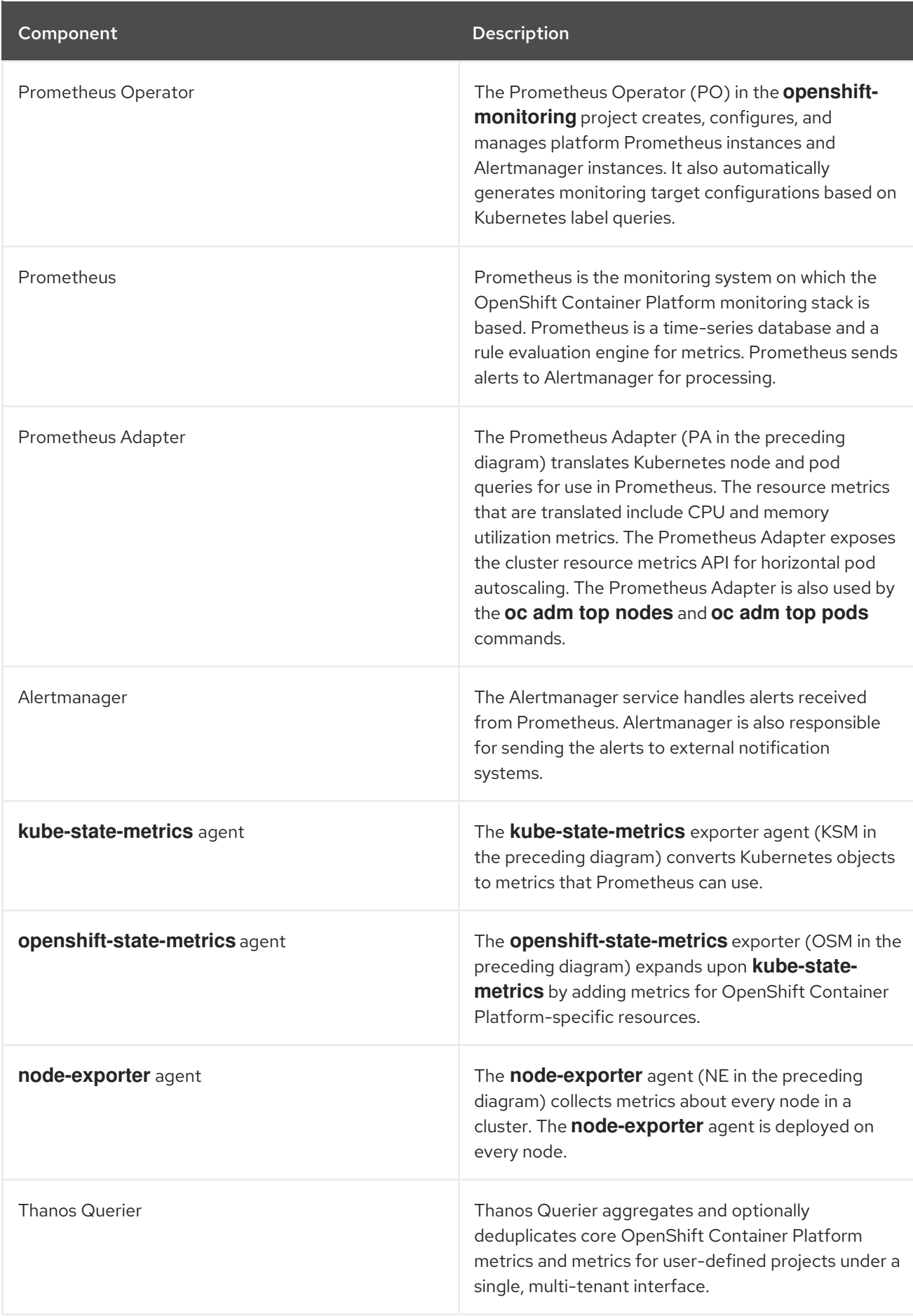

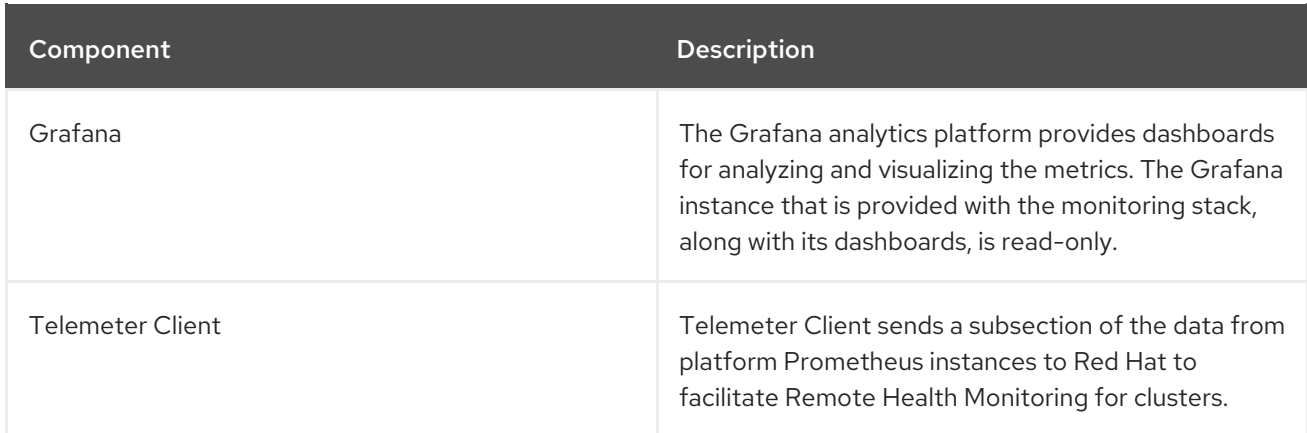

All of the components in the monitoring stack are monitored by the stack and are automatically updated when OpenShift Container Platform is updated.

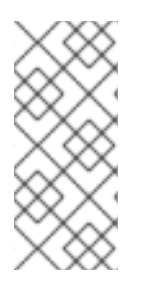

# **NOTE**

All components of the monitoring stack use the TLS security profile settings that are centrally configured by a cluster administrator. If you configure a monitoring stack component that uses TLS security settings, the component uses the TLS security profile settings that already exist in the **tlsSecurityProfile** field in the global OpenShift Container Platform **apiservers.config.openshift.io/cluster** resource.

# <span id="page-12-0"></span>1.2.2. Default monitoring targets

In addition to the components of the stack itself, the default monitoring stack monitors:

- CoreDNS
- Elasticsearch (if Logging is installed)
- etcd
- Fluentd (if Logging is installed)
- HAProxy
- Image registry
- Kubelets
- Kubernetes API server
- Kubernetes controller manager
- Kubernetes scheduler
- OpenShift API server
- OpenShift Controller Manager
- Operator Lifecycle Manager (OLM)

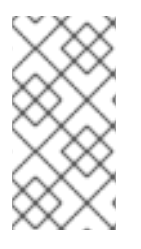

Each OpenShift Container Platform component is responsible for its monitoring configuration. For problems with the monitoring of an OpenShift Container Platform component, open a Jira [issue](https://issues.redhat.com/secure/CreateIssueDetails!init.jspa?pid=12332330&summary=Monitoring_issue&issuetype=1&priority=10200&versions=12385625) against that component, not against the general monitoring component.

Other OpenShift Container Platform framework components might be exposing metrics as well. For details, see their respective documentation.

# <span id="page-13-0"></span>1.2.3. Components for monitoring user-defined projects

OpenShift Container Platform 4.10 includes an optional enhancement to the monitoring stack that enables you to monitor services and pods in user-defined projects. This feature includes the following components:

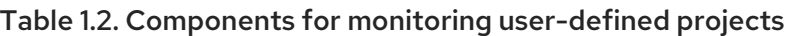

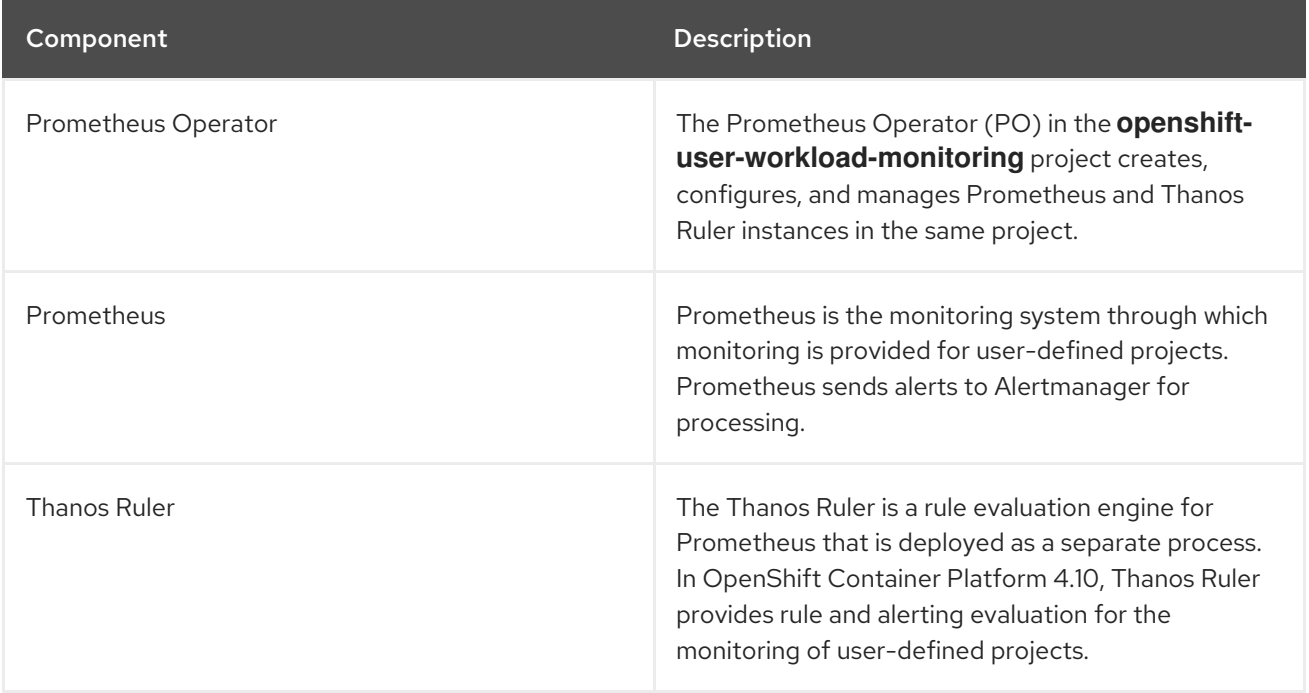

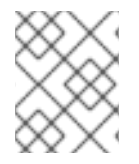

## **NOTE**

The components in the preceding table are deployed after monitoring is enabled for user-defined projects.

All of the components in the monitoring stack are monitored by the stack and are automatically updated when OpenShift Container Platform is updated.

# <span id="page-13-1"></span>1.2.4. Monitoring targets for user-defined projects

When monitoring is enabled for user-defined projects, you can monitor:

- Metrics provided through service endpoints in user-defined projects.
- Pods running in user-defined projects.

# <span id="page-14-0"></span>1.3. GLOSSARY OF COMMON TERMS FOR OPENSHIFT CONTAINER PLATFORM MONITORING

This glossary defines common terms that are used in OpenShift Container Platform architecture.

#### Alertmanager

Alertmanager handles alerts received from Prometheus. Alertmanager is also responsible for sending the alerts to external notification systems.

#### Alerting rules

Alerting rules contain a set of conditions that outline a particular state within a cluster. Alerts are triggered when those conditions are true. An alerting rule can be assigned a severity that defines how the alerts are routed.

#### Cluster Monitoring Operator

The Cluster Monitoring Operator (CMO) is a central component of the monitoring stack. It deploys and manages Prometheus instances such as, the Thanos Querier, the Telemeter Client, and metrics targets to ensure that they are up to date. The CMO is deployed by the Cluster Version Operator (CVO).

#### Cluster Version Operator

The Cluster Version Operator (CVO) manages the lifecycle of cluster Operators, many of which are installed in OpenShift Container Platform by default.

#### config map

A config map provides a way to inject configuration data into pods. You can reference the data stored in a config map in a volume of type **ConfigMap**. Applications running in a pod can use this data.

#### Container

A container is a lightweight and executable image that includes software and all its dependencies. Containers virtualize the operating system. As a result, you can run containers anywhere from a data center to a public or private cloud as well as a developer's laptop.

#### custom resource (CR)

A CR is an extension of the Kubernetes API. You can create custom resources.

#### etcd

etcd is the key-value store for OpenShift Container Platform, which stores the state of all resource objects.

#### Fluentd

Fluentd gathers logs from nodes and feeds them to Elasticsearch.

#### Kubelets

Runs on nodes and reads the container manifests. Ensures that the defined containers have started and are running.

#### Kubernetes API server

Kubernetes API server validates and configures data for the API objects.

#### Kubernetes controller manager

Kubernetes controller manager governs the state of the cluster.

#### Kubernetes scheduler

Kubernetes scheduler allocates pods to nodes.

#### labels

Labels are key-value pairs that you can use to organize and select subsets of objects such as a pod.

#### node

A worker machine in the OpenShift Container Platform cluster. A node is either a virtual machine (VM) or a physical machine.

#### Operator

The preferred method of packaging, deploying, and managing a Kubernetes application in an OpenShift Container Platform cluster. An Operator takes human operational knowledge and encodes it into software that is packaged and shared with customers.

#### Operator Lifecycle Manager (OLM)

OLM helps you install, update, and manage the lifecycle of Kubernetes native applications. OLM is an open source toolkit designed to manage Operators in an effective, automated, and scalable way.

#### Persistent storage

Stores the data even after the device is shut down. Kubernetes uses persistent volumes to store the application data.

#### Persistent volume claim (PVC)

You can use a PVC to mount a PersistentVolume into a Pod. You can access the storage without knowing the details of the cloud environment.

#### pod

The pod is the smallest logical unit in Kubernetes. A pod is comprised of one or more containers to run in a worker node.

#### Prometheus

Prometheus is the monitoring system on which the OpenShift Container Platform monitoring stack is based. Prometheus is a time-series database and a rule evaluation engine for metrics. Prometheus sends alerts to Alertmanager for processing.

#### Prometheus adapter

The Prometheus Adapter translates Kubernetes node and pod queries for use in Prometheus. The resource metrics that are translated include CPU and memory utilization. The Prometheus Adapter exposes the cluster resource metrics API for horizontal pod autoscaling.

#### Prometheus Operator

The Prometheus Operator (PO) in the **openshift-monitoring** project creates, configures, and manages platform Prometheus and Alertmanager instances. It also automatically generates monitoring target configurations based on Kubernetes label queries.

#### Silences

A silence can be applied to an alert to prevent notifications from being sent when the conditions for an alert are true. You can mute an alert after the initial notification, while you work on resolving the underlying issue.

#### storage

OpenShift Container Platform supports many types of storage, both for on-premise and cloud providers. You can manage container storage for persistent and non-persistent data in an OpenShift Container Platform cluster.

#### Thanos Ruler

The Thanos Ruler is a rule evaluation engine for Prometheus that is deployed as a separate process. In OpenShift Container Platform, Thanos Ruler provides rule and alerting evaluation for the monitoring of user-defined projects.

#### web console

A user interface (UI) to manage OpenShift Container Platform.

# <span id="page-16-0"></span>1.4. ADDITIONAL RESOURCES

- About remote health [monitoring](https://access.redhat.com/documentation/en-us/openshift_container_platform/4.10/html-single/support/#about-remote-health-monitoring)
- Granting users permission to monitor [user-defined](https://access.redhat.com/documentation/en-us/openshift_container_platform/4.10/html-single/monitoring/#granting-users-permission-to-monitor-user-defined-projects_enabling-monitoring-for-user-defined-projects) projects
- [Configuring](https://access.redhat.com/documentation/en-us/openshift_container_platform/4.10/html-single/security_and_compliance/#tls-security-profiles) TLS security profiles

# <span id="page-16-1"></span>1.5. NEXT STEPS

[Configuring](https://access.redhat.com/documentation/en-us/openshift_container_platform/4.10/html-single/monitoring/#configuring-the-monitoring-stack) the monitoring stack

# <span id="page-17-0"></span>CHAPTER 2. CONFIGURING THE MONITORING STACK

The OpenShift Container Platform 4 installation program provides only a low number of configuration options before installation. Configuring most OpenShift Container Platform framework components, including the cluster monitoring stack, happens post-installation.

This section explains what configuration is supported, shows how to configure the monitoring stack, and demonstrates several common configuration scenarios.

# <span id="page-17-1"></span>2.1. PREREQUISITES

The monitoring stack imposes additional resource requirements. Consult the computing resources recommendations in Scaling the Cluster [Monitoring](https://access.redhat.com/documentation/en-us/openshift_container_platform/4.10/html-single/scalability_and_performance/#scaling-cluster-monitoring-operator) Operator and verify that you have sufficient resources.

# <span id="page-17-2"></span>2.2. MAINTENANCE AND SUPPORT FOR MONITORING

The supported way of configuring OpenShift Container Platform Monitoring is by configuring it using the options described in this document. Do not use other configurations, as they are unsupported. Configuration paradigms might change across Prometheus releases, and such cases can only be handled gracefully if all configuration possibilities are controlled. If you use configurations other than those described in this section, your changes will disappear because the **cluster-monitoring-operator** reconciles any differences. The Operator resets everything to the defined state by default and by design.

# <span id="page-17-3"></span>2.2.1. Support considerations for monitoring

The following modifications are explicitly not supported:

- Creating additional**ServiceMonitor**, **PodMonitor**, and**PrometheusRule** objects in the **openshift-\*** and**kube-\*** projects.
- Modifying any resources or objects deployed in the**openshift-monitoring** or **openshift-userworkload-monitoring** projects. The resources created by the OpenShift Container Platform monitoring stack are not meant to be used by any other resources, as there are no guarantees about their backward compatibility.

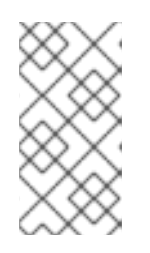

# **NOTE**

The Alertmanager configuration is deployed as a secret resource in the **openshift-monitoring** project. To configure additional routes for Alertmanager, you need to decode, modify, and then encode that secret. This procedure is a supported exception to the preceding statement.

- Modifying resources of the stack.The OpenShift Container Platform monitoring stack ensures its resources are always in the state it expects them to be. If they are modified, the stack will reset them.
- Deploying user-defined workloads to**openshift-\***, and **kube-\*** projects. These projects are reserved for Red Hat provided components and they should not be used for user-defined workloads.
- Modifying the monitoring stack Grafana instance.
- **Installing custom Prometheus instances on OpenShift Container Platform.**A custom instance is a Prometheus custom resource (CR) managed by the Prometheus Operator.
- Enabling symptom based monitoring by using the**Probe** custom resource definition (CRD) in Prometheus Operator.
- Modifying Alertmanager configurations by using the**AlertmanagerConfig** CRD in Prometheus Operator.

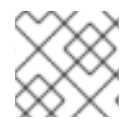

Backward compatibility for metrics, recording rules, or alerting rules is not guaranteed.

# <span id="page-18-0"></span>2.2.2. Support policy for monitoring Operators

Monitoring Operators ensure that OpenShift Container Platform monitoring resources function as designed and tested. If Cluster Version Operator (CVO) control of an Operator is overridden, the Operator does not respond to configuration changes, reconcile the intended state of cluster objects, or receive updates.

While overriding CVO control for an Operator can be helpful during debugging, this is unsupported and the cluster administrator assumes full control of the individual component configurations and upgrades.

## Overriding the Cluster Version Operator

The **spec.overrides** parameter can be added to the configuration for the CVO to allow administrators to provide a list of overrides to the behavior of the CVO for a component. Setting the **spec.overrides[].unmanaged** parameter to **true** for a component blocks cluster upgrades and alerts the administrator after a CVO override has been set:

Disabling ownership via cluster version overrides prevents upgrades. Please remove overrides before continuing.

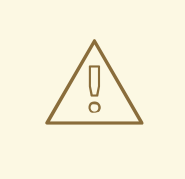

## WARNING

Setting a CVO override puts the entire cluster in an unsupported state and prevents the monitoring stack from being reconciled to its intended state. This impacts the reliability features built into Operators and prevents updates from being received. Reported issues must be reproduced after removing any overrides for support to proceed.

# <span id="page-18-1"></span>2.3. PREPARING TO CONFIGURE THE MONITORING STACK

You can configure the monitoring stack by creating and updating monitoring config maps.

# <span id="page-18-2"></span>2.3.1. Creating a cluster monitoring config map

To configure core OpenShift Container Platform monitoring components, you must create the **clustermonitoring-config ConfigMap** object in the **openshift-monitoring** project.

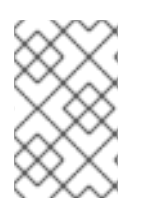

When you save your changes to the **cluster-monitoring-config ConfigMap** object, some or all of the pods in the **openshift-monitoring** project might be redeployed. It can sometimes take a while for these components to redeploy.

### **Prerequisites**

- You have access to the cluster as a user with the **cluster-admin** cluster role.
- You have installed the OpenShift CLI (**oc**).

#### Procedure

1. Check whether the **cluster-monitoring-config ConfigMap** object exists:

\$ oc -n openshift-monitoring get configmap cluster-monitoring-config

- 2. If the **ConfigMap** object does not exist:
	- a. Create the following YAML manifest. In this example the file is called **cluster-monitoringconfig.yaml**:

```
apiVersion: v1
kind: ConfigMap
metadata:
 name: cluster-monitoring-config
 namespace: openshift-monitoring
data:
 config.yaml: |
```
b. Apply the configuration to create the **ConfigMap** object:

\$ oc apply -f cluster-monitoring-config.yaml

# <span id="page-19-0"></span>2.3.2. Creating a user-defined workload monitoring config map

To configure the components that monitor user-defined projects, you must create the **user-workloadmonitoring-config ConfigMap** object in the **openshift-user-workload-monitoring** project.

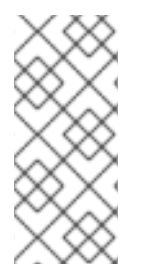

## **NOTE**

When you save your changes to the **user-workload-monitoring-config ConfigMap** object, some or all of the pods in the **openshift-user-workload-monitoring** project might be redeployed. It can sometimes take a while for these components to redeploy. You can create and configure the config map before you first enable monitoring for user-defined projects, to prevent having to redeploy the pods often.

## Prerequisites

- You have access to the cluster as a user with the **cluster-admin** cluster role.
- You have installed the OpenShift CLI (**oc**).

### Procedure

1. Check whether the **user-workload-monitoring-config ConfigMap** object exists:

\$ oc -n openshift-user-workload-monitoring get configmap user-workload-monitoring-config

- 2. If the **user-workload-monitoring-config ConfigMap** object does not exist:
	- a. Create the following YAML manifest. In this example the file is called **user-workloadmonitoring-config.yaml**:
		- apiVersion: v1 kind: ConfigMap metadata: name: user-workload-monitoring-config namespace: openshift-user-workload-monitoring data: config.yaml: |
	- b. Apply the configuration to create the **ConfigMap** object:
		- \$ oc apply -f user-workload-monitoring-config.yaml

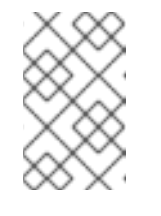

#### **NOTE**

Configurations applied to the **user-workload-monitoring-config ConfigMap** object are not activated unless a cluster administrator has enabled monitoring for user-defined projects.

#### Additional resources

Enabling monitoring for [user-defined](https://access.redhat.com/documentation/en-us/openshift_container_platform/4.10/html-single/monitoring/#enabling-monitoring-for-user-defined-projects) projects

# <span id="page-20-0"></span>2.4. CONFIGURING THE MONITORING STACK

In OpenShift Container Platform 4.10, you can configure the monitoring stack using the **clustermonitoring-config** or **user-workload-monitoring-config ConfigMap** objects. Config maps configure the Cluster Monitoring Operator (CMO), which in turn configures the components of the stack.

#### **Prerequisites**

- If you are configuring core OpenShift Container Platform monitoring components:
	- You have access to the cluster as a user with the **cluster-admin** cluster role.
	- You have created the **cluster-monitoring-config ConfigMap** object.
- If you are configuring components that monitor user-defined projects:
	- You have access to the cluster as a user with the **cluster-admin** cluster role, or as a user with the **user-workload-monitoring-config-edit** role in the **openshift-user-workloadmonitoring** project.
	- You have created the **user-workload-monitoring-config ConfigMap** object.

You have installed the OpenShift CLI (**oc**).

# Procedure

- 1. Edit the **ConfigMap** object.
	- To configure core OpenShift Container Platform monitoring components:
		- a. Edit the **cluster-monitoring-config ConfigMap** object in the **openshift-monitoring** project:

\$ oc -n openshift-monitoring edit configmap cluster-monitoring-config

b. Add your configuration under **data/config.yaml** as a key-value pair **<component\_name>: <component\_configuration>**:

```
apiVersion: v1
kind: ConfigMap
metadata:
 name: cluster-monitoring-config
 namespace: openshift-monitoring
data:
 config.yaml: |
  <component>:
   <configuration_for_the_component>
```
Substitute **<component>** and **<configuration for the component>** accordingly.

The following example **ConfigMap** object configures a persistent volume claim (PVC) for Prometheus. This relates to the Prometheus instance that monitors core OpenShift Container Platform components only:

```
apiVersion: v1
kind: ConfigMap
metadata:
 name: cluster-monitoring-config
 namespace: openshift-monitoring
data:
 config.yaml: |
  prometheusK8s: 1
   volumeClaimTemplate:
    spec:
     storageClassName: fast
     volumeMode: Filesystem
     resources:
       requests:
        storage: 40Gi
```
Defines the Prometheus component and the subsequent lines define its configuration.

To configure components that monitor user-defined projects:

[1](#page-21-0)

a. Edit the **user-workload-monitoring-config ConfigMap** object in the **openshift-userworkload-monitoring** project:

\$ oc -n openshift-user-workload-monitoring edit configmap user-workloadmonitoring-config

- b. Add your configuration under **data/config.yaml** as a key-value pair **<component\_name>: <component\_configuration>**:
	- apiVersion: v1 kind: ConfigMap metadata: name: user-workload-monitoring-config namespace: openshift-user-workload-monitoring data: config.yaml: | <component>: <configuration\_for\_the\_component>

Substitute **<component>** and **<configuration for the component>** accordingly.

The following example **ConfigMap** object configures a data retention period and minimum container resource requests for Prometheus. This relates to the Prometheus instance that monitors user-defined projects only:

```
apiVersion: v1
kind: ConfigMap
metadata:
 name: user-workload-monitoring-config
 namespace: openshift-user-workload-monitoring
data:
 config.yaml: |
  prometheus: 1
   retention: 24h 2
   resources:
    requests:
     cpu: 200m 3
     memory: 2Gi 4
```
[1](#page-22-0)

[2](#page-22-1)

[3](#page-22-2)

[4](#page-22-3)

<span id="page-22-3"></span><span id="page-22-2"></span><span id="page-22-1"></span>Defines the Prometheus component and the subsequent lines define its configuration.

Configures a twenty-four hour data retention period for the Prometheus instance that monitors user-defined projects.

Defines a minimum resource request of 200 millicores for the Prometheus container.

Defines a minimum pod resource request of 2 GiB of memory for the Prometheus container.

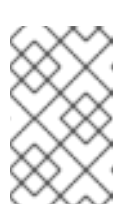

The Prometheus config map component is called **prometheusK8s** in the **cluster-monitoring-config ConfigMap** object and **prometheus** in the **user-workload-monitoring-config ConfigMap** object.

2. Save the file to apply the changes to the **ConfigMap** object. The pods affected by the new configuration are restarted automatically.

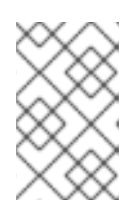

# **NOTE**

Configurations applied to the **user-workload-monitoring-config ConfigMap** object are not activated unless a cluster administrator has enabled monitoring for user-defined projects.

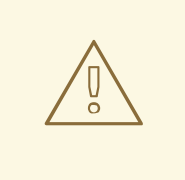

## WARNING

When changes are saved to a monitoring config map, the pods and other resources in the related project might be redeployed. The running monitoring processes in that project might also be restarted.

#### Additional resources

- See Preparing to configure the [monitoring](https://access.redhat.com/documentation/en-us/openshift_container_platform/4.10/html-single/monitoring/#preparing-to-configure-the-monitoring-stack) stack for steps to create monitoring config maps
- Enabling monitoring for [user-defined](https://access.redhat.com/documentation/en-us/openshift_container_platform/4.10/html-single/monitoring/#enabling-monitoring-for-user-defined-projects) projects

# <span id="page-23-0"></span>2.5. CONFIGURABLE MONITORING COMPONENTS

This table shows the monitoring components you can configure and the keys used to specify the components in the **cluster-monitoring-config** and **user-workload-monitoring-config ConfigMap** objects:

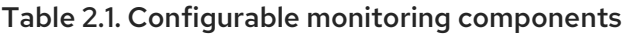

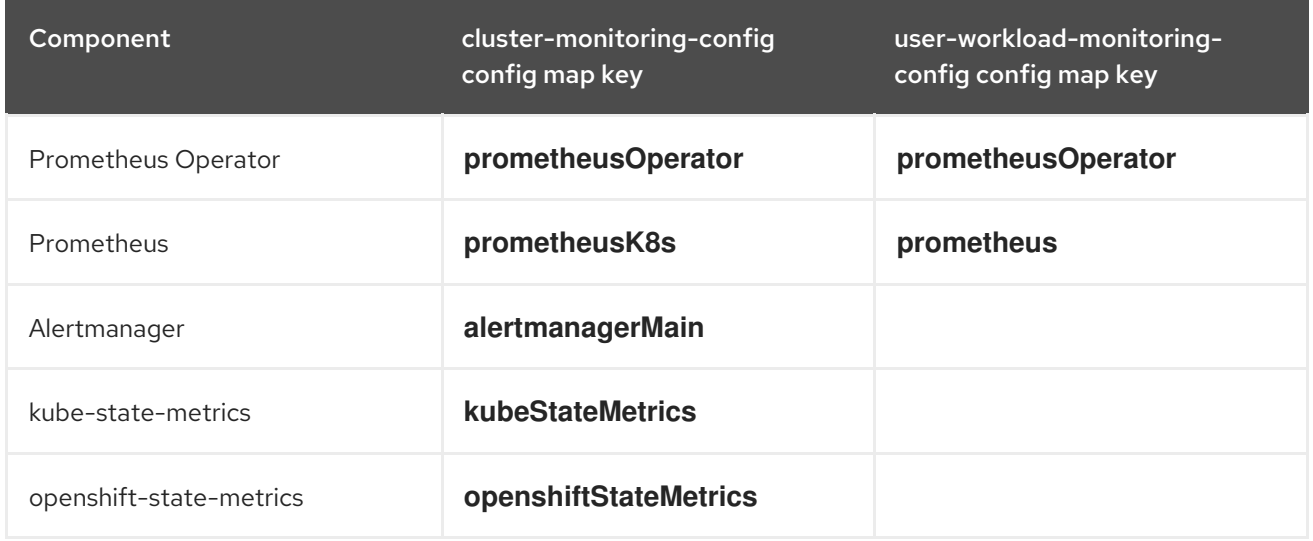

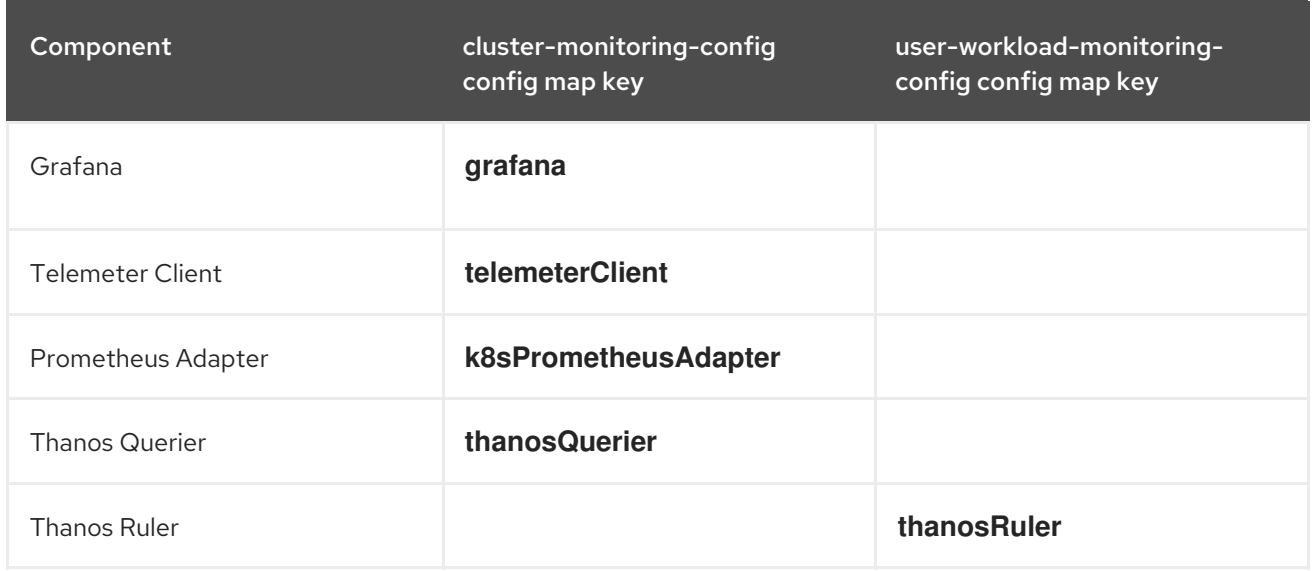

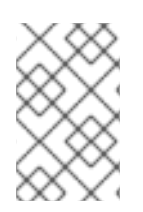

The Prometheus key is called **prometheusK8s** in the **cluster-monitoring-config ConfigMap** object and **prometheus** in the **user-workload-monitoring-config ConfigMap** object.

# <span id="page-24-0"></span>2.6. USING NODE SELECTORS TO MOVE MONITORING COMPONENTS

By using the **nodeSelector** constraint with labeled nodes, you can move any of the monitoring stack components to specific nodes. By doing so, you can control the placement and distribution of the monitoring components across a cluster.

By controlling placement and distribution of monitoring components, you can optimize system resource use, improve performance, and segregate workloads based on specific requirements or policies.

# <span id="page-24-1"></span>2.6.1. How node selectors work with other constraints

If you move monitoring components by using node selector constraints, be aware that other constraints to control pod scheduling might exist for a cluster:

- Topology spread constraints might be in place to control pod placement.
- Hard anti-affinity rules are in place for Prometheus, Thanos Querier, Alertmanager, and other monitoring components to ensure that multiple pods for these components are always spread across different nodes and are therefore always highly available.

When scheduling pods onto nodes, the pod scheduler tries to satisfy all existing constraints when determining pod placement. That is, all constraints compound when the pod scheduler determines which pods will be placed on which nodes.

Therefore, if you configure a node selector constraint but existing constraints cannot all be satisfied, the pod scheduler cannot match all constraints and will not schedule a pod for placement onto a node.

To maintain resilience and high availability for monitoring components, ensure that enough nodes are available and match all constraints when you configure a node selector constraint to move a component.

## Additional resources

- $\bullet$  [Understanding](https://access.redhat.com/documentation/en-us/openshift_container_platform/4.10/html-single/nodes/#nodes-nodes-working-updating_nodes-nodes-working) how to update labels on nodes
- Placing pods on specific nodes using node [selectors](https://access.redhat.com/documentation/en-us/openshift_container_platform/4.10/html-single/nodes/#nodes-scheduler-node-selectors)
- Placing pods relative to other pods using affinity and [anti-affinity](https://access.redhat.com/documentation/en-us/openshift_container_platform/4.10/html-single/nodes/#placing-pods-relative-to-other-pods-using-pod-affinity-and-anti-affinity-rules) rules
- Controlling pod placement by using pod topology spread [constraints](https://access.redhat.com/documentation/en-us/openshift_container_platform/4.10/html-single/nodes/#controlling-pod-placement-using-pod-topology-spread-constraints)
- Kubernetes [documentation](https://kubernetes.io/docs/concepts/configuration/assign-pod-node/#nodeselector) about node selectors

## <span id="page-25-0"></span>2.6.2. Moving monitoring components to different nodes

To specify the nodes in your cluster on which monitoring stack components will run, configure the **nodeSelector** constraint in the component's **ConfigMap** object to match labels assigned to the nodes.

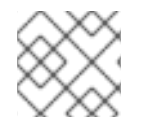

## **NOTE**

You cannot add a node selector constraint directly to an existing scheduled pod.

#### **Prerequisites**

- If you are configuring core OpenShift Container Platform monitoring components:
	- You have access to the cluster as a user with the **cluster-admin** cluster role.
	- You have created the **cluster-monitoring-config ConfigMap** object.
- If you are configuring components that monitor user-defined projects:
	- You have access to the cluster as a user with the **cluster-admin** cluster role or as a user with the **user-workload-monitoring-config-edit** role in the **openshift-user-workloadmonitoring** project.
	- You have created the **user-workload-monitoring-config ConfigMap** object.
- You have installed the OpenShift CLI (**oc**).

#### Procedure

1. If you have not done so yet, add a label to the nodes on which you want to run the monitoring components:

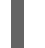

\$ oc label nodes <node-name> <node-label>

- 2. Edit the **ConfigMap** object:
	- To move a component that monitors core OpenShift Container Platform projects:
		- a. Edit the **cluster-monitoring-config ConfigMap** object in the **openshift-monitoring** project:

\$ oc -n openshift-monitoring edit configmap cluster-monitoring-config

b. Specify the node labels for the **nodeSelector** constraint for the component under **data/config.yaml**:

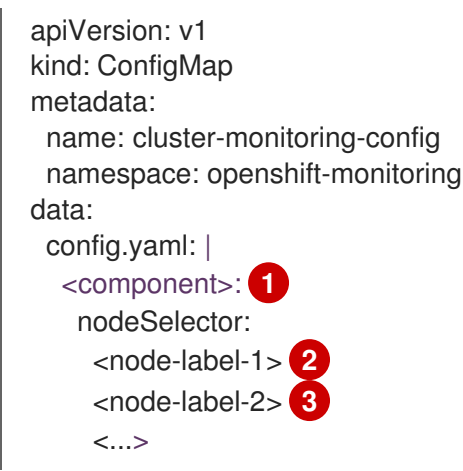

<span id="page-26-2"></span><span id="page-26-1"></span><span id="page-26-0"></span>Substitute **<component>** with the appropriate monitoring stack component name.

Substitute **<node-label-1>** with the label you added to the node.

Optional: Specify additional labels. If you specify additional labels, the pods for the component are only scheduled on the nodes that contain all of the specified labels.

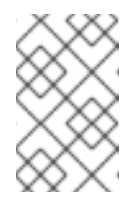

[1](#page-26-0)

[2](#page-26-1)

[3](#page-26-2)

#### **NOTE**

If monitoring components remain in a **Pending** state after configuring the **nodeSelector** constraint, check the pod events for errors relating to taints and tolerations.

- To move a component that monitors user-defined projects:
	- a. Edit the **user-workload-monitoring-config ConfigMap** object in the **openshift-userworkload-monitoring** project:

\$ oc -n openshift-user-workload-monitoring edit configmap user-workloadmonitoring-config

b. Specify the node labels for the **nodeSelector** constraint for the component under **data/config.yaml**:

```
apiVersion: v1
kind: ConfigMap
metadata:
 name: user-workload-monitoring-config
 namespace: openshift-user-workload-monitoring
data:
 config.yaml: |
  <component>: 1
   nodeSelector:
    <node-label-1> 2
    <node-label-2> 3
    <...>
```
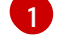

[2](#page-26-4)

<span id="page-26-5"></span><span id="page-26-4"></span><span id="page-26-3"></span>Substitute **<component>** with the appropriate monitoring stack component name.

Substitute **<node-label-1>** with the label you added to the node.

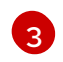

[3](#page-26-5) Optional: Specify additional labels. If you specify additional labels, the pods for the component are only scheduled on the nodes that contain all of the specified labels.

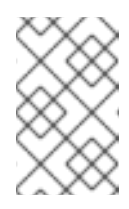

## **NOTE**

If monitoring components remain in a **Pending** state after configuring the **nodeSelector** constraint, check the pod events for errors relating to taints and tolerations.

3. Save the file to apply the changes. The components specified in the new configuration are moved to the new nodes automatically.

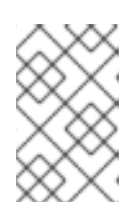

# **NOTE**

Configurations applied to the **user-workload-monitoring-config ConfigMap** object are not activated unless a cluster administrator has enabled monitoring for user-defined projects.

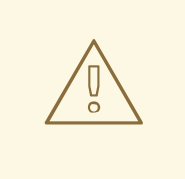

# WARNING

When you save changes to a monitoring config map, the pods and other resources in the project might be redeployed. The running monitoring processes in that project might also restart.

#### Additional resources

- See Preparing to configure the [monitoring](https://access.redhat.com/documentation/en-us/openshift_container_platform/4.10/html-single/monitoring/#preparing-to-configure-the-monitoring-stack) stack for steps to create monitoring config maps
- Enabling monitoring for [user-defined](https://access.redhat.com/documentation/en-us/openshift_container_platform/4.10/html-single/monitoring/#enabling-monitoring-for-user-defined-projects) projects

# <span id="page-27-0"></span>2.7. ASSIGNING TOLERATIONS TO MONITORING COMPONENTS

You can assign tolerations to any of the monitoring stack components to enable moving them to tainted nodes.

#### Prerequisites

- If you are configuring core OpenShift Container Platform monitoring components:
	- You have access to the cluster as a user with the **cluster-admin** cluster role.
	- You have created the **cluster-monitoring-config ConfigMap** object.
- If you are configuring components that monitor user-defined projects:
	- You have access to the cluster as a user with the **cluster-admin** cluster role, or as a user with the **user-workload-monitoring-config-edit** role in the **openshift-user-workloadmonitoring** project.
- You have created the **user-workload-monitoring-config ConfigMap** object.
- You have installed the OpenShift CLI (**oc**).

#### Procedure

- 1. Edit the **ConfigMap** object:
	- To assign tolerations to a component that monitors core OpenShift Container Platform projects:
		- a. Edit the **cluster-monitoring-config ConfigMap** object in the **openshift-monitoring** project:

\$ oc -n openshift-monitoring edit configmap cluster-monitoring-config

b. Specify **tolerations** for the component:

```
apiVersion: v1
kind: ConfigMap
metadata:
 name: cluster-monitoring-config
 namespace: openshift-monitoring
data:
 config.yaml: |
  <component>:
   tolerations:
     <toleration_specification>
```
Substitute <component> and <toleration specification> accordingly.

For example, **oc adm taint nodes node1 key1=value1:NoSchedule** adds a taint to **node1** with the key **key1** and the value **value1**. This prevents monitoring components from deploying pods on **node1** unless a toleration is configured for that taint. The following example configures the **alertmanagerMain** component to tolerate the example taint:

```
apiVersion: v1
kind: ConfigMap
metadata:
 name: cluster-monitoring-config
 namespace: openshift-monitoring
data:
 config.yaml: |
  alertmanagerMain:
   tolerations:
   - key: "key1"
    operator: "Equal"
    value: "value1"
    effect: "NoSchedule"
```
- To assign tolerations to a component that monitors user-defined projects:
	- a. Edit the **user-workload-monitoring-config ConfigMap** object in the **openshift-userworkload-monitoring** project:

\$ oc -n openshift-user-workload-monitoring edit configmap user-workloadmonitoring-config

b. Specify **tolerations** for the component:

```
apiVersion: v1
kind: ConfigMap
metadata:
 name: user-workload-monitoring-config
 namespace: openshift-user-workload-monitoring
data:
 config.yaml: |
  <component>:
   tolerations:
     <toleration_specification>
```
Substitute <component> and <toleration specification> accordingly.

For example, **oc adm taint nodes node1 key1=value1:NoSchedule** adds a taint to **node1** with the key **key1** and the value **value1**. This prevents monitoring components from deploying pods on **node1** unless a toleration is configured for that taint. The following example configures the **thanosRuler** component to tolerate the example taint:

apiVersion: v1 kind: ConfigMap metadata: name: user-workload-monitoring-config namespace: openshift-user-workload-monitoring data: config.yaml: | thanosRuler: tolerations: - key: "key1" operator: "Equal" value: "value1" effect: "NoSchedule"

2. Save the file to apply the changes. The new component placement configuration is applied automatically.

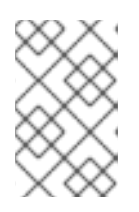

#### **NOTE**

Configurations applied to the **user-workload-monitoring-config ConfigMap** object are not activated unless a cluster administrator has enabled monitoring for user-defined projects.

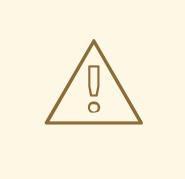

## WARNING

When changes are saved to a monitoring config map, the pods and other resources in the related project might be redeployed. The running monitoring processes in that project might also be restarted.

#### Additional resources

- See Preparing to configure the [monitoring](https://access.redhat.com/documentation/en-us/openshift_container_platform/4.10/html-single/monitoring/#preparing-to-configure-the-monitoring-stack) stack for steps to create monitoring config maps
- Enabling monitoring for [user-defined](https://access.redhat.com/documentation/en-us/openshift_container_platform/4.10/html-single/monitoring/#enabling-monitoring-for-user-defined-projects) projects
- See the OpenShift Container Platform [documentation](https://access.redhat.com/documentation/en-us/openshift_container_platform/4.10/html-single/nodes/#nodes-scheduler-taints-tolerations) on taints and tolerations
- See the Kubernetes [documentation](https://kubernetes.io/docs/concepts/configuration/taint-and-toleration/) on taints and tolerations

# <span id="page-30-0"></span>2.8. CONFIGURING A DEDICATED SERVICE MONITOR

You can configure OpenShift Container Platform core platform monitoring to use dedicated service monitors to collect metrics for the resource metrics pipeline.

When enabled, a dedicated service monitor exposes two additional metrics from the kubelet endpoint and sets the value of the **honorTimestamps** field to true.

By enabling a dedicated service monitor, you can improve the consistency of Prometheus Adapterbased CPU usage measurements used by, for example, the **oc adm top pod** command or the Horizontal Pod Autoscaler.

# <span id="page-30-1"></span>2.8.1. Enabling a dedicated service monitor

You can configure core platform monitoring to use a dedicated service monitor by configuring the **dedicatedServiceMonitors** key in the **cluster-monitoring-config ConfigMap** object in the **openshiftmonitoring** namespace.

#### **Prerequisites**

- You have installed the OpenShift CLI (**oc**).
- You have access to the cluster as a user with the **cluster-admin** cluster role.
- You have created the **cluster-monitoring-config ConfigMap** object.

#### **Procedure**

1. Edit the **cluster-monitoring-config ConfigMap** object in the **openshift-monitoring** namespace:

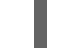

\$ oc -n openshift-monitoring edit configmap cluster-monitoring-config

2. Add an **enabled: true** key-value pair as shown in the following sample:

apiVersion: v1 kind: ConfigMap metadata: name: cluster-monitoring-config namespace: openshift-monitoring data: config.yaml: | k8sPrometheusAdapter: dedicatedServiceMonitors: enabled: true **1**

<span id="page-31-2"></span>[1](#page-31-2) Set the value of the **enabled** field to **true** to deploy a dedicated service monitor that exposes the kubelet **/metrics/resource** endpoint.

3. Save the file to apply the changes automatically.

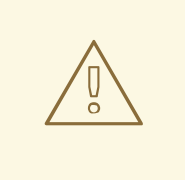

# WARNING

When you save changes to a **cluster-monitoring-config** config map, the pods and other resources in the **openshift-monitoring** project might be redeployed. The running monitoring processes in that project might also restart.

# <span id="page-31-0"></span>2.9. CONFIGURING PERSISTENT STORAGE

Running cluster monitoring with persistent storage means that your metrics are stored to a persistent volume (PV) and can survive a pod being restarted or recreated. This is ideal if you require your metrics or alerting data to be guarded from data loss. For production environments, it is highly recommended to configure persistent storage. Because of the high IO demands, it is advantageous to use local storage.

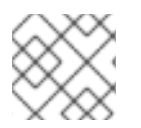

# **NOTE**

See [Recommended](https://access.redhat.com/documentation/en-us/openshift_container_platform/4.10/html-single/scalability_and_performance/#recommended-configurable-storage-technology_persistent-storage) configurable storage technology .

# <span id="page-31-1"></span>2.9.1. Persistent storage prerequisites

- Dedicate sufficient local persistent storage to ensure that the disk does not become full. How much storage you need depends on the number of pods. For information on system requirements for persistent storage, see Prometheus database storage [requirements.](https://access.redhat.com/documentation/en-us/openshift_container_platform/4.10/html-single/scalability_and_performance/#prometheus-database-storage-requirements_cluster-monitoring-operator)
- Verify that you have a persistent volume (PV) ready to be claimed by the persistent volume claim (PVC), one PV for each replica. Because Prometheus and Alertmanager both have two replicas, you need four PVs to support the entire monitoring stack. The PVs are available from the Local Storage Operator, but not if you have enabled dynamically provisioned storage.
- Use **Filesystem** as the storage type value for the **volumeMode** parameter when you configure the persistent volume.
- Configure local [persistent](https://access.redhat.com/documentation/en-us/openshift_container_platform/4.10/html-single/storage/#persistent-storage-using-local-volume) storage.

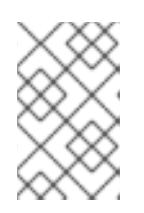

If you use a local volume for persistent storage, do not use a raw block volume, which is described with **volumeMode: Block** in the **LocalVolume** object. Prometheus cannot use raw block volumes.

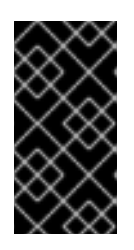

## IMPORTANT

Prometheus does not support file systems that are not POSIX compliant. For example, some NFS file system implementations are not POSIX compliant. If you want to use an NFS file system for storage, verify with the vendor that their NFS implementation is fully POSIX compliant.

# <span id="page-32-0"></span>2.9.2. Configuring a local persistent volume claim

For monitoring components to use a persistent volume (PV), you must configure a persistent volume claim (PVC).

## Prerequisites

- If you are configuring core OpenShift Container Platform monitoring components:
	- You have access to the cluster as a user with the **cluster-admin** cluster role.
	- You have created the **cluster-monitoring-config ConfigMap** object.
- If you are configuring components that monitor user-defined projects:
	- You have access to the cluster as a user with the **cluster-admin** cluster role, or as a user with the **user-workload-monitoring-config-edit** role in the **openshift-user-workloadmonitoring** project.
	- You have created the **user-workload-monitoring-config ConfigMap** object.
- You have installed the OpenShift CLI (**oc**).

## Procedure

- 1. Edit the **ConfigMap** object:
	- To configure a PVC for a component that monitors core OpenShift Container Platform projects:
		- a. Edit the **cluster-monitoring-config ConfigMap** object in the **openshift-monitoring** project:

\$ oc -n openshift-monitoring edit configmap cluster-monitoring-config

b. Add your PVC configuration for the component under **data/config.yaml**:

apiVersion: v1 kind: ConfigMap metadata: name: cluster-monitoring-config namespace: openshift-monitoring data:

config.yaml: | <component>: volumeClaimTemplate: spec: storageClassName: <storage\_class> resources: requests: storage: <amount\_of\_storage>

See the Kubernetes documentation on [PersistentVolumeClaims](https://kubernetes.io/docs/concepts/storage/persistent-volumes/#persistentvolumeclaims) for information on how to specify **volumeClaimTemplate**.

The following example configures a PVC that claims local persistent storage for the Prometheus instance that monitors core OpenShift Container Platform components:

```
apiVersion: v1
kind: ConfigMap
metadata:
 name: cluster-monitoring-config
 namespace: openshift-monitoring
data:
 config.yaml: |
  prometheusK8s:
   volumeClaimTemplate:
    spec:
      storageClassName: local-storage
     resources:
       requests:
        storage: 40Gi
```
In the above example, the storage class created by the Local Storage Operator is called **local-storage**.

The following example configures a PVC that claims local persistent storage for Alertmanager:

```
apiVersion: v1
kind: ConfigMap
metadata:
 name: cluster-monitoring-config
 namespace: openshift-monitoring
data:
 config.yaml: |
  alertmanagerMain:
   volumeClaimTemplate:
    spec:
     storageClassName: local-storage
     resources:
       requests:
        storage: 10Gi
```
- To configure a PVC for a component that monitors user-defined projects:
	- a. Edit the **user-workload-monitoring-config ConfigMap** object in the **openshift-userworkload-monitoring** project:

\$ oc -n openshift-user-workload-monitoring edit configmap user-workloadmonitoring-config

b. Add your PVC configuration for the component under **data/config.yaml**:

```
apiVersion: v1
kind: ConfigMap
metadata:
 name: user-workload-monitoring-config
 namespace: openshift-user-workload-monitoring
data:
 config.yaml: |
  <component>:
   volumeClaimTemplate:
    spec:
      storageClassName: <storage_class>
     resources:
       requests:
        storage: <amount_of_storage>
```

```
See the Kubernetes documentation on PersistentVolumeClaims for information on how
to specify volumeClaimTemplate.
```
The following example configures a PVC that claims local persistent storage for the Prometheus instance that monitors user-defined projects:

```
apiVersion: v1
kind: ConfigMap
metadata:
 name: user-workload-monitoring-config
 namespace: openshift-user-workload-monitoring
data:
 config.yaml: |
  prometheus:
   volumeClaimTemplate:
    spec:
      storageClassName: local-storage
     resources:
       requests:
        storage: 40Gi
```
In the above example, the storage class created by the Local Storage Operator is called **local-storage**.

The following example configures a PVC that claims local persistent storage for Thanos Ruler:

```
apiVersion: v1
kind: ConfigMap
metadata:
 name: user-workload-monitoring-config
 namespace: openshift-user-workload-monitoring
data:
 config.yaml: |
  thanosRuler:
```
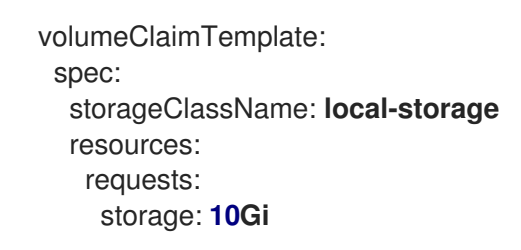

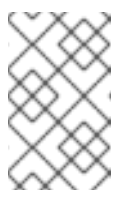

Storage requirements for the **thanosRuler** component depend on the number of rules that are evaluated and how many samples each rule generates.

2. Save the file to apply the changes. The pods affected by the new configuration are restarted automatically and the new storage configuration is applied.

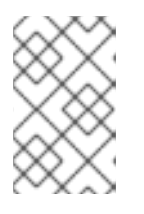

# **NOTE**

Configurations applied to the **user-workload-monitoring-config ConfigMap** object are not activated unless a cluster administrator has enabled monitoring for user-defined projects.

# WARNING

When changes are saved to a monitoring config map, the pods and other resources in the related project might be redeployed. The running monitoring processes in that project might also be restarted.

# <span id="page-35-0"></span>2.9.3. Resizing a persistent storage volume

OpenShift Container Platform does not support resizing an existing persistent storage volume used by **StatefulSet** resources, even if the underlying **StorageClass** resource used supports persistent volume sizing. Therefore, even if you update the **storage** field for an existing persistent volume claim (PVC) with a larger size, this setting will not be propagated to the associated persistent volume (PV).

However, resizing a PV is still possible by using a manual process. If you want to resize a PV for a monitoring component such as Prometheus, Thanos Ruler, or Alertmanager, you can update the appropriate config map in which the component is configured. Then, patch the PVC, and delete and orphan the pods. Orphaning the pods recreates the **StatefulSet** resource immediately and automatically updates the size of the volumes mounted in the pods with the new PVC settings. No service disruption occurs during this process.

## **Prerequisites**

- You have installed the OpenShift CLI (**oc**).
- If you are configuring core OpenShift Container Platform monitoring components:
	- You have access to the cluster as a user with the **cluster-admin** cluster role.
- You have created the **cluster-monitoring-config ConfigMap** object.
- You have configured at least one PVC for core OpenShift Container Platform monitoring components.
- If you are configuring components that monitor user-defined projects:
	- You have access to the cluster as a user with the **cluster-admin** cluster role, or as a user with the **user-workload-monitoring-config-edit** role in the **openshift-user-workloadmonitoring** project.
	- You have created the **user-workload-monitoring-config ConfigMap** object.
	- You have configured at least one PVC for components that monitor user-defined projects.

#### Procedure

- 1. Edit the **ConfigMap** object:
	- To resize a PVC for a component that monitors core OpenShift Container Platform projects:
		- a. Edit the **cluster-monitoring-config ConfigMap** object in the **openshift-monitoring** project:

\$ oc -n openshift-monitoring edit configmap cluster-monitoring-config

b. Add a new storage size for the PVC configuration for the component under **data/config.yaml**:

<span id="page-36-0"></span>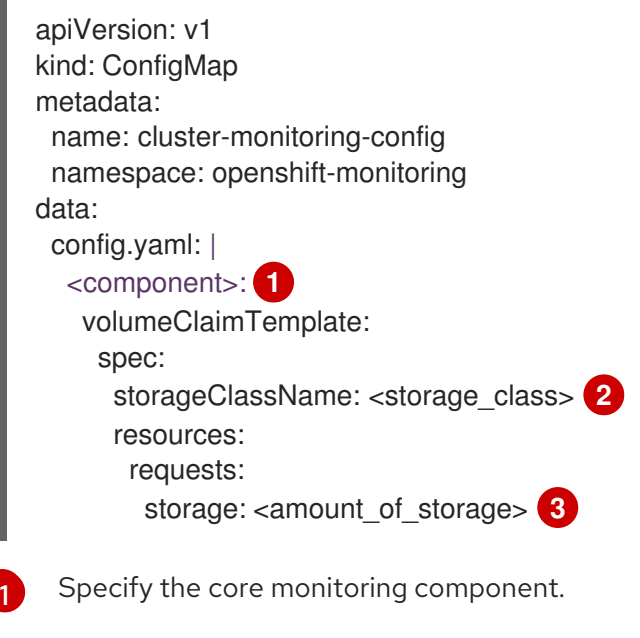

<span id="page-36-2"></span><span id="page-36-1"></span>Specify the storage class.

[2](#page-36-1)

[3](#page-36-2)

Specify the new size for the storage volume.

The following example configures a PVC that sets the local persistent storage to 100 gigabytes for the Prometheus instance that monitors core OpenShift Container Platform components:

apiVersion: v1 kind: ConfigMap metadata: name: cluster-monitoring-config namespace: openshift-monitoring data: config.yaml: | prometheusK8s: volumeClaimTemplate: spec: storageClassName: local-storage resources: requests: storage: 100Gi

The following example configures a PVC that sets the local persistent storage for Alertmanager to 40 gigabytes:

- apiVersion: v1 kind: ConfigMap metadata: name: cluster-monitoring-config namespace: openshift-monitoring data: config.yaml: | alertmanagerMain: volumeClaimTemplate: spec: storageClassName: local-storage resources: requests: storage: 40Gi
- To resize a PVC for a component that monitors user-defined projects:  $\bullet$

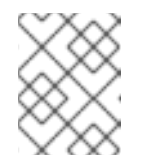

### **NOTE**

You can resize the volumes for the Thanos Ruler and Prometheus instances that monitor user-defined projects.

a. Edit the **user-workload-monitoring-config ConfigMap** object in the **openshift-userworkload-monitoring** project:

\$ oc -n openshift-user-workload-monitoring edit configmap user-workloadmonitoring-config

b. Update the PVC configuration for the monitoring component under **data/config.yaml**:

apiVersion: v1 kind: ConfigMap metadata: name: user-workload-monitoring-config namespace: openshift-user-workload-monitoring data:

<span id="page-38-1"></span><span id="page-38-0"></span>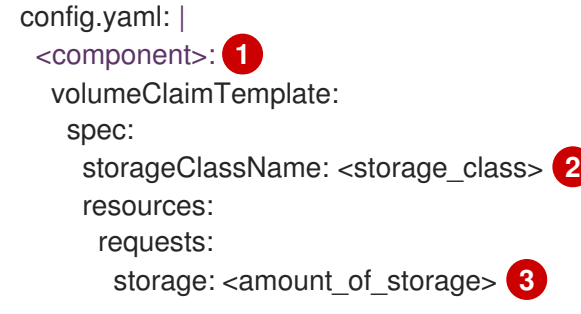

<span id="page-38-2"></span>Specify the core monitoring component.

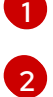

Specify the storage class.

[3](#page-38-2)

Specify the new size for the storage volume.

The following example configures the PVC size to 100 gigabytes for the Prometheus instance that monitors user-defined projects:

apiVersion: v1 kind: ConfigMap metadata: name: user-workload-monitoring-config namespace: openshift-user-workload-monitoring data: config.yaml: | prometheus: volumeClaimTemplate: spec: storageClassName: local-storage resources: requests: storage: 100Gi

The following example sets the PVC size to 20 gigabytes for Thanos Ruler:

apiVersion: v1 kind: ConfigMap metadata: name: user-workload-monitoring-config namespace: openshift-user-workload-monitoring data: config.yaml: | thanosRuler: volumeClaimTemplate: spec: storageClassName: local-storage resources: requests: storage: 20Gi

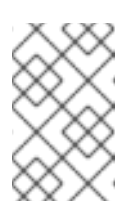

## **NOTE**

Storage requirements for the **thanosRuler** component depend on the number of rules that are evaluated and how many samples each rule generates.

2. Save the file to apply the changes. The pods affected by the new configuration restart automatically.

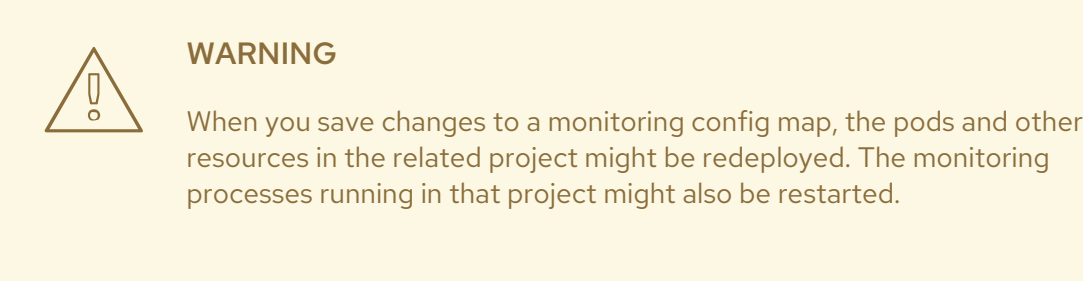

3. Manually patch every PVC with the updated storage request. The following example resizes the storage size for the Prometheus component in the **openshift-monitoring** namespace to 100Gi:

\$ for p in \$(oc -n openshift-monitoring get pvc -l app.kubernetes.io/name=prometheus -o jsonpath='{range .items[\*]}{.metadata.name} {end}'); do \ oc -n openshift-monitoring patch pvc/\${p} --patch '{"spec": {"resources": {"requests": {"storage":"100Gi"}}}}'; \ done

4. Delete the underlying StatefulSet with the **--cascade=orphan** parameter:

\$ oc delete statefulset -l app.kubernetes.io/name=prometheus --cascade=orphan

## 2.9.4. Modifying the retention time for Prometheus metrics data

By default, the OpenShift Container Platform monitoring stack configures the retention time for Prometheus data to be 15 days. You can modify the retention time to change how soon the data is deleted.

#### Prerequisites

- If you are configuring core OpenShift Container Platform monitoring components:
	- You have access to the cluster as a user with the **cluster-admin** role.
	- You have created the **cluster-monitoring-config ConfigMap** object.
- If you are configuring components that monitor user-defined projects:
	- You have access to the cluster as a user with the **cluster-admin** role, or as a user with the **user-workload-monitoring-config-edit** role in the **openshift-user-workload-monitoring** project.
	- You have created the **user-workload-monitoring-config ConfigMap** object.

You have installed the OpenShift CLI (**oc**).

#### Procedure

- 1. Edit the **ConfigMap** object:
	- To modify the retention time for the Prometheus instance that monitors core OpenShift Container Platform projects:
		- a. Edit the **cluster-monitoring-config ConfigMap** object in the **openshift-monitoring** project:

\$ oc -n openshift-monitoring edit configmap cluster-monitoring-config

b. Add your retention time configuration under **data/config.yaml**:

```
apiVersion: v1
kind: ConfigMap
metadata:
 name: cluster-monitoring-config
 namespace: openshift-monitoring
data:
 config.yaml: |
  prometheusK8s:
   retention: <time_specification>
```
Substitute **<time\_specification>** with a number directly followed by **ms** (milliseconds), **s** (seconds), **m** (minutes), **h** (hours), **d** (days), **w** (weeks), or **y** (years).

The following example sets the retention time to 24 hours for the Prometheus instance that monitors core OpenShift Container Platform components:

apiVersion: v1 kind: ConfigMap metadata: name: cluster-monitoring-config namespace: openshift-monitoring data: config.yaml: | prometheusK8s: retention: **24h**

- To modify the retention time for the Prometheus instance that monitors user-defined projects:
	- a. Edit the **user-workload-monitoring-config ConfigMap** object in the **openshift-userworkload-monitoring** project:

\$ oc -n openshift-user-workload-monitoring edit configmap user-workloadmonitoring-config

b. Add your retention time configuration under **data/config.yaml**:

apiVersion: v1 kind: ConfigMap metadata:

name: user-workload-monitoring-config namespace: openshift-user-workload-monitoring data: config.yaml: | prometheus: retention: <time\_specification>

Substitute **<time\_specification>** with a number directly followed by **ms** (milliseconds), **s** (seconds), **m** (minutes), **h** (hours), **d** (days), **w** (weeks), or **y** (years).

The following example sets the retention time to 24 hours for the Prometheus instance that monitors user-defined projects:

apiVersion: v1 kind: ConfigMap metadata: name: user-workload-monitoring-config namespace: openshift-user-workload-monitoring data: config.yaml: | prometheus: retention: **24h**

2. Save the file to apply the changes. The pods affected by the new configuration are restarted automatically.

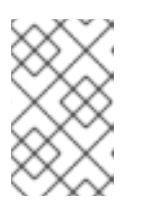

## **NOTE**

Configurations applied to the **user-workload-monitoring-config ConfigMap** object are not activated unless a cluster administrator has enabled monitoring for user-defined projects.

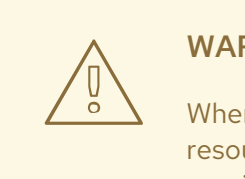

## WARNING

When changes are saved to a monitoring config map, the pods and other resources in the related project might be redeployed. The running monitoring processes in that project might also be restarted.

## 2.9.5. Modifying the retention time for Thanos Ruler metrics data

By default, for user-defined projects, Thanos Ruler automatically retains metrics data for 24 hours. You can modify the retention time to change how long this data is retained by specifying a time value in the **user-workload-monitoring-config** config map in the **openshift-user-workload-monitoring** namespace.

### **Prerequisites**

You have installed the OpenShift CLI (**oc**).

- A cluster administrator has enabled monitoring for user-defined projects.
- You have access to the cluster as a user with the **cluster-admin** cluster role or as a user with the **user-workload-monitoring-config-edit** role in the **openshift-user-workload-monitoring** project.
- You have created the **user-workload-monitoring-config ConfigMap** object.

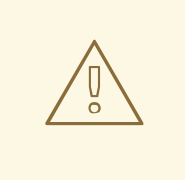

Saving changes to a monitoring config map might restart monitoring processes and redeploy the pods and other resources in the related project. The running monitoring processes in that project might also restart.

#### Procedure

[1](#page-42-0)

1. Edit the **user-workload-monitoring-config ConfigMap** object in the **openshift-userworkload-monitoring** project:

\$ oc -n openshift-user-workload-monitoring edit configmap user-workload-monitoring-config

2. Add the retention time configuration under **data/config.yaml**:

apiVersion: v1 kind: ConfigMap metadata: name: user-workload-monitoring-config namespace: openshift-user-workload-monitoring data: config.yaml: | thanosRuler: retention: <time\_specification> 1

<span id="page-42-0"></span>Specify the retention time in the following format: a number directly followed by **ms** (milliseconds), **s** (seconds), **m** (minutes), **h** (hours), **d** (days), **w** (weeks), or **y** (years). You can also combine time values for specific times, such as **1h30m15s**. The default is **24h**.

The following example sets the retention time to 10 days for Thanos Ruler data:

```
apiVersion: v1
kind: ConfigMap
metadata:
 name: user-workload-monitoring-config
 namespace: openshift-user-workload-monitoring
data:
 config.yaml: |
  thanosRuler:
   retention: 10d
```
3. Save the file to apply the changes. The pods affected by the new configuration automatically restart.

#### Additional resources

- See Preparing to configure the [monitoring](https://access.redhat.com/documentation/en-us/openshift_container_platform/4.10/html-single/monitoring/#preparing-to-configure-the-monitoring-stack) stack for steps to create monitoring config maps.
- Enabling monitoring for [user-defined](https://access.redhat.com/documentation/en-us/openshift_container_platform/4.10/html-single/monitoring/#enabling-monitoring-for-user-defined-projects) projects
- [Understanding](https://access.redhat.com/documentation/en-us/openshift_container_platform/4.10/html-single/storage/#understanding-persistent-storage) persistent storage
- [Optimizing](https://access.redhat.com/documentation/en-us/openshift_container_platform/4.10/html-single/scalability_and_performance/#optimizing-storage) storage

## 2.10. CONFIGURING REMOTE WRITE STORAGE

You can configure remote write storage to enable Prometheus to send ingested metrics to remote systems for long-term storage. Doing so has no impact on how or for how long Prometheus stores metrics.

#### **Prerequisites**

- If you are configuring core OpenShift Container Platform monitoring components:
	- You have access to the cluster as a user with the **cluster-admin** cluster role.
	- You have created the **cluster-monitoring-config ConfigMap** object.
- If you are configuring components that monitor user-defined projects:
	- You have access to the cluster as a user with the **cluster-admin** cluster role or as a user with the **user-workload-monitoring-config-edit** role in the **openshift-user-workloadmonitoring** project.
	- You have created the **user-workload-monitoring-config ConfigMap** object.
- You have installed the OpenShift CLI (**oc**).
- You have set up a remote write compatible endpoint (such as Thanos) and know the endpoint URL. See the Prometheus remote endpoints and storage [documentation](https://prometheus.io/docs/operating/integrations/#remote-endpoints-and-storage) for information about endpoints that are compatible with the remote write feature.
- You have set up authentication credentials for the remote write endpoint.

### CAUTION

To reduce security risks, avoid sending metrics to an endpoint via unencrypted HTTP or without using authentication.

#### Procedure

1. Edit the **cluster-monitoring-config ConfigMap** object in the **openshift-monitoring** project:

\$ oc -n openshift-monitoring edit configmap cluster-monitoring-config

2. Add a **remoteWrite:** section under **data/config.yaml/prometheusK8s**.

3. Add an endpoint URL and authentication credentials in this section:

```
apiVersion: v1
kind: ConfigMap
metadata:
 name: cluster-monitoring-config
 namespace: openshift-monitoring
data:
 config.yaml: |
  prometheusK8s:
   remoteWrite:
   - url: "https://remote-write.endpoint"
     <endpoint_authentication_credentials>
```
For **endpoint authentication credentials** substitute the credentials for the endpoint. Currently supported authentication methods are basic authentication (**basicAuth**) and client TLS (**tlsConfig**) authentication.

The following example configures basic authentication:

basicAuth: username: <usernameSecret> password: <passwordSecret>

Substitute **<usernameSecret>** and **<passwordSecret>** accordingly.

The following sample shows basic authentication configured with **remoteWriteAuth** for the **name** values and **user** and **password** for the **key** values. These values contain the endpoint authentication credentials:

apiVersion: v1 kind: ConfigMap metadata: name: cluster-monitoring-config namespace: openshift-monitoring data: config.yaml: | prometheusK8s: remoteWrite: - url: "https://remote-write.endpoint" basicAuth: username: name: remoteWriteAuth key: user password: name: remoteWriteAuth key: password

- The following example configures client TLS authentication:
	- tlsConfig: ca: <caSecret>

cert: <certSecret> keySecret: <keySecret>

Substitute **<caSecret>**, **<certSecret>**, and **<keySecret>** accordingly.

The following sample shows a TLS authentication configuration using **selfsigned-mtlsbundle** for the **name** values and **ca.crt** for the **ca key** value, **client.crt** for the **cert key** value, and **client.key** for the **keySecret key** value:

apiVersion: v1 kind: ConfigMap metadata: name: cluster-monitoring-config namespace: openshift-monitoring data: config.yaml: | prometheusK8s: remoteWrite: - url: "https://remote-write.endpoint" tlsConfig: ca: secret: name: selfsigned-mtls-bundle key: ca.crt cert: secret: name: selfsigned-mtls-bundle key: client.crt keySecret: name: selfsigned-mtls-bundle key: client.key

4. Add write relabel configuration values after the authentication credentials:

```
apiVersion: v1
kind: ConfigMap
metadata:
 name: cluster-monitoring-config
 namespace: openshift-monitoring
data:
 config.yaml: |
  prometheusK8s:
   remoteWrite:
   - url: "https://remote-write.endpoint"
     <endpoint_authentication_credentials>
     <write_relabel_configs>
```
For **<write\_relabel\_configs>** substitute a list of write relabel configurations for metrics that you want to send to the remote endpoint.

The following sample shows how to forward a single metric called **my\_metric**:

apiVersion: v1

kind: ConfigMap metadata: name: cluster-monitoring-config namespace: openshift-monitoring data: config.yaml: | prometheusK8s: remoteWrite: - url: "https://remote-write.endpoint" writeRelabelConfigs: - sourceLabels: [\_\_name\_\_] regex: 'my\_metric' action: keep

See the Prometheus relabel config [documentation](https://prometheus.io/docs/prometheus/latest/configuration/configuration/#relabel_config) for information about write relabel configuration options.

5. If required, configure remote write for the Prometheus instance that monitors user-defined projects by changing the **name** and **namespace metadata** values as follows:

apiVersion: v1 kind: ConfigMap metadata: name: user-workload-monitoring-config namespace: openshift-user-workload-monitoring data: config.yaml: | prometheus: remoteWrite: - url: "https://remote-write.endpoint" <endpoint\_authentication\_credentials> <write\_relabel\_configs>

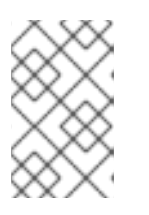

## **NOTE**

The Prometheus config map component is called **prometheusK8s** in the **cluster-monitoring-config ConfigMap** object and **prometheus** in the **userworkload-monitoring-config ConfigMap** object.

6. Save the file to apply the changes to the **ConfigMap** object. The pods affected by the new configuration restart automatically.

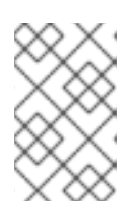

### **NOTE**

Configurations applied to the **user-workload-monitoring-config ConfigMap** object are not activated unless a cluster administrator has enabled monitoring for user-defined projects.

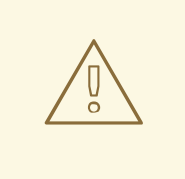

Saving changes to a monitoring **ConfigMap** object might redeploy the pods and other resources in the related project. Saving changes might also restart the running monitoring processes in that project.

#### Additional resources

- See Setting up remote write [compatible](https://prometheus.io/docs/operating/integrations/#remote-endpoints-and-storage) endpoints for steps to create a remote write compatible endpoint (such as Thanos).
- See Tuning remote write [settings](https://prometheus.io/docs/practices/remote_write/#remote-write-tuning) for information about how to optimize remote write settings for different use cases.
- For information about additional optional fields, please refer to the API documentation.

## 2.11. CONTROLLING THE IMPACT OF UNBOUND METRICS ATTRIBUTES IN USER-DEFINED PROJECTS

Developers can create labels to define attributes for metrics in the form of key-value pairs. The number of potential key-value pairs corresponds to the number of possible values for an attribute. An attribute that has an unlimited number of potential values is called an unbound attribute. For example, a **customer** id attribute is unbound because it has an infinite number of possible values.

Every assigned key-value pair has a unique time series. The use of many unbound attributes in labels can result in an exponential increase in the number of time series created. This can impact Prometheus performance and can consume a lot of disk space.

Cluster administrators can use the following measures to control the impact of unbound metrics attributes in user-defined projects:

- Limit the number of samples that can be acceptedper target scrape in user-defined projects
- **Create alerts** that fire when a scrape sample threshold is reached or when the target cannot be scraped

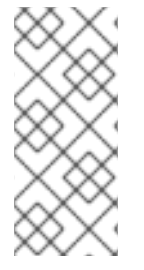

#### **NOTE**

Limiting scrape samples can help prevent the issues caused by adding many unbound attributes to labels. Developers can also prevent the underlying cause by limiting the number of unbound attributes that they define for metrics. Using attributes that are bound to a limited set of possible values reduces the number of potential key-value pair combinations.

## 2.11.1. Setting a scrape sample limit for user-defined projects

You can limit the number of samples that can be accepted per target scrape in user-defined projects.

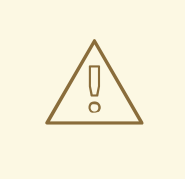

If you set a sample limit, no further sample data is ingested for that target scrape after the limit is reached.

#### **Prerequisites**

- You have access to the cluster as a user with the **cluster-admin** role, or as a user with the **userworkload-monitoring-config-edit** role in the **openshift-user-workload-monitoring** project.
- You have created the **user-workload-monitoring-config ConfigMap** object.
- You have installed the OpenShift CLI (**oc**).

#### Procedure

1. Edit the **user-workload-monitoring-config ConfigMap** object in the **openshift-userworkload-monitoring** project:

\$ oc -n openshift-user-workload-monitoring edit configmap user-workload-monitoring-config

2. Add the **enforcedSampleLimit** configuration to **data/config.yaml** to limit the number of samples that can be accepted per target scrape in user-defined projects:

apiVersion: v1 kind: ConfigMap metadata: name: user-workload-monitoring-config namespace: openshift-user-workload-monitoring data: config.yaml: | prometheus: enforcedSampleLimit: 50000 **1**

<span id="page-48-0"></span>A value is required if this parameter is specified. This **enforcedSampleLimit** example limits the number of samples that can be accepted per target scrape in user-defined projects to 50,000.

3. Save the file to apply the changes. The limit is applied automatically.

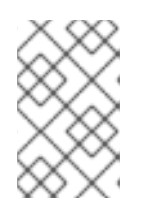

[1](#page-48-0)

#### **NOTE**

Configurations applied to the **user-workload-monitoring-config ConfigMap** object are not activated unless a cluster administrator has enabled monitoring for user-defined projects.

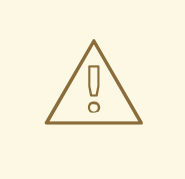

When changes are saved to the **user-workload-monitoring-config ConfigMap** object, the pods and other resources in the **openshift-userworkload-monitoring** project might be redeployed. The running monitoring processes in that project might also be restarted.

## 2.11.2. Creating scrape sample alerts

You can create alerts that notify you when:

- The target cannot be scraped or is not available for the specified **for** duration
- A scrape sample threshold is reached or is exceeded for the specified **for** duration

#### **Prerequisites**

- You have access to the cluster as a user with the **cluster-admin** cluster role, or as a user with the **user-workload-monitoring-config-edit** role in the **openshift-user-workload-monitoring** project.
- You have enabled monitoring for user-defined projects.
- You have created the **user-workload-monitoring-config ConfigMap** object.
- You have limited the number of samples that can be accepted per target scrape in user-defined projects, by using **enforcedSampleLimit**.
- You have installed the OpenShift CLI (**oc**).

#### Procedure

1. Create a YAML file with alerts that inform you when the targets are down and when the enforced sample limit is approaching. The file in this example is called **monitoring-stackalerts.yaml**:

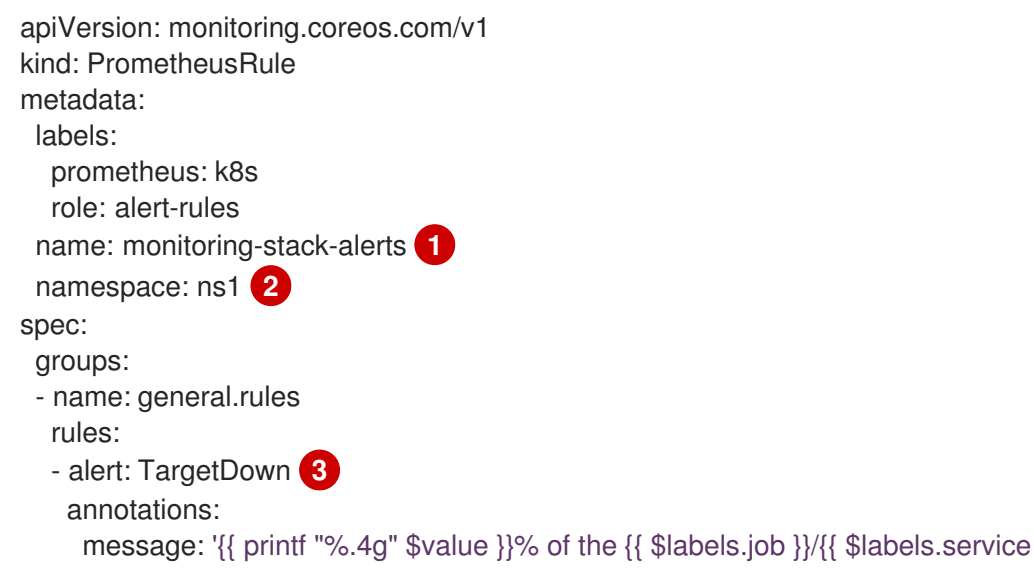

<span id="page-50-10"></span><span id="page-50-9"></span><span id="page-50-8"></span><span id="page-50-7"></span><span id="page-50-6"></span><span id="page-50-5"></span><span id="page-50-4"></span><span id="page-50-3"></span><span id="page-50-2"></span><span id="page-50-1"></span><span id="page-50-0"></span>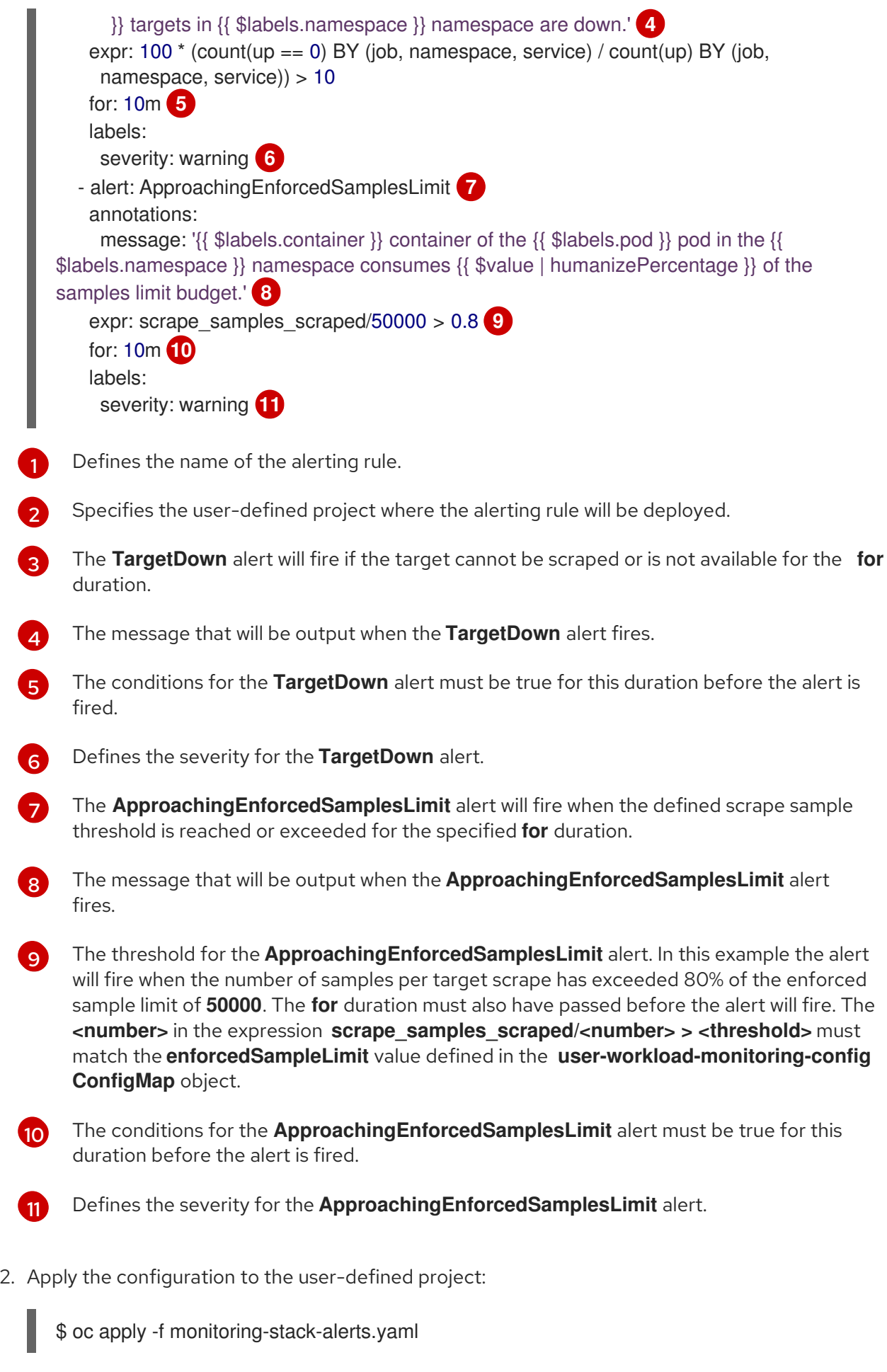

### Additional resources

- Creating a [user-defined](https://access.redhat.com/documentation/en-us/openshift_container_platform/4.10/html-single/monitoring/#creating-user-defined-workload-monitoring-configmap_configuring-the-monitoring-stack) workload monitoring config map
- Enabling monitoring for [user-defined](https://access.redhat.com/documentation/en-us/openshift_container_platform/4.10/html-single/monitoring/#enabling-monitoring-for-user-defined-projects) projects
- See [Determining](https://access.redhat.com/documentation/en-us/openshift_container_platform/4.10/html-single/monitoring/#determining-why-prometheus-is-consuming-disk-space_troubleshooting-monitoring-issues) why Prometheus is consuming a lot of disk space for steps to query which metrics have the highest number of scrape samples.

# CHAPTER 3. CONFIGURING EXTERNAL ALERTMANAGER INSTANCES

The OpenShift Container Platform monitoring stack includes a local Alertmanager instance that routes alerts from Prometheus. You can add external Alertmanager instances by configuring the **clustermonitoring-config** config map in either the **openshift-monitoring** project or the **user-workloadmonitoring-config** project.

If you add the same external Alertmanager configuration for multiple clusters and disable the local instance for each cluster, you can then manage alert routing for multiple clusters by using a single external Alertmanager instance.

### **Prerequisites**

- You have installed the OpenShift CLI (**oc**).
- If you are configuring core OpenShift Container Platform monitoring components in the **openshift-monitoring** project:
	- You have access to the cluster as a user with the **cluster-admin** cluster role.
	- You have created the **cluster-monitoring-config** config map.
- If you are configuring components that monitor user-defined projects:
	- You have access to the cluster as a user with the **cluster-admin** cluster role, or as a user with the **user-workload-monitoring-config-edit** role in the **openshift-user-workloadmonitoring** project.
	- You have created the **user-workload-monitoring-config** config map.

### Procedure

- 1. Edit the **ConfigMap** object.
	- To configure additional Alertmanagers for routing alerts from core OpenShift Container Platform projects:
		- a. Edit the **cluster-monitoring-config** config map in the **openshift-monitoring** project:

\$ oc -n openshift-monitoring edit configmap cluster-monitoring-config

- b. Add an **additionalAlertmanagerConfigs:** section under **data/config.yaml/prometheusK8s**.
- c. Add the configuration details for additional Alertmanagers in this section:

apiVersion: v1 kind: ConfigMap metadata: name: cluster-monitoring-config namespace: openshift-monitoring data: config.yaml: |

prometheusK8s:

additionalAlertmanagerConfigs:

- <alertmanager specification>

For **<alertmanager\_specification>**, substitute authentication and other configuration details for additional Alertmanager instances. Currently supported authentication methods are bearer token (**bearerToken**) and client TLS (**tlsConfig**). The following sample config map configures an additional Alertmanager using a bearer token with client TLS authentication:

apiVersion: v1 kind: ConfigMap metadata: name: cluster-monitoring-config namespace: openshift-monitoring data: config.yaml: | prometheusK8s: additionalAlertmanagerConfigs: - scheme: https pathPrefix: / timeout: "30s" apiVersion: v1 bearerToken: name: alertmanager-bearer-token key: token tlsConfig: key: name: alertmanager-tls key: tls.key cert: name: alertmanager-tls key: tls.crt ca: name: alertmanager-tls key: tls.ca staticConfigs: - external-alertmanager1-remote.com

- external-alertmanager1-remote2.com
- To configure additional Alertmanager instances for routing alerts from user-defined projects:
	- a. Edit the **user-workload-monitoring-config** config map in the **openshift-userworkload-monitoring** project:

\$ oc -n openshift-user-workload-monitoring edit configmap user-workloadmonitoring-config

- b. Add a **<component>/additionalAlertmanagerConfigs:** section under **data/config.yaml/**.
- c. Add the configuration details for additional Alertmanagers in this section:

apiVersion: v1

kind: ConfigMap metadata: name: user-workload-monitoring-config namespace: openshift-user-workload-monitoring data: config.yaml: | <component>: additionalAlertmanagerConfigs: - <alertmanager\_specification>

For **<component>**, substitute one of two supported external Alertmanager components: **prometheus** or **thanosRuler**.

For **<alertmanager\_specification>**, substitute authentication and other configuration details for additional Alertmanager instances. Currently supported authentication methods are bearer token (**bearerToken**) and client TLS (**tlsConfig**). The following sample config map configures an additional Alertmanager using Thanos Ruler with a bearer token and client TLS authentication:

apiVersion: v1 kind: ConfigMap metadata: name: user-workload-monitoring-config namespace: openshift-user-workload-monitoring data: config.yaml: | thanosRuler: additionalAlertmanagerConfigs: - scheme: https pathPrefix: / timeout: "30s" apiVersion: v1 bearerToken: name: alertmanager-bearer-token key: token tlsConfig: key: name: alertmanager-tls key: tls.key cert: name: alertmanager-tls key: tls.crt ca: name: alertmanager-tls key: tls.ca staticConfigs: - external-alertmanager1-remote.com

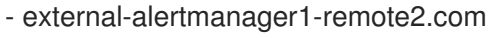

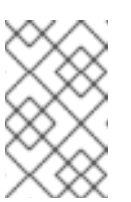

## **NOTE**

Configurations applied to the **user-workload-monitoring-config ConfigMap** object are not activated unless a cluster administrator has enabled monitoring for user-defined projects.

2. Save the file to apply the changes to the **ConfigMap** object. The new component placement configuration is applied automatically.

## 3.1. ATTACHING ADDITIONAL LABELS TO YOUR TIME SERIES AND ALERTS

Using the external labels feature of Prometheus, you can attach custom labels to all time series and alerts leaving Prometheus.

#### Prerequisites

- **.** If you are configuring core OpenShift Container Platform monitoring components
	- You have access to the cluster as a user with the **cluster-admin** cluster role.
	- You have created the **cluster-monitoring-config ConfigMap** object.
- If you are configuring components that monitor user-defined projects:
	- You have access to the cluster as a user with the **cluster-admin** cluster role, or as a user with the **user-workload-monitoring-config-edit** role in the **openshift-user-workloadmonitoring** project.
	- You have created the **user-workload-monitoring-config ConfigMap** object.
- You have installed the OpenShift CLI (**oc**).

#### Procedure

1. Edit the **ConfigMap** object:

[1](#page-55-0)

- To attach custom labels to all time series and alerts leaving the Prometheus instance that monitors core OpenShift Container Platform projects:
	- a. Edit the **cluster-monitoring-config ConfigMap** object in the **openshift-monitoring** project:

\$ oc -n openshift-monitoring edit configmap cluster-monitoring-config

b. Define a map of labels you want to add for every metric under **data/config.yaml**:

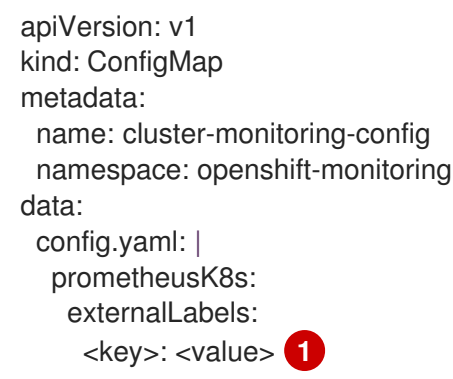

<span id="page-55-0"></span>Substitute **<key>: <value>** with a map of key-value pairs where **<key>** is a unique name for the new label and **<value>** is its value.

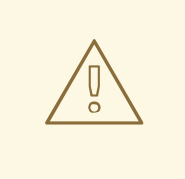

Do not use **prometheus** or **prometheus\_replica** as key names, because they are reserved and will be overwritten.

For example, to add metadata about the region and environment to all time series and alerts, use:

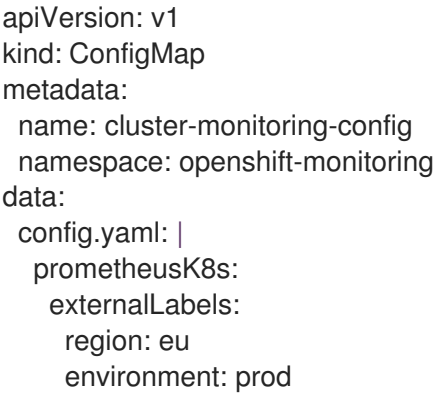

- To attach custom labels to all time series and alerts leaving the Prometheus instance  $\bullet$ that monitors user-defined projects:
	- a. Edit the **user-workload-monitoring-config ConfigMap** object in the **openshift-userworkload-monitoring** project:

\$ oc -n openshift-user-workload-monitoring edit configmap user-workloadmonitoring-config

b. Define a map of labels you want to add for every metric under **data/config.yaml**:

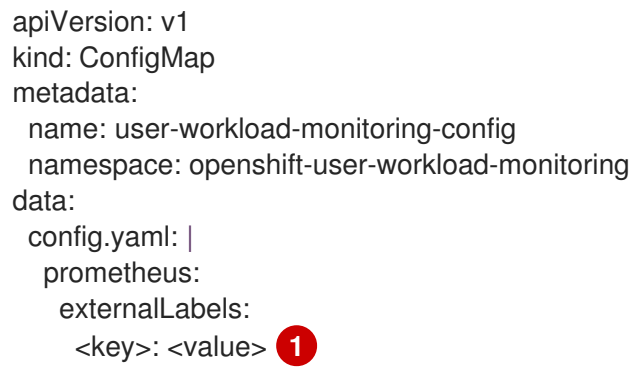

[1](#page-56-0)

<span id="page-56-0"></span>Substitute **<key>: <value>** with a map of key-value pairs where **<key>** is a unique name for the new label and **<value>** is its value.

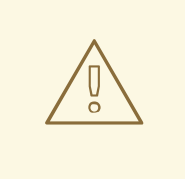

Do not use **prometheus** or **prometheus\_replica** as key names, because they are reserved and will be overwritten.

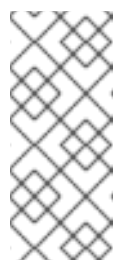

#### **NOTE**

In the **openshift-user-workload-monitoring** project, Prometheus handles metrics and Thanos Ruler handles alerting and recording rules. Setting **externalLabels** for **prometheus** in the **user-workloadmonitoring-config ConfigMap** object will only configure external labels for metrics and not for any rules.

For example, to add metadata about the region and environment to all time series and alerts related to user-defined projects, use:

apiVersion: v1 kind: ConfigMap metadata: name: user-workload-monitoring-config namespace: openshift-user-workload-monitoring data: config.yaml: | prometheus: externalLabels: region: eu environment: prod

2. Save the file to apply the changes. The new configuration is applied automatically.

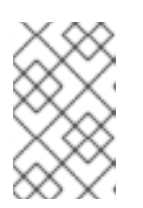

#### **NOTE**

Configurations applied to the **user-workload-monitoring-config ConfigMap** object are not activated unless a cluster administrator has enabled monitoring for user-defined projects.

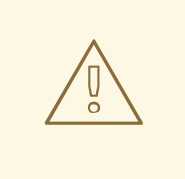

#### WARNING

When changes are saved to a monitoring config map, the pods and other resources in the related project might be redeployed. The running monitoring processes in that project might also be restarted.

#### Additional resources

See Preparing to configure the [monitoring](https://access.redhat.com/documentation/en-us/openshift_container_platform/4.10/html-single/monitoring/#preparing-to-configure-the-monitoring-stack) stack for steps to create monitoring config maps.

Enabling monitoring for [user-defined](https://access.redhat.com/documentation/en-us/openshift_container_platform/4.10/html-single/monitoring/#enabling-monitoring-for-user-defined-projects) projects

## 3.2. SETTING LOG LEVELS FOR MONITORING COMPONENTS

You can configure the log level for Alertmanager, Prometheus Operator, Prometheus, Thanos Querier, and Thanos Ruler.

The following log levels can be applied to the relevant component in the **cluster-monitoring-config** and **user-workload-monitoring-config ConfigMap** objects:

- **debug**. Log debug, informational, warning, and error messages.
- **info**. Log informational, warning, and error messages.
- **warn**. Log warning and error messages only.
- **error**. Log error messages only.

The default log level is **info**.

#### **Prerequisites**

- If you are setting a log level for Alertmanager, Prometheus Operator, Prometheus, or Thanos Querier in the **openshift-monitoring** project:
	- You have access to the cluster as a user with the **cluster-admin** cluster role.
	- You have created the **cluster-monitoring-config ConfigMap** object.
- If you are setting a log level for Prometheus Operator, Prometheus, or Thanos Ruler in the **openshift-user-workload-monitoring** project:
	- You have access to the cluster as a user with the **cluster-admin** cluster role, or as a user with the **user-workload-monitoring-config-edit** role in the **openshift-user-workloadmonitoring** project.
	- You have created the **user-workload-monitoring-config ConfigMap** object.
- You have installed the OpenShift CLI (**oc**).

#### Procedure

- 1. Edit the **ConfigMap** object:
	- To set a log level for a component in the**openshift-monitoring** project:
		- a. Edit the **cluster-monitoring-config ConfigMap** object in the **openshift-monitoring** project:

\$ oc -n openshift-monitoring edit configmap cluster-monitoring-config

- b. Add **logLevel: <log\_level>** for a component under **data/config.yaml**:
	- apiVersion: v1 kind: ConfigMap metadata:

<span id="page-59-1"></span><span id="page-59-0"></span>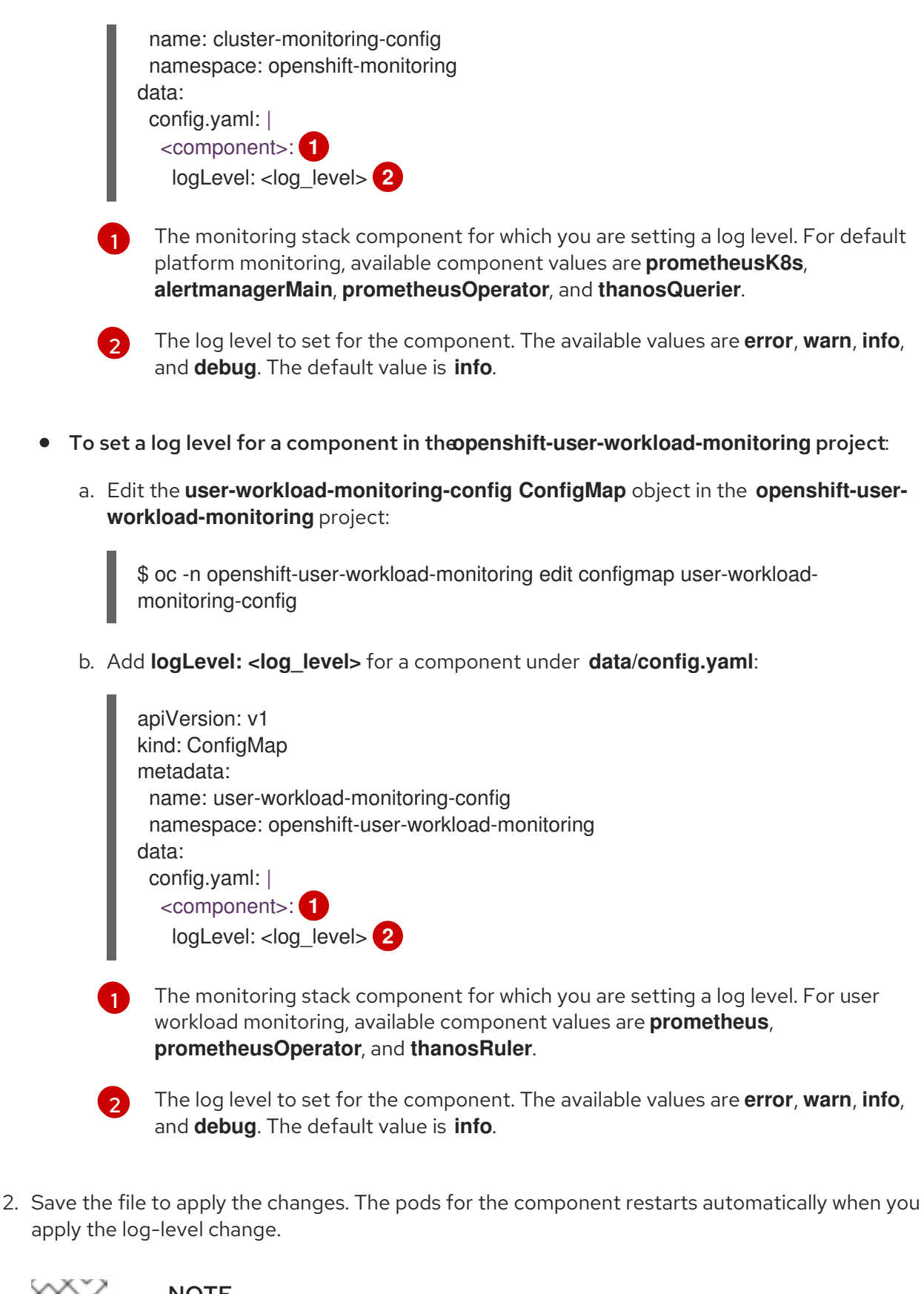

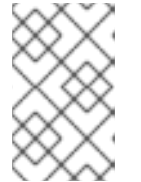

## <span id="page-59-3"></span><span id="page-59-2"></span>**NOTE**

Configurations applied to the **user-workload-monitoring-config ConfigMap** object are not activated unless a cluster administrator has enabled monitoring for user-defined projects.

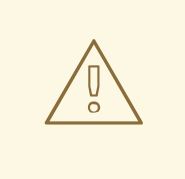

When changes are saved to a monitoring config map, the pods and other resources in the related project might be redeployed. The running monitoring processes in that project might also be restarted.

3. Confirm that the log-level has been applied by reviewing the deployment or pod configuration in the related project. The following example checks the log level in the **prometheus-operator** deployment in the **openshift-user-workload-monitoring** project:

\$ oc -n openshift-user-workload-monitoring get deploy prometheus-operator -o yaml | grep "log-level"

## Example output

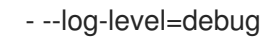

4. Check that the pods for the component are running. The following example lists the status of pods in the **openshift-user-workload-monitoring** project:

\$ oc -n openshift-user-workload-monitoring get pods

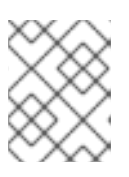

## **NOTE**

If an unrecognized **loglevel** value is included in the **ConfigMap** object, the pods for the component might not restart successfully.

## 3.3. ENABLING THE QUERY LOG FILE FOR PROMETHEUS

You can configure Prometheus to write all queries that have been run by the engine to a log file. You can do so for default platform monitoring and for user-defined workload monitoring.

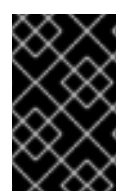

## IMPORTANT

Because log rotation is not supported, only enable this feature temporarily when you need to troubleshoot an issue. After you finish troubleshooting, disable query logging by reverting the changes you made to the **ConfigMap** object to enable the feature.

#### **Prerequisites**

- You have installed the OpenShift CLI (**oc**).
- **If you are enabling the query log file feature for Prometheus in thopenshift-monitoring** project:
	- You have access to the cluster as a user with the **cluster-admin** cluster role.
	- You have created the **cluster-monitoring-config ConfigMap** object.
- **•** If you are enabling the query log file feature for Prometheus in thospenshift-user**workload-monitoring** project:
	- You have access to the cluster as a user with the **cluster-admin** cluster role, or as a user with the **user-workload-monitoring-config-edit** role in the **openshift-user-workloadmonitoring** project.
	- You have created the **user-workload-monitoring-config ConfigMap** object.

#### Procedure

- To set the query log file for Prometheus in the**openshift-monitoring** project:
	- 1. Edit the **cluster-monitoring-config ConfigMap** object in the **openshift-monitoring** project:

\$ oc -n openshift-monitoring edit configmap cluster-monitoring-config

2. Add **queryLogFile: <path>** for **prometheusK8s** under **data/config.yaml**:

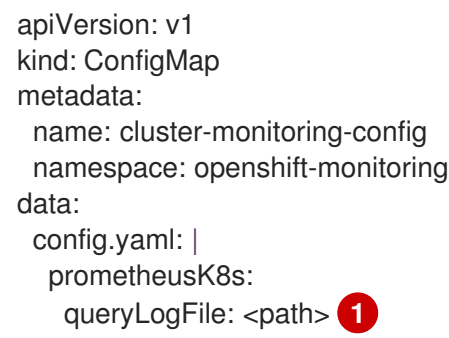

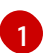

<span id="page-61-0"></span>The full path to the file in which queries will be logged.

3. Save the file to apply the changes.

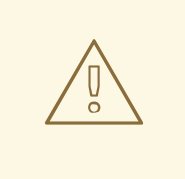

#### WARNING

When you save changes to a monitoring config map, pods and other resources in the related project might be redeployed. The running monitoring processes in that project might also be restarted.

4. Verify that the pods for the component are running. The following sample command lists the status of pods in the **openshift-monitoring** project:

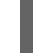

\$ oc -n openshift-monitoring get pods

5. Read the query log:

\$ oc -n openshift-monitoring exec prometheus-k8s-0 -- cat <path>

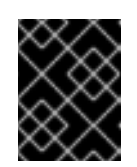

## IMPORTANT

Revert the setting in the config map after you have examined the logged query information.

- To set the query log file for Prometheus in the**openshift-user-workload-monitoring** project:
	- 1. Edit the **user-workload-monitoring-config ConfigMap** object in the **openshift-userworkload-monitoring** project:

\$ oc -n openshift-user-workload-monitoring edit configmap user-workload-monitoringconfig

2. Add **queryLogFile: <path>** for **prometheus** under **data/config.yaml**:

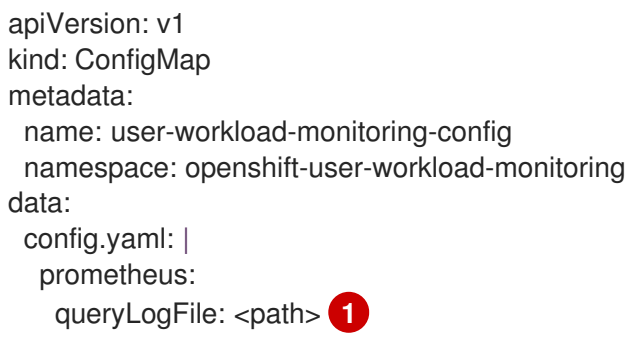

[1](#page-62-0)

<span id="page-62-0"></span>The full path to the file in which queries will be logged.

3. Save the file to apply the changes.

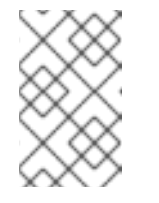

## **NOTE**

Configurations applied to the **user-workload-monitoring-config ConfigMap** object are not activated unless a cluster administrator has enabled monitoring for user-defined projects.

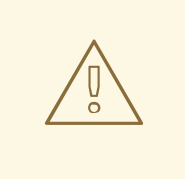

### WARNING

When you save changes to a monitoring config map, pods and other resources in the related project might be redeployed. The running monitoring processes in that project might also be restarted.

4. Verify that the pods for the component are running. The following example command lists the status of pods in the **openshift-user-workload-monitoring** project:

\$ oc -n openshift-user-workload-monitoring get pods

5. Read the query log:

\$ oc -n openshift-user-workload-monitoring exec prometheus-user-workload-0 -- cat <path>

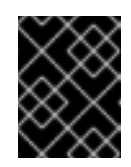

## IMPORTANT

Revert the setting in the config map after you have examined the logged query information.

#### Additional resources

- See Preparing to configure the [monitoring](https://access.redhat.com/documentation/en-us/openshift_container_platform/4.10/html-single/monitoring/#preparing-to-configure-the-monitoring-stack) stack for steps to create monitoring config maps
- See Enabling monitoring for [user-defined](https://access.redhat.com/documentation/en-us/openshift_container_platform/4.10/html-single/monitoring/#enabling-monitoring-for-user-defined-projects) projects for steps to enable user-defined monitoring.

## 3.4. ENABLING QUERY LOGGING FOR THANOS QUERIER

For default platform monitoring in the **openshift-monitoring** project, you can enable the Cluster Monitoring Operator to log all queries run by Thanos Querier.

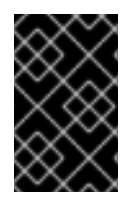

## IMPORTANT

Because log rotation is not supported, only enable this feature temporarily when you need to troubleshoot an issue. After you finish troubleshooting, disable query logging by reverting the changes you made to the **ConfigMap** object to enable the feature.

#### **Prerequisites**

- You have installed the OpenShift CLI (**oc**).
- You have access to the cluster as a user with the **cluster-admin** cluster role.
- You have created the **cluster-monitoring-config ConfigMap** object.

### Procedure

You can enable query logging for Thanos Querier in the **openshift-monitoring** project:

1. Edit the **cluster-monitoring-config ConfigMap** object in the **openshift-monitoring** project:

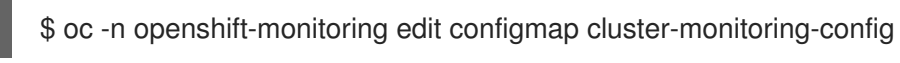

2. Add a **thanosQuerier** section under **data/config.yaml** and add values as shown in the following example:

```
apiVersion: v1
kind: ConfigMap
metadata:
 name: cluster-monitoring-config
 namespace: openshift-monitoring
data:
 config.yaml: |
  thanosQuerier:
   enableRequestLogging: <value> 1
   logLevel: <value> 2
```
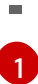

Set the value to **true** to enable logging and **false** to disable logging. The default value is **false**.

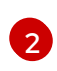

Set the value to **debug**, **info**, **warn**, or **error**. If no value exists for **logLevel**, the log level defaults to **error**.

3. Save the file to apply the changes.

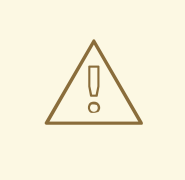

## WARNING

When you save changes to a monitoring config map, pods and other resources in the related project might be redeployed. The running monitoring processes in that project might also be restarted.

## Verification

1. Verify that the Thanos Querier pods are running. The following sample command lists the status of pods in the **openshift-monitoring** project:

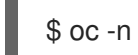

\$ oc -n openshift-monitoring get pods

2. Run a test query using the following sample commands as a model:

\$ token=`oc sa get-token prometheus-k8s -n openshift-monitoring` \$ oc -n openshift-monitoring exec -c prometheus prometheus-k8s-0 -- curl -k -H "Authorization: Bearer \$token" 'https://thanos-querier.openshiftmonitoring.svc:9091/api/v1/query?query=cluster\_version'

3. Run the following command to read the query log:

\$ oc -n openshift-monitoring logs <thanos\_querier\_pod\_name> -c thanos-query

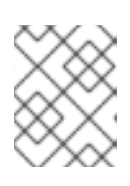

### **NOTE**

Because the **thanos-querier** pods are highly available (HA) pods, you might be able to see logs in only one pod.

4. After you examine the logged query information, disable query logging by changing the **enableRequestLogging** value to **false** in the config map.

#### Additional resources

See Preparing to configure the [monitoring](https://access.redhat.com/documentation/en-us/openshift_container_platform/4.10/html-single/monitoring/#preparing-to-configure-the-monitoring-stack) stack for steps to create monitoring config maps.

# CHAPTER 4. SETTING AUDIT LOG LEVELS FOR THE PROMETHEUS ADAPTER

In default platform monitoring, you can configure the audit log level for the Prometheus Adapter.

#### Prerequisites

- You have installed the OpenShift CLI (**oc**).
- You have access to the cluster as a user with the **cluster-admin** cluster role.
- You have created the **cluster-monitoring-config ConfigMap** object.

#### Procedure

[1](#page-65-0)

You can set an audit log level for the Prometheus Adapter in the default **openshift-monitoring** project:

1. Edit the **cluster-monitoring-config ConfigMap** object in the **openshift-monitoring** project:

\$ oc -n openshift-monitoring edit configmap cluster-monitoring-config

2. Add **profile:** in the **k8sPrometheusAdapter/audit** section under **data/config.yaml**:

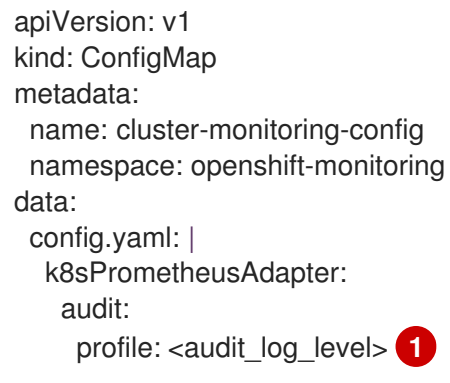

<span id="page-65-0"></span>The audit log level to apply to the Prometheus Adapter.

- 3. Set the audit log level by using one of the following values for the **profile:** parameter:
	- **None**: Do not log events.
	- **Metadata**: Log only the metadata for the request, such as user, timestamp, and so forth. Do not log the request text and the response text. **Metadata** is the default audit log level.
	- **Request**: Log only the metadata and the request text but not the response text. This option does not apply for non-resource requests.
	- **RequestResponse**: Log event metadata, request text, and response text. This option does not apply for non-resource requests.
- 4. Save the file to apply the changes. The pods for the Prometheus Adapter restart automatically when you apply the change.

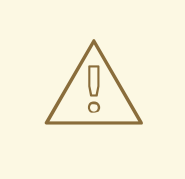

When changes are saved to a monitoring config map, the pods and other resources in the related project might be redeployed. The running monitoring processes in that project might also be restarted.

#### Verification

- 1. In the config map, under **k8sPrometheusAdapter/audit/profile**, set the log level to **Request** and save the file.
- 2. Confirm that the pods for the Prometheus Adapter are running. The following example lists the status of pods in the **openshift-monitoring** project:

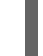

\$ oc -n openshift-monitoring get pods

3. Confirm that the audit log level and audit log file path are correctly configured:

\$ oc -n openshift-monitoring get deploy prometheus-adapter -o yaml

#### Example output

... - --audit-policy-file=/etc/audit/request-profile.yaml

- --audit-log-path=/var/log/adapter/audit.log
- 4. Confirm that the correct log level has been applied in the **prometheus-adapter** deployment in the **openshift-monitoring** project:

\$ oc -n openshift-monitoring exec deploy/prometheus-adapter -c prometheus-adapter -- cat /etc/audit/request-profile.yaml

#### Example output

"apiVersion": "audit.k8s.io/v1" "kind": "Policy" "metadata": "name": "Request" "omitStages": - "RequestReceived" "rules": - "level": "Request"

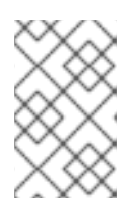

## **NOTE**

If you enter an unrecognized **profile** value for the Prometheus Adapter in the **ConfigMap** object, no changes are made to the Prometheus Adapter, and an error is logged by the Cluster Monitoring Operator.

5. Review the audit log for the Prometheus Adapter:

\$ oc -n openshift-monitoring exec -c <prometheus\_adapter\_pod\_name> -- cat /var/log/adapter/audit.log

#### Additional resources

See Preparing to configure the [monitoring](https://access.redhat.com/documentation/en-us/openshift_container_platform/4.10/html-single/monitoring/#preparing-to-configure-the-monitoring-stack) stack for steps to create monitoring config maps.

## 4.1. DISABLING THE DEFAULT GRAFANA DEPLOYMENT

By default, a read-only Grafana instance is deployed with a collection of dashboards displaying cluster metrics. The Grafana instance is not user-configurable.

You can disable the Grafana deployment, causing the associated resources to be deleted from the cluster. You might do this if you do not need these dashboards and want to conserve resources in your cluster. You will still be able to view metrics and dashboards included in the web console. Grafana can be safely enabled again at any time.

#### **Prerequisites**

- You have access to the cluster as a user with the **cluster-admin** role.
- You have created the **cluster-monitoring-config ConfigMap** object.
- You have installed the OpenShift CLI (**oc**).

#### Procedure

1. Edit the **cluster-monitoring-config ConfigMap** object in the **openshift-monitoring** project:

\$ oc -n openshift-monitoring edit configmap cluster-monitoring-config

- 2. Add **enabled: false** for the **grafana** component under **data/config.yaml**:
	- apiVersion: v1 kind: ConfigMap metadata: name: cluster-monitoring-config namespace: openshift-monitoring data: config.yaml: | grafana: enabled: false
- 3. Save the file to apply the changes. The resources will begin to be removed automatically when you apply the change.

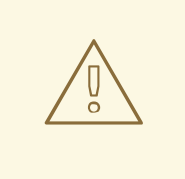

This change results in some components, including Prometheus and the Thanos Querier, being restarted. This might lead to previously collected metrics being lost if you have not yet followed the steps in the "Configuring persistent storage" section.

4. Check that the Grafana pod is no longer running. The following example lists the status of pods in the **openshift-monitoring** project:

\$ oc -n openshift-monitoring get pods

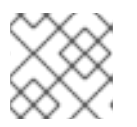

## **NOTE**

It may take a few minutes after applying the change for these pods to terminate.

#### Additional resources

See Preparing to configure the [monitoring](https://access.redhat.com/documentation/en-us/openshift_container_platform/4.10/html-single/monitoring/#preparing-to-configure-the-monitoring-stack) stack for steps to create monitoring config maps.

## 4.2. DISABLING THE LOCAL ALERTMANAGER

A local Alertmanager that routes alerts from Prometheus instances is enabled by default in the **openshift-monitoring** project of the OpenShift Container Platform monitoring stack.

If you do not need the local Alertmanager, you can disable it by configuring the **cluster-monitoringconfig** config map in the **openshift-monitoring** project.

#### Prerequisites

- You have access to the cluster as a user with the **cluster-admin** cluster role.
- You have created the **cluster-monitoring-config** config map.
- You have installed the OpenShift CLI (**oc**).

#### Procedure

1. Edit the **cluster-monitoring-config** config map in the **openshift-monitoring** project:

\$ oc -n openshift-monitoring edit configmap cluster-monitoring-config

2. Add **enabled: false** for the **alertmanagerMain** component under **data/config.yaml**:

apiVersion: v1 kind: ConfigMap metadata: name: cluster-monitoring-config namespace: openshift-monitoring data: config.yaml: | alertmanagerMain: enabled: false

3. Save the file to apply the changes. The Alertmanager instance is disabled automatically when you apply the change.

#### Additional resources

- **•** Prometheus Alertmanager [documentation](https://prometheus.io/docs/alerting/latest/alertmanager/)
- [Managing](https://access.redhat.com/documentation/en-us/openshift_container_platform/4.10/html-single/monitoring/#) alerts

## 4.3. NEXT STEPS

- Enabling monitoring for [user-defined](https://access.redhat.com/documentation/en-us/openshift_container_platform/4.10/html-single/monitoring/#enabling-monitoring-for-user-defined-projects) projects
- Learn about remote health [reporting](https://access.redhat.com/documentation/en-us/openshift_container_platform/4.10/html-single/support/#opting-out-remote-health-reporting_opting-out-remote-health-reporting) and, if necessary, opt out of it.

# CHAPTER 5. ENABLING MONITORING FOR USER-DEFINED PROJECTS

In OpenShift Container Platform 4.10, you can enable monitoring for user-defined projects in addition to the default platform monitoring. You can monitor your own projects in OpenShift Container Platform without the need for an additional monitoring solution. Using this feature centralizes monitoring for core platform components and user-defined projects.

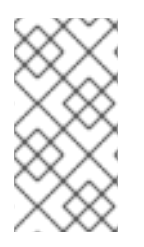

## **NOTE**

Versions of Prometheus Operator installed using Operator Lifecycle Manager (OLM) are not compatible with user-defined monitoring. Therefore, custom Prometheus instances installed as a Prometheus custom resource (CR) managed by the OLM Prometheus Operator are not supported in OpenShift Container Platform.

## 5.1. ENABLING MONITORING FOR USER-DEFINED PROJECTS

Cluster administrators can enable monitoring for user-defined projects by setting the **enableUserWorkload: true** field in the cluster monitoring **ConfigMap** object.

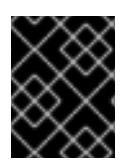

## IMPORTANT

In OpenShift Container Platform 4.10 you must remove any custom Prometheus instances before enabling monitoring for user-defined projects.

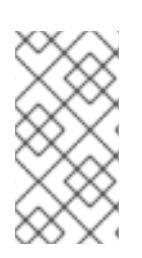

## **NOTE**

You must have access to the cluster as a user with the **cluster-admin** cluster role to enable monitoring for user-defined projects in OpenShift Container Platform. Cluster administrators can then optionally grant users permission to configure the components that are responsible for monitoring user-defined projects.

## **Prerequisites**

- You have access to the cluster as a user with the **cluster-admin** cluster role.
- You have installed the OpenShift CLI (**oc**).
- You have created the **cluster-monitoring-config ConfigMap** object.
- You have optionally created and configured the **user-workload-monitoring-config ConfigMap** object in the **openshift-user-workload-monitoring** project. You can add configuration options to this **ConfigMap** object for the components that monitor user-defined projects.

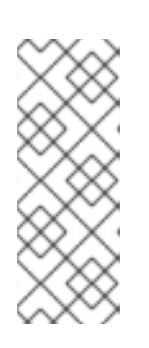

## **NOTE**

Every time you save configuration changes to the **user-workload-monitoringconfig ConfigMap** object, the pods in the **openshift-user-workload-monitoring** project are redeployed. It can sometimes take a while for these components to redeploy. You can create and configure the **ConfigMap** object before you first enable monitoring for user-defined projects, to prevent having to redeploy the pods often.

## Procedure

1. Edit the **cluster-monitoring-config ConfigMap** object:

\$ oc -n openshift-monitoring edit configmap cluster-monitoring-config

2. Add **enableUserWorkload: true** under **data/config.yaml**:

```
apiVersion: v1
kind: ConfigMap
metadata:
 name: cluster-monitoring-config
 namespace: openshift-monitoring
data:
 config.yaml: |
  enableUserWorkload: true 1
```
<span id="page-71-0"></span>When set to **true**, the **enableUserWorkload** parameter enables monitoring for userdefined projects in a cluster.

3. Save the file to apply the changes. Monitoring for user-defined projects is then enabled automatically.

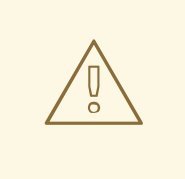

[1](#page-71-0)

#### WARNING

When changes are saved to the **cluster-monitoring-config ConfigMap** object, the pods and other resources in the **openshift-monitoring** project might be redeployed. The running monitoring processes in that project might also be restarted.

4. Check that the **prometheus-operator**, **prometheus-user-workload** and **thanos-ruler-userworkload** pods are running in the **openshift-user-workload-monitoring** project. It might take a short while for the pods to start:

\$ oc -n openshift-user-workload-monitoring get pod

#### Example output

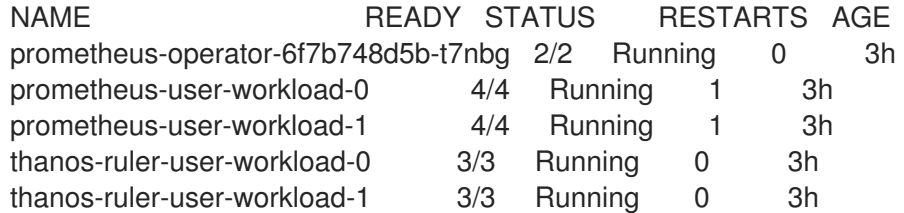

#### Additional resources

Creating a cluster [monitoring](https://access.redhat.com/documentation/en-us/openshift_container_platform/4.10/html-single/monitoring/#creating-cluster-monitoring-configmap_configuring-the-monitoring-stack) config map
- [Configuring](https://access.redhat.com/documentation/en-us/openshift_container_platform/4.10/html-single/monitoring/#configuring-the-monitoring-stack) the monitoring stack
- Granting users permission to configure monitoring for [user-defined](https://access.redhat.com/documentation/en-us/openshift_container_platform/4.10/html-single/monitoring/#granting-users-permission-to-configure-monitoring-for-user-defined-projects_enabling-monitoring-for-user-defined-projects) projects

# 5.2. GRANTING USERS PERMISSION TO MONITOR USER-DEFINED PROJECTS

Cluster administrators can monitor all core OpenShift Container Platform and user-defined projects.

Cluster administrators can grant developers and other users permission to monitor their own projects. Privileges are granted by assigning one of the following monitoring roles:

- The monitoring-rules-view cluster role provides read access to **PrometheusRule** custom resources for a project.
- The monitoring-rules-edit cluster role grants a user permission to create, modify, and deleting **PrometheusRule** custom resources for a project.
- The monitoring-edit cluster role grants the same privileges as the **monitoring-rules-edit** cluster role. Additionally, it enables a user to create new scrape targets for services or pods. With this role, you can also create, modify, and delete **ServiceMonitor** and **PodMonitor** resources.

You can also grant users permission to configure the components that are responsible for monitoring user-defined projects:

The user-workload-monitoring-config-edit role in the **openshift-user-workload-monitoring** project enables you to edit the **user-workload-monitoring-config ConfigMap** object. With this role, you can edit the **ConfigMap** object to configure Prometheus, Prometheus Operator, and Thanos Ruler for user-defined workload monitoring.

You can also grant users permission to configure alert routing for user-defined projects:

• The alert-routing-edit cluster role grants a user permission to create, update, and delete **AlertmanagerConfig** custom resources for a project.

This section provides details on how to assign these roles by using the OpenShift Container Platform web console or the CLL

# 5.2.1. Granting user permissions by using the web console

You can grant users permissions to monitor their own projects, by using the OpenShift Container Platform web console.

### **Prerequisites**

- You have access to the cluster as a user with the **cluster-admin** cluster role.
- The user account that you are assigning the role to already exists.

### Procedure

- 1. In the Administrator perspective within the OpenShift Container Platform web console, navigate to User Management → Role Bindings → Create Binding.
- 2. In the Binding Type section, select the "Namespace Role Binding" type.
- 3. In the Name field, enter a name for the role binding.
- 4. In the Namespace field, select the user-defined project where you want to grant the access.

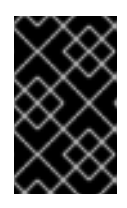

# IMPORTANT

The monitoring role will be bound to the project that you apply in the Namespace field. The permissions that you grant to a user by using this procedure will apply only to the selected project.

- 5. Select **monitoring-rules-view**, **monitoring-rules-edit**, or **monitoring-edit** in the Role Name list.
- 6. In the Subject section, select User.
- 7. In the Subject Namefield, enter the name of the user.
- 8. Select Create to apply the role binding.

# 5.2.2. Granting user permissions by using the CLI

You can grant users permissions to monitor their own projects, by using the OpenShift CLI (**oc**).

### Prerequisites

- You have access to the cluster as a user with the **cluster-admin** cluster role.
- The user account that you are assigning the role to already exists.
- You have installed the OpenShift CLI (**oc**).

### Procedure

Assign a monitoring role to a user for a project:

\$ oc policy add-role-to-user <role> <user> -n <namespace> **1**

Substitute **<role>** with **monitoring-rules-view**, **monitoring-rules-edit**, or **monitoringedit**.

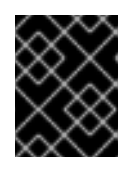

[1](#page-73-0)

# <span id="page-73-0"></span>IMPORTANT

Whichever role you choose, you must bind it against a specific project as a cluster administrator.

As an example, substitute **<role>** with **monitoring-edit**, **<user>** with **johnsmith**, and **<namespace>** with **ns1**. This assigns the user **johnsmith** permission to set up metrics collection and to create alerting rules in the **ns1** namespace.

# 5.3. GRANTING USERS PERMISSION TO CONFIGURE MONITORING FOR USER-DEFINED PROJECTS

You can grant users permission to configure monitoring for user-defined projects.

### **Prerequisites**

- You have access to the cluster as a user with the **cluster-admin** cluster role.
- The user account that you are assigning the role to already exists.
- You have installed the OpenShift CLI (**oc**).

#### Procedure

Assign the **user-workload-monitoring-config-edit** role to a user in the **openshift-userworkload-monitoring** project:

\$ oc -n openshift-user-workload-monitoring adm policy add-role-to-user \ user-workload-monitoring-config-edit <user> \ --role-namespace openshift-user-workload-monitoring

# 5.4. ACCESSING METRICS FROM OUTSIDE THE CLUSTER FOR CUSTOM APPLICATIONS

Learn how to query Prometheus statistics from the command line when monitoring your own services. You can access monitoring data from outside the cluster with the **thanos-querier** route.

### **Prerequisites**

You deployed your own service, following the *Enabling monitoring for user-defined projects* procedure.

### Procedure

1. Extract a token to connect to Prometheus:

\$ SECRET=`oc get secret -n openshift-user-workload-monitoring | grep prometheus-userworkload-token | head -n 1 | awk '{print \$1 }'`

\$ TOKEN=`echo \$(oc get secret \$SECRET -n openshift-user-workload-monitoring -o json | jq -r '.data.token') | base64 -d`

2. Extract your route host:

\$ THANOS\_QUERIER\_HOST=`oc get route thanos-querier -n openshift-monitoring -o json | jq -r '.spec.host'`

3. Query the metrics of your own services in the command line. For example:

\$ NAMESPACE=ns1

\$ curl -X GET -kG "https://\$THANOS\_QUERIER\_HOST/api/v1/query?" --data-urlencode "query=up{namespace='\$NAMESPACE'}" -H "Authorization: Bearer \$TOKEN"

The output will show you the duration that your application pods have been up.

# Example output

{"status":"success","data":{"resultType":"vector","result":[{"metric": {"\_\_name\_\_":"up","endpoint":"web","instance":"10.129.0.46:8080","job":"prometheusexample-app","namespace":"ns1","pod":"prometheus-example-app-68d47c4fb6 jztp2","service":"prometheus-example-app"},"value":[1591881154.748,"1"]}]}}

# 5.5. EXCLUDING A USER-DEFINED PROJECT FROM MONITORING

Individual user-defined projects can be excluded from user workload monitoring. To do so, simply add the **openshift.io/user-monitoring** label to the project's namespace with a value of **false**.

### Procedure

1. Add the label to the project namespace:

\$ oc label namespace my-project 'openshift.io/user-monitoring=false'

2. To re-enable monitoring, remove the label from the namespace:

\$ oc label namespace my-project 'openshift.io/user-monitoring-'

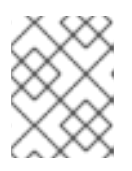

# **NOTE**

If there were any active monitoring targets for the project, it may take a few minutes for Prometheus to stop scraping them after adding the label.

# 5.6. DISABLING MONITORING FOR USER-DEFINED PROJECTS

After enabling monitoring for user-defined projects, you can disable it again by setting **enableUserWorkload: false** in the cluster monitoring **ConfigMap** object.

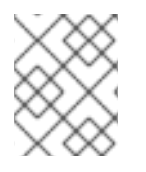

# **NOTE**

Alternatively, you can remove **enableUserWorkload: true** to disable monitoring for userdefined projects.

Procedure

- 1. Edit the **cluster-monitoring-config ConfigMap** object:
	- \$ oc -n openshift-monitoring edit configmap cluster-monitoring-config
	- a. Set **enableUserWorkload:** to **false** under **data/config.yaml**:

apiVersion: v1 kind: ConfigMap metadata: name: cluster-monitoring-config namespace: openshift-monitoring

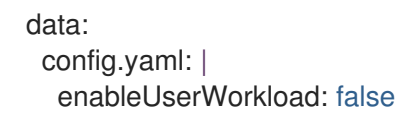

- 2. Save the file to apply the changes. Monitoring for user-defined projects is then disabled automatically.
- 3. Check that the **prometheus-operator**, **prometheus-user-workload** and **thanos-ruler-userworkload** pods are terminated in the **openshift-user-workload-monitoring** project. This might take a short while:

\$ oc -n openshift-user-workload-monitoring get pod

### Example output

No resources found in openshift-user-workload-monitoring project.

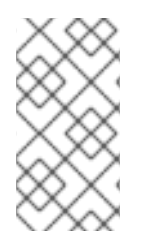

# **NOTE**

The **user-workload-monitoring-config ConfigMap** object in the **openshift-userworkload-monitoring** project is not automatically deleted when monitoring for userdefined projects is disabled. This is to preserve any custom configurations that you may have created in the **ConfigMap** object.

# 5.7. NEXT STEPS

[Enabling](https://access.redhat.com/documentation/en-us/openshift_container_platform/4.10/html-single/monitoring/#enabling-alert-routing-for-user-defined-projects) alert routing for user defined projects

# CHAPTER 6. ENABLING ALERT ROUTING FOR USER-DEFINED PROJECTS

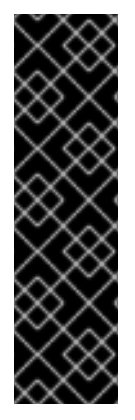

# IMPORTANT

Alert routing for user-defined projects is a Technology Preview feature only. Technology Preview features are not supported with Red Hat production service level agreements (SLAs) and might not be functionally complete. Red Hat does not recommend using them in production. These features provide early access to upcoming product features, enabling customers to test functionality and provide feedback during the development process.

For more information about the support scope of Red Hat Technology Preview features, see [Technology](https://access.redhat.com/support/offerings/techpreview/) Preview Features Support Scope .

In OpenShift Container Platform 4.10, a cluster administrator can enable alert routing for user-defined projects.

# 6.1. UNDERSTANDING ALERT ROUTING FOR USER-DEFINED **PROJECTS**

As a cluster administrator, you can enable alert routing for user-defined projects. After doing so, you can allow users to configure alert routing for their user-defined projects. Users can then create and configure user-defined alert routing by creating or editing the **AlertmanagerConfig** objects.

After a user has defined alert routing for a user-defined project, user-defined alerts are routed to the **alertmanager-main** pods in the **openshift-monitoring** namespace.

Note the following limitations and features of alert routing for user-defined projects:

- For user-defined alerting rules, user-defined routing is scoped to the namespace in which the resource is defined. For example, a routing configuration in namespace **ns1** only applies to **PrometheusRules** resources in the same namespace.
- The Cluster Monitoring Operator (CMO) does not deploy a second Alertmanager service dedicated to user-defined alerts. Cluster administrators continue to define the main Alertmanager configuration by using a custom secret or the OpenShift Container Platform web console.
- When a namespace is excluded from user-defined monitoring, **AlertmanagerConfig** resources in the namespace cease to be part of the Alertmanager configuration.

# 6.2. ENABLING ALERT ROUTING FOR USER-DEFINED PROJECTS

You can enable alert routing for user-defined projects. By doing so, you enable users with the alertrouting-edit role to configure alert routing and receivers for user-defined projects in Alertmanager.

# **Prerequisites**

- You have enabled monitoring for user-defined projects.
- You have access to the cluster as a user with the **cluster-admin** role.

You have installed the OpenShift CLI (**oc**).

# Procedure

1. Edit the **cluster-monitoring-config ConfigMap** object:

\$ oc -n openshift-monitoring edit configmap cluster-monitoring-config

2. Add **enableUserAlertmanagerConfig: true** under the **alertmanagerMain** key in **data/config.yaml**:

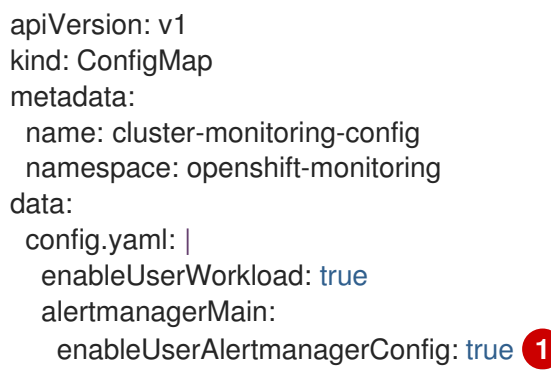

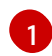

<span id="page-78-0"></span>When set to **true**, the **enableUserAlertmanagerConfig** parameter enables alert routing for user-defined projects in a cluster.

3. Save the file to apply the changes. Alert routing for user-defined projects is enabled automatically.

# 6.3. GRANTING USERS PERMISSION TO CONFIGURE ALERT ROUTING FOR USER-DEFINED PROJECTS

You can grant users permission to configure alert routing for user-defined projects.

# Prerequisites

- You have access to the cluster as a user with the **cluster-admin** cluster role.
- The user account that you are assigning the role to already exists.
- You have installed the OpenShift CLI (**oc**).
- You have enabled monitoring for user-defined projects.

# Procedure

[1](#page-78-1)

Assign the **alert-routing-edit** cluster role to a user in the user-defined project:

\$ oc -n <namespace> adm policy add-role-to-user alert-routing-edit <user> **1**

<span id="page-78-1"></span>For **<namespace>**, substitute the namespace for the user-defined project, such as **ns1**. For **<user>**, substitute the username for the account to which you want to assign the role.

# 6.4. DISABLING ALERT ROUTING FOR USER-DEFINED PROJECTS

If you have enabled alert routing for user-defined projects, you can disable it. By doing so, you prevent users with the alert-routing-edit role from configuring alert routing for user-defined projects in Alertmanager.

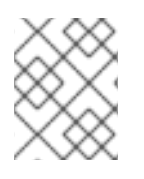

# **NOTE**

Alert routing for user-defined projects is disabled by default. You do not need to disable it if the feature is not already enabled.

### **Prerequisites**

- You have enabled monitoring for user-defined projects.
- You have enabled alert routing for user-defined projects.
- You have access to the cluster as a user with the **cluster-admin** role.
- You have installed the OpenShift CLI (**oc**).

### Procedure

1. Edit the **cluster-monitoring-config ConfigMap** object:

\$ oc -n openshift-monitoring edit configmap cluster-monitoring-config

2. Change the value to **false** for **enableUserAlertmanagerConfig** under the **alertmanagerMain** key in **data/config.yaml**:

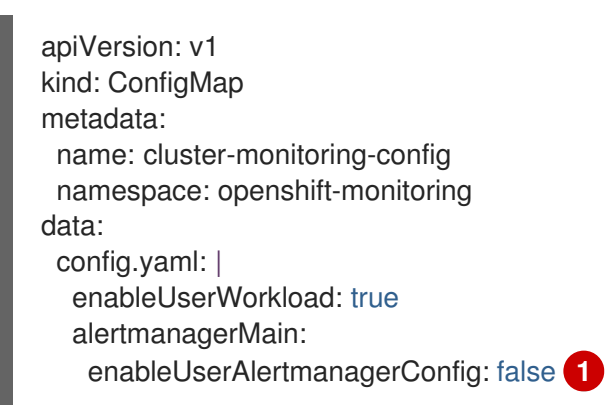

<span id="page-79-0"></span>When set to **false**, the **enableUserAlertmanagerConfig** parameter disables alert routing for user-defined projects in a cluster.

3. Save the file to apply the changes. Alert routing for user-defined projects is disabled automatically.

### Additional resources

[1](#page-79-0)

- **•** Enabling [monitoring](https://access.redhat.com/documentation/en-us/openshift_container_platform/4.10/html-single/monitoring/#enabling-monitoring-for-user-defined-projects) for user defined projects
- [Managing](https://access.redhat.com/documentation/en-us/openshift_container_platform/4.10/html-single/monitoring/#managing-alerts) alerts

# 6.5. NEXT STEPS

[Creating](https://access.redhat.com/documentation/en-us/openshift_container_platform/4.10/html-single/monitoring/#creating-alert-routing-for-user-defined-projects_managing-alerts) alert routing for user defined projects

# CHAPTER 7. MANAGING METRICS

You can collect metrics to monitor how cluster components and your own workloads are performing.

# 7.1. UNDERSTANDING METRICS

In OpenShift Container Platform 4.10, cluster components are monitored by scraping metrics exposed through service endpoints. You can also configure metrics collection for user-defined projects.

You can define the metrics that you want to provide for your own workloads by using Prometheus client libraries at the application level.

In OpenShift Container Platform, metrics are exposed through an HTTP service endpoint under the **/metrics** canonical name. You can list all available metrics for a service by running a **curl** query against **http://<endpoint>/metrics**. For instance, you can expose a route to the **prometheus-example-app** example service and then run the following to view all of its available metrics:

\$ curl http://<example\_app\_endpoint>/metrics

### Example output

# HELP http\_requests\_total Count of all HTTP requests # TYPE http\_requests\_total counter http\_requests\_total{code="200",method="get"} 4 http\_requests\_total{code="404",method="get"} 2 # HELP version Version information about this binary # TYPE version gauge version{version="v0.1.0"} 1

### Additional resources

See the Prometheus [documentation](https://prometheus.io/docs/instrumenting/clientlibs/) for details on Prometheus client libraries.

# 7.2. SETTING UP METRICS COLLECTION FOR USER-DEFINED PROJECTS

You can create a **ServiceMonitor** resource to scrape metrics from a service endpoint in a user-defined project. This assumes that your application uses a Prometheus client library to expose metrics to the **/metrics** canonical name.

This section describes how to deploy a sample service in a user-defined project and then create a **ServiceMonitor** resource that defines how that service should be monitored.

# 7.2.1. Deploying a sample service

To test monitoring of a service in a user-defined project, you can deploy a sample service.

### Procedure

1. Create a YAML file for the service configuration. In this example, it is called **prometheusexample-app.yaml**.

2. Add the following deployment and service configuration details to the file:

apiVersion: v1 kind: Namespace metadata: name: ns1 -- apiVersion: apps/v1 kind: Deployment metadata: labels: app: prometheus-example-app name: prometheus-example-app namespace: ns1 spec: replicas: 1 selector: matchLabels: app: prometheus-example-app template: metadata: labels: app: prometheus-example-app spec: containers: - image: ghcr.io/rhobs/prometheus-example-app:0.4.1 imagePullPolicy: IfNotPresent name: prometheus-example-app -- apiVersion: v1 kind: Service metadata: labels: app: prometheus-example-app name: prometheus-example-app namespace: ns1 spec: ports: - port: 8080 protocol: TCP targetPort: 8080 name: web selector: app: prometheus-example-app type: ClusterIP

This configuration deploys a service named **prometheus-example-app** in the user-defined **ns1** project. This service exposes the custom **version** metric.

3. Apply the configuration to the cluster:

\$ oc apply -f prometheus-example-app.yaml

It takes some time to deploy the service.

4. You can check that the pod is running:

\$ oc -n ns1 get pod

## Example output

NAME READY STATUS RESTARTS AGE prometheus-example-app-7857545cb7-sbgwq 1/1 Running 0 81m

# 7.2.2. Specifying how a service is monitored

To use the metrics exposed by your service, you must configure OpenShift Container Platform monitoring to scrape metrics from the **/metrics** endpoint. You can do this using a **ServiceMonitor** custom resource definition (CRD) that specifies how a service should be monitored, or a **PodMonitor** CRD that specifies how a pod should be monitored. The former requires a **Service** object, while the latter does not, allowing Prometheus to directly scrape metrics from the metrics endpoint exposed by a pod.

This procedure shows you how to create a **ServiceMonitor** resource for a service in a user-defined project.

### Prerequisites

- You have access to the cluster as a user with the **cluster-admin** cluster role or the **monitoringedit** cluster role.
- You have enabled monitoring for user-defined projects.
- For this example, you have deployed the **prometheus-example-app** sample service in the **ns1** project.

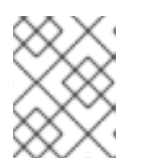

### **NOTE**

The **prometheus-example-app** sample service does not support TLS authentication.

### **Procedure**

- 1. Create a YAML file for the **ServiceMonitor** resource configuration. In this example, the file is called **example-app-service-monitor.yaml**.
- 2. Add the following **ServiceMonitor** resource configuration details:

```
apiVersion: monitoring.coreos.com/v1
kind: ServiceMonitor
metadata:
 labels:
  k8s-app: prometheus-example-monitor
 name: prometheus-example-monitor
 namespace: ns1
spec:
 endpoints:
 - interval: 30s
  port: web
  scheme: http
```
selector: matchLabels: app: prometheus-example-app

This defines a **ServiceMonitor** resource that scrapes the metrics exposed by the **prometheusexample-app** sample service, which includes the **version** metric.

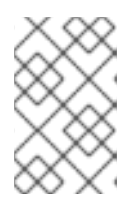

# **NOTE**

A **ServiceMonitor** resource in a user-defined namespace can only discover services in the same namespace. That is, the **namespaceSelector** field of the **ServiceMonitor** resource is always ignored.

3. Apply the configuration to the cluster:

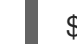

\$ oc apply -f example-app-service-monitor.yaml

It takes some time to deploy the **ServiceMonitor** resource.

4. You can check that the **ServiceMonitor** resource is running:

\$ oc -n ns1 get servicemonitor

# Example output

NAME AGE prometheus-example-monitor 81m

### Additional resources

- Enabling monitoring for [user-defined](https://access.redhat.com/documentation/en-us/openshift_container_platform/4.10/html-single/monitoring/#enabling-monitoring-for-user-defined-projects) projects
- How to scrape metrics using TLS in a [ServiceMonitor](https://access.redhat.com/articles/6675491) configuration in a user-defined project
- [PodMonitor](https://access.redhat.com/documentation/en-us/openshift_container_platform/4.10/html-single/api_reference/#podmonitor-monitoring.coreos.com/v1) API
- [ServiceMonitor](https://access.redhat.com/documentation/en-us/openshift_container_platform/4.10/html-single/api_reference/#servicemonitor-monitoring.coreos.com/v1) API

# 7.3. QUERYING METRICS

The OpenShift Container Platform monitoring dashboard enables you to run Prometheus Query Language (PromQL) queries to examine metrics visualized on a plot. This functionality provides information about the state of a cluster and any user-defined workloads that you are monitoring.

As a cluster administrator, you can query metrics for all core OpenShift Container Platform and userdefined projects.

As a **developer**, you must specify a project name when querying metrics. You must have the required privileges to view metrics for the selected project.

# 7.3.1. Querying metrics for all projects as a cluster administrator

As a cluster administrator or as a user with view permissions for all projects, you can access metrics for all default OpenShift Container Platform and user-defined projects in the Metrics UI.

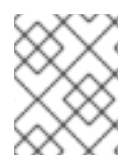

# **NOTE**

Only cluster administrators have access to the third-party UIs provided with OpenShift Container Platform Monitoring.

### Prerequisites

- You have access to the cluster as a user with the **cluster-admin** cluster role or with view permissions for all projects.
- You have installed the OpenShift CLI (**oc**).

### Procedure

- 1. In the Administrator perspective within the OpenShift Container Platform web console, select Observe → Metrics.
- 2. Select Insert Metric at Cursor to view a list of predefined queries.
- 3. To create a custom query, add your Prometheus Query Language (PromQL) query to the Expression field.
- 4. To add multiple queries, select Add Query.
- 5. To delete a query, select  $\overline{\phantom{a}}$  next to the query, then choose Delete query.
- 

6. To disable a query from being run, select next to the query and choose Disable query.

7. Select Run Queries to run the queries that you have created. The metrics from the queries are visualized on the plot. If a query is invalid, the UI shows an error message.

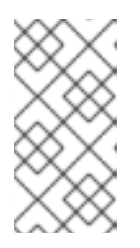

# **NOTE**

Queries that operate on large amounts of data might time out or overload the browser when drawing time series graphs. To avoid this, select Hide graph and calibrate your query using only the metrics table. Then, after finding a feasible query, enable the plot to draw the graphs.

8. Optional: The page URL now contains the queries you ran. To use this set of queries again in the future, save this URL.

### Additional resources

- See the Prometheus query [documentation](https://prometheus.io/docs/prometheus/latest/querying/basics/) for more information about creating PromQL queries.
- 7.3.2. Querying metrics for user-defined projects as a developer

You can access metrics for a user-defined project as a developer or as a user with view permissions for the project.

In the Developer perspective, the Metrics UI includes some predefined CPU, memory, bandwidth, and network packet queries for the selected project. You can also run custom Prometheus Query Language (PromQL) queries for CPU, memory, bandwidth, network packet and application metrics for the project.

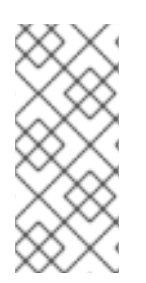

# **NOTE**

Developers can only use the Developer perspective and not the Administrator perspective. As a developer, you can only query metrics for one project at a time. Developers cannot access the third-party UIs provided with OpenShift Container Platform monitoring that are for core platform components. Instead, use the Metrics UI for your user-defined project.

### **Prerequisites**

- You have access to the cluster as a developer or as a user with view permissions for the project that you are viewing metrics for.
- You have enabled monitoring for user-defined projects.
- You have deployed a service in a user-defined project.
- You have created a **ServiceMonitor** custom resource definition (CRD) for the service to define how the service is monitored.

### Procedure

- 1. From the Developer perspective in the OpenShift Container Platform web console, select Observe → Metrics.
- 2. Select the project that you want to view metrics for in the Project: list.
- 3. Choose a query from the Select Query list, or run a custom PromQL query by selecting Show PromQL.

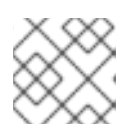

# **NOTF**

In the Developer perspective, you can only run one query at a time.

### Additional resources

• See the Prometheus query [documentation](https://prometheus.io/docs/prometheus/latest/querying/basics/) for more information about creating PromQL queries.

# 7.3.3. Exploring the visualized metrics

After running the queries, the metrics are displayed on an interactive plot. The X-axis in the plot represents time and the Y-axis represents metrics values. Each metric is shown as a colored line on the graph. You can manipulate the plot interactively and explore the metrics.

# Procedure

In the Administrator perspective:

1. Initially, all metrics from all enabled queries are shown on the plot. You can select which metrics are shown.

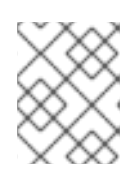

# **NOTE**

By default, the query table shows an expanded view that lists every metric and its current value. You can select <sup>v</sup> to minimize the expanded view for a query.

 $\bullet$  To hide all metrics from a query, click  $\bullet$  for the query and click **Hide all series.** 

- To hide a specific metric, go to the query table and click the colored square near the metric name.
- 2. To zoom into the plot and change the time range, do one of the following:
	- Visually select the time range by clicking and dragging on the plot horizontally.
	- Use the menu in the left upper corner to select the time range.
- 3. To reset the time range, select Reset Zoom.
- 4. To display outputs for all queries at a specific point in time, hold the mouse cursor on the plot at that point. The query outputs will appear in a pop-up box.
- 5. To hide the plot, select Hide Graph.

#### In the Developer perspective:

- 1. To zoom into the plot and change the time range, do one of the following:
	- Visually select the time range by clicking and dragging on the plot horizontally.
	- Use the menu in the left upper corner to select the time range.
- 2. To reset the time range, select Reset Zoom.
- 3. To display outputs for all queries at a specific point in time, hold the mouse cursor on the plot at that point. The query outputs will appear in a pop-up box.

#### Additional resources

● See the [Querying](https://access.redhat.com/documentation/en-us/openshift_container_platform/4.10/html-single/monitoring/#querying-metrics_managing-metrics) metrics section on using the PromQL interface

# 7.4. NEXT STEPS

**•** [Managing](https://access.redhat.com/documentation/en-us/openshift_container_platform/4.10/html-single/monitoring/#managing-metrics-targets) metrics targets

# CHAPTER 8. MANAGING METRICS TARGETS

OpenShift Container Platform Monitoring collects metrics from targeted cluster components by scraping data from exposed service endpoints.

In the Administrator perspective in the OpenShift Container Platform web console, you can use the Metrics Targets page to view, search, and filter the endpoints that are currently targeted for scraping, which helps you to identify and troubleshoot problems. For example, you can view the current status of targeted endpoints to see when OpenShift Container Platform Monitoring is not able to scrape metrics from a targeted component.

The Metrics Targets page shows targets for default OpenShift Container Platform projects and for user-defined projects.

# 8.1. ACCESSING THE METRICS TARGETS PAGE IN THE ADMINISTRATOR PERSPECTIVE

You can view the Metrics Targets page in the Administrator perspective in the OpenShift Container Platform web console.

### **Prerequisites**

You have access to the cluster as an administrator for the project for which you want to view metrics targets.

### Procedure

• In the Administrator perspective, select Observe → Targets. The Metrics Targets page opens with a list of all service endpoint targets that are being scraped for metrics.

# 8.2. SEARCHING AND FILTERING METRICS TARGETS

The list of metrics targets can be long. You can filter and search these targets based on various criteria.

In the Administrator perspective, the Metrics Targets page provides details about targets for default OpenShift Container Platform and user-defined projects. This page lists the following information for each target:

- the service endpoint URL being scraped
- the ServiceMonitor component being monitored
- the up or down status of the target
- $\bullet$  the namespace
- the last scrape time
- the duration of the last scrape

You can filter the list of targets by status and source. The following filtering options are available:

- **•** Status filters:
	- **O** Up. The target is currently up and being actively scraped for metrics.
- **O** Down. The target is currently down and not being scraped for metrics.
- Source filters:
	- Platform. Platform-level targets relate only to default OpenShift Container Platform projects. These projects provide core OpenShift Container Platform functionality.
	- User. User targets relate to user-defined projects. These projects are user-created and can be customized.

You can also use the search box to find a target by target name or label. Select Text or Label from the search box menu to limit your search.

# 8.3. GETTING DETAILED INFORMATION ABOUT A TARGET

On the Target details page, you can view detailed information about a metric target.

### **Prerequisites**

You have access to the cluster as an administrator for the project for which you want to view metrics targets.

### Procedure

### To view detailed information about a target in the Administrator perspective:

- 1. Open the OpenShift Container Platform web console and navigate to Observe  $→$  Targets.
- 2. Optional: Filter the targets by status and source by selecting filters in the Filter list.
- 3. Optional: Search for a target by name or label by using the Text or Label field next to the search box.
- 4. Optional: Sort the targets by clicking one or more of the Endpoint, Status, Namespace, Last Scrape, and Scrape Duration column headers.
- 5. Click the URL in the **Endpoint** column for a target to navigate to its Target details page. This page provides information about the target, including:
	- The endpoint URL being scraped for metrics
	- The current Up or Down status of the target
	- A link to the namespace
	- A link to the ServiceMonitor details
	- Labels attached to the target
	- The most recent time that the target was scraped for metrics

# 8.4. NEXT STEPS

[Managing](https://access.redhat.com/documentation/en-us/openshift_container_platform/4.10/html-single/monitoring/#managing-alerts) alerts

# CHAPTER 9. MANAGING ALERTS

In OpenShift Container Platform 4.10, the Alerting UI enables you to manage alerts, silences, and alerting rules.

- Alerting rules. Alerting rules contain a set of conditions that outline a particular state within a cluster. Alerts are triggered when those conditions are true. An alerting rule can be assigned a severity that defines how the alerts are routed.
- Alerts. An alert is fired when the conditions defined in an alerting rule are true. Alerts provide a notification that a set of circumstances are apparent within an OpenShift Container Platform cluster.
- Silences. A silence can be applied to an alert to prevent notifications from being sent when the conditions for an alert are true. You can mute an alert after the initial notification, while you work on resolving the underlying issue.

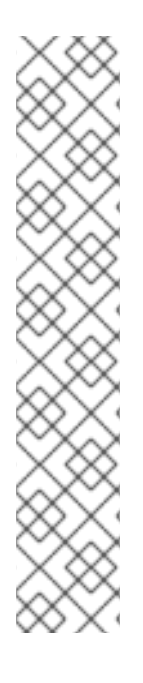

# **NOTE**

The alerts, silences, and alerting rules that are available in the Alerting UI relate to the projects that you have access to. For example, if you are logged in with **cluster-admin** privileges, you can access all alerts, silences, and alerting rules.

If you are a non-administrator user, you can create and silence alerts if you are assigned the following user roles:

- **•** The **cluster-monitoring-view** cluster role, which allows you to access Alertmanager
- The **monitoring-alertmanager-edit** role, which permits you to create and silence alerts in the Administrator perspective in the web console
- The **monitoring-rules-edit** cluster role, which permits you to create and silence alerts in the Developer perspective in the web console

# 9.1. ACCESSING THE ALERTING UI IN THE ADMINISTRATOR AND DEVELOPER PERSPECTIVES

The Alerting UI is accessible through the Administrator perspective and the Developer perspective in the OpenShift Container Platform web console.

- In the Administrator perspective, select Observe → Alerting. The three main pages in the Alerting UI in this perspective are the Alerts, Silences, and Alerting Rules pages.
- In the Developer perspective, select Observe → <project\_name> → Alerts. In this perspective, alerts, silences, and alerting rules are all managed from the Alerts page. The results shown in the **Alerts** page are specific to the selected project.

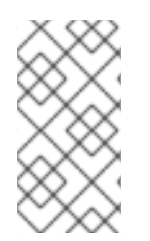

# **NOTE**

In the Developer perspective, you can select from core OpenShift Container Platform and user-defined projects that you have access to in the **Project:** list. However, alerts, silences, and alerting rules relating to core OpenShift Container Platform projects are not displayed if you do not have **cluster-admin** privileges.

# 9.2. SEARCHING AND FILTERING ALERTS, SILENCES, AND ALERTING RULES

You can filter the alerts, silences, and alerting rules that are displayed in the Alerting UI. This section provides a description of each of the available filtering options.

### Understanding alert filters

In the **Administrator** perspective, the **Alerts** page in the Alerting UI provides details about alerts relating to default OpenShift Container Platform and user-defined projects. The page includes a summary of severity, state, and source for each alert. The time at which an alert went into its current state is also shown.

You can filter by alert state, severity, and source. By default, only Platform alerts that are Firing are displayed. The following describes each alert filtering option:

- Alert State filters:
	- Firing. The alert is firing because the alert condition is true and the optional **for** duration has passed. The alert will continue to fire as long as the condition remains true.
	- **Pending**. The alert is active but is waiting for the duration that is specified in the alerting rule before it fires.
	- <sup>o</sup> Silenced. The alert is now silenced for a defined time period. Silences temporarily mute alerts based on a set of label selectors that you define. Notifications will not be sent for alerts that match all the listed values or regular expressions.
- Severity filters:
	- Critical. The condition that triggered the alert could have a critical impact. The alert requires immediate attention when fired and is typically paged to an individual or to a critical response team.
	- Warning. The alert provides a warning notification about something that might require attention to prevent a problem from occurring. Warnings are typically routed to a ticketing system for non-immediate review.
	- o Info. The alert is provided for informational purposes only.
	- None. The alert has no defined severity.
	- You can also create custom severity definitions for alerts relating to user-defined projects.
- Source filters:
	- Platform. Platform-level alerts relate only to default OpenShift Container Platform projects. These projects provide core OpenShift Container Platform functionality.
	- User. User alerts relate to user-defined projects. These alerts are user-created and are customizable. User-defined workload monitoring can be enabled post-installation to provide observability into your own workloads.

### Understanding silence filters

In the Administrator perspective, the Silences page in the Alerting UI provides details about silences applied to alerts in default OpenShift Container Platform and user-defined projects. The page includes a summary of the state of each silence and the time at which a silence ends.

You can filter by silence state. By default, only **Active** and Pending silences are displayed. The following describes each silence state filter option:

- **•** Silence State filters:
	- o Active. The silence is active and the alert will be muted until the silence is expired.
	- **Pending**. The silence has been scheduled and it is not yet active.
	- **Expired.** The silence has expired and notifications will be sent if the conditions for an alert are true.

### Understanding alerting rule filters

In the Administrator perspective, the Alerting Rules page in the Alerting UI provides details about alerting rules relating to default OpenShift Container Platform and user-defined projects. The page includes a summary of the state, severity, and source for each alerting rule.

You can filter alerting rules by alert state, severity, and source. By default, only **Platform** alerting rules are displayed. The following describes each alerting rule filtering option:

- Alert State filters:
	- Firing. The alert is firing because the alert condition is true and the optional **for** duration has passed. The alert will continue to fire as long as the condition remains true.
	- **Pending**. The alert is active but is waiting for the duration that is specified in the alerting rule before it fires.
	- <sup>o</sup> Silenced. The alert is now silenced for a defined time period. Silences temporarily mute alerts based on a set of label selectors that you define. Notifications will not be sent for alerts that match all the listed values or regular expressions.
	- o Not Firing. The alert is not firing.
- Severity filters:
	- o Critical. The conditions defined in the alerting rule could have a critical impact. When true, these conditions require immediate attention. Alerts relating to the rule are typically paged to an individual or to a critical response team.
	- o Warning. The conditions defined in the alerting rule might require attention to prevent a problem from occurring. Alerts relating to the rule are typically routed to a ticketing system for non-immediate review.
	- o Info. The alerting rule provides informational alerts only.
	- None. The alerting rule has no defined severity.
	- You can also create custom severity definitions for alerting rules relating to user-defined projects.
- Source filters:
	- Platform. Platform-level alerting rules relate only to default OpenShift Container Platform projects. These projects provide core OpenShift Container Platform functionality.

User. User-defined workload alerting rules relate to user-defined projects. These alerting rules are user-created and are customizable. User-defined workload monitoring can be enabled post-installation to provide observability into your own workloads.

### Searching and filtering alerts, silences, and alerting rules in the Developer perspective In the Developer perspective, the Alerts page in the Alerting UI provides a combined view of alerts and silences relating to the selected project. A link to the governing alerting rule is provided for each displayed alert.

In this view, you can filter by alert state and severity. By default, all alerts in the selected project are displayed if you have permission to access the project. These filters are the same as those described for the Administrator perspective.

# 9.3. GETTING INFORMATION ABOUT ALERTS, SILENCES, AND ALERTING RULES

The Alerting UI provides detailed information about alerts and their governing alerting rules and silences.

# **Prerequisites**

You have access to the cluster as a developer or as a user with view permissions for the project that you are viewing metrics for.

### Procedure

### To obtain information about alerts in the Administrator perspective:

- 1. Open the OpenShift Container Platform web console and navigate to the Observe → Alerting  $\rightarrow$  Alerts page.
- 2. Optional: Search for alerts by name using the Name field in the search list.
- 3. Optional: Filter alerts by state, severity, and source by selecting filters in the Filter list.
- 4. Optional: Sort the alerts by clicking one or more of the Name, Severity, State, and Source column headers.
- 5. Select the name of an alert to navigate to its **Alert Details** page. The page includes a graph that illustrates alert time series data. It also provides information about the alert, including:
	- A description of the alert
	- Messages associated with the alerts
	- Labels attached to the alert
	- A link to its governing alerting rule
	- Silences for the alert, if any exist

### To obtain information about silences in the Administrator perspective:

- 1. Navigate to the Observe  $\rightarrow$  Alerting  $\rightarrow$  Silences page.
- 2. Optional: Filter the silences by name using the Search by name field.
- 3. Optional: Filter silences by state by selecting filters in the Filter list. By default, Active and Pending filters are applied.
- 4. Optional: Sort the silences by clicking one or more of the Name, Firing Alerts, and State column headers.
- 5. Select the name of a silence to navigate to its Silence Details page. The page includes the following details:
	- Alert specification
	- Start time
	- End time
	- **•** Silence state
	- Number and list of firing alerts

### To obtain information about alerting rules in the Administrator perspective:

- 1. Navigate to the Observe  $\rightarrow$  Alerting  $\rightarrow$  Alerting Rules page.
- 2. Optional: Filter alerting rules by state, severity, and source by selecting filters in the Filter list.
- 3. Optional: Sort the alerting rules by clicking one or more of the Name, Severity, Alert State, and Source column headers.
- 4. Select the name of an alerting rule to navigate to its Alerting Rule Details page. The page provides the following details about the alerting rule:
	- Alerting rule name, severity, and description
	- The expression that defines the condition for firing the alert
	- The time for which the condition should be true for an alert to fire
	- A graph for each alert governed by the alerting rule, showing the value with which the alert is firing
	- A table of all alerts governed by the alerting rule

#### To obtain information about alerts, silences, and alerting rules in the Developer perspective

- 1. Navigate to the Observe  $\rightarrow$  <project\_name>  $\rightarrow$  Alerts page.
- 2. View details for an alert, silence, or an alerting rule:
	- Alert Details can be viewed by selecting > to the left of an alert name and then selecting the alert in the list.
	- **Silence Details** can be viewed by selecting a silence in the Silenced By section of the Alert Details page. The Silence Details page includes the following information:
		- Alert specification
		- Start time
		- End time
- Silence state
- Number and list of firing alerts
- Alerting Rule Details can be viewed by selecting View Alerting Rule in the menu on the right of an alert in the **Alerts** page.

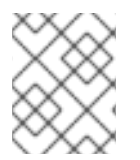

# **NOTE**

Only alerts, silences, and alerting rules relating to the selected project are displayed in the Developer perspective.

# 9.4. MANAGING ALERTING RULES

OpenShift Container Platform monitoring ships with a set of default alerting rules. As a cluster administrator, you can view the default alerting rules.

In OpenShift Container Platform 4.10, you can create, view, edit, and remove alerting rules in userdefined projects.

### Alerting rule considerations

- The default alerting rules are used specifically for the OpenShift Container Platform cluster.
- Some alerting rules intentionally have identical names. They send alerts about the same event with different thresholds, different severity, or both.
- $\bullet$  Inhibition rules prevent notifications for lower severity alerts that are firing when a higher severity alert is also firing.

# 9.4.1. Optimizing alerting for user-defined projects

You can optimize alerting for your own projects by considering the following recommendations when creating alerting rules:

- Minimize the number of alerting rules that you create for your project Create alerting rules that notify you of conditions that impact you. It is more difficult to notice relevant alerts if you generate many alerts for conditions that do not impact you.
- Create alerting rules for symptoms instead of causes Create alerting rules that notify you of conditions regardless of the underlying cause. The cause can then be investigated. You will need many more alerting rules if each relates only to a specific cause. Some causes are then likely to be missed.
- Plan before you write your alerting rules Determine what symptoms are important to you and what actions you want to take if they occur. Then build an alerting rule for each symptom.
- Provide clear alert messaging. State the symptom and recommended actions in the alert message.
- Include severity levels in your alerting rules The severity of an alert depends on how you need to react if the reported symptom occurs. For example, a critical alert should be triggered if a symptom requires immediate attention by an individual or a critical response team.

Optimize alert routing. Deploy an alerting rule directly on the Prometheus instance in the **openshift-user-workload-monitoring** project if the rule does not query default OpenShift Container Platform metrics. This reduces latency for alerting rules and minimizes the load on monitoring components.

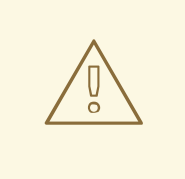

### WARNING

Default OpenShift Container Platform metrics for user-defined projects provide information about CPU and memory usage, bandwidth statistics, and packet rate information. Those metrics cannot be included in an alerting rule if you route the rule directly to the Prometheus instance in the **openshift-user-workload-monitoring** project. Alerting rule optimization should be used only if you have read the documentation and have a comprehensive understanding of the monitoring architecture.

### Additional resources

- See the Prometheus alerting [documentation](https://prometheus.io/docs/practices/alerting/) for further quidelines on optimizing alerts
- See [Monitoring](https://access.redhat.com/documentation/en-us/openshift_container_platform/4.10/html-single/monitoring/#monitoring-overview) overview for details about OpenShift Container Platform 4.10 monitoring architecture

# 9.4.2. Creating alerting rules for user-defined projects

You can create alerting rules for user-defined projects. Those alerting rules will fire alerts based on the values of chosen metrics.

# **Prerequisites**

- You have enabled monitoring for user-defined projects.
- You are logged in as a user that has the **monitoring-rules-edit** cluster role for the project where you want to create an alerting rule.
- You have installed the OpenShift CLI (**oc**).

### Procedure

- 1. Create a YAML file for alerting rules. In this example, it is called **example-app-alertingrule.yaml**.
- 2. Add an alerting rule configuration to the YAML file. For example:

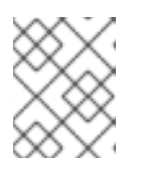

# **NOTE**

When you create an alerting rule, a project label is enforced on it if a rule with the same name exists in another project.

apiVersion: monitoring.coreos.com/v1

kind: PrometheusRule metadata: name: example-alert namespace: ns1 spec: groups: - name: example rules: - alert: VersionAlert expr: version{job="prometheus-example-app"} == 0

This configuration creates an alerting rule named **example-alert**. The alerting rule fires an alert when the **version** metric exposed by the sample service becomes **0**.

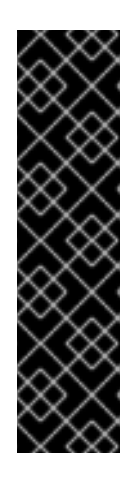

# IMPORTANT

A user-defined alerting rule can include metrics for its own project and cluster metrics. You cannot include metrics for another user-defined project.

For example, an alerting rule for the user-defined project **ns1** can have metrics from **ns1** and cluster metrics, such as the CPU and memory metrics. However, the rule cannot include metrics from **ns2**.

Additionally, you cannot create alerting rules for the **openshift-\*** core OpenShift Container Platform projects. OpenShift Container Platform monitoring by default provides a set of alerting rules for these projects.

3. Apply the configuration file to the cluster:

\$ oc apply -f example-app-alerting-rule.yaml

It takes some time to create the alerting rule.

# 9.4.3. Reducing latency for alerting rules that do not query platform metrics

If an alerting rule for a user-defined project does not query default cluster metrics, you can deploy the rule directly on the Prometheus instance in the **openshift-user-workload-monitoring** project. This reduces latency for alerting rules by bypassing Thanos Ruler when it is not required. This also helps to minimize the overall load on monitoring components.

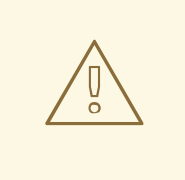

### WARNING

Default OpenShift Container Platform metrics for user-defined projects provide information about CPU and memory usage, bandwidth statistics, and packet rate information. Those metrics cannot be included in an alerting rule if you deploy the rule directly to the Prometheus instance in the **openshift-user-workloadmonitoring** project. The procedure outlined in this section should only be used if you have read the documentation and have a comprehensive understanding of the monitoring architecture.

### **Prerequisites**

- You have enabled monitoring for user-defined projects.
- You are logged in as a user that has the **monitoring-rules-edit** cluster role for the project where you want to create an alerting rule.
- You have installed the OpenShift CLI (**oc**).

### Procedure

- 1. Create a YAML file for alerting rules. In this example, it is called **example-app-alertingrule.yaml**.
- 2. Add an alerting rule configuration to the YAML file that includes a label with the key **openshift.io/prometheus-rule-evaluation-scope** and value **leaf-prometheus**. For example:

apiVersion: monitoring.coreos.com/v1 kind: PrometheusRule metadata: name: example-alert namespace: ns1 labels: openshift.io/prometheus-rule-evaluation-scope: leaf-prometheus spec: groups: - name: example rules: - alert: VersionAlert expr: version{job="prometheus-example-app"} == 0

If that label is present, the alerting rule is deployed on the Prometheus instance in the **openshift-userworkload-monitoring** project. If the label is not present, the alerting rule is deployed to Thanos Ruler.

1. Apply the configuration file to the cluster:

\$ oc apply -f example-app-alerting-rule.yaml

It takes some time to create the alerting rule.

See [Monitoring](https://access.redhat.com/documentation/en-us/openshift_container_platform/4.10/html-single/monitoring/#monitoring-overview) overview for details about OpenShift Container Platform 4.10 monitoring architecture.

# 9.4.4. Accessing alerting rules for user-defined projects

To list alerting rules for a user-defined project, you must have been assigned the **monitoring-rulesview** cluster role for the project.

### **Prerequisites**

- You have enabled monitoring for user-defined projects.
- You are logged in as a user that has the **monitoring-rules-view** cluster role for your project.
- You have installed the OpenShift CLI (**oc**).

### Procedure

1. You can list alerting rules in **<project>**:

\$ oc -n <project> get prometheusrule

2. To list the configuration of an alerting rule, run the following:

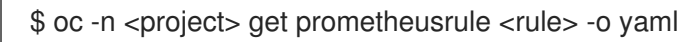

# 9.4.5. Listing alerting rules for all projects in a single view

As a cluster administrator, you can list alerting rules for core OpenShift Container Platform and userdefined projects together in a single view.

### **Prerequisites**

- You have access to the cluster as a user with the **cluster-admin** role.
- You have installed the OpenShift CLI (**oc**).

#### Procedure

- 1. In the Administrator perspective, navigate to Observe  $\rightarrow$  Alerting  $\rightarrow$  Alerting Rules.
- 2. Select the Platform and User sources in the Filter drop-down menu.

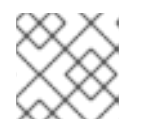

# **NOTE**

The Platform source is selected by default.

# 9.4.6. Removing alerting rules for user-defined projects

You can remove alerting rules for user-defined projects.

### Prerequisites

- You have enabled monitoring for user-defined projects.
- You are logged in as a user that has the **monitoring-rules-edit** cluster role for the project where you want to create an alerting rule.
- You have installed the OpenShift CLI (**oc**).

#### Procedure

 $\bullet$  To remove rule <foo> in <namespace>, run the following:

\$ oc -n <namespace> delete prometheusrule <foo>

#### Additional resources

See the Alertmanager [documentation](https://prometheus.io/docs/alerting/alertmanager/)

# 9.5. MANAGING SILENCES

You can create a silence to stop receiving notifications about an alert when it is firing. It might be useful to silence an alert after being first notified, while you resolve the underlying issue.

When creating a silence, you must specify whether it becomes active immediately or at a later time. You must also set a duration period after which the silence expires.

You can view, edit, and expire existing silences.

# 9.5.1. Silencing alerts

You can either silence a specific alert or silence alerts that match a specification that you define.

### Prerequisites

- You are a cluster administrator and have access to the cluster as a user with the **cluster-admin** cluster role.
- You are a non-administator user and have access to the cluster as a user with the following user roles:
	- The **cluster-monitoring-view** cluster role, which allows you to access Alertmanager.
	- The **monitoring-alertmanager-edit** role, which permits you to create and silence alerts in the Administrator perspective in the web console.
	- The **monitoring-rules-edit** cluster role, which permits you to create and silence alerts in the Developer perspective in the web console.

### Procedure

To silence a specific alert:

- In the Administrator perspective:
	- 1. Navigate to the Observe → Alerting → Alerts page of the OpenShift Container Platform web console.
	- 2. For the alert that you want to silence, select the  $\overline{\hspace{1cm}}$  in the right-hand column and select Silence Alert. The Silence Alert form will appear with a pre-populated specification for the chosen alert.
	- 3. Optional: Modify the silence.
	- 4. You must add a comment before creating the silence.
	- 5. To create the silence, select Silence.
- In the Developer perspective:
	- 1. Navigate to the Observe  $\rightarrow$  <project\_name>  $\rightarrow$  Alerts page in the OpenShift Container Platform web console.
	- 2. Expand the details for an alert by selecting > to the left of the alert name. Select the name of the alert in the expanded view to open the Alert Details page for the alert.
- 3. Select Silence Alert. The Silence Alert form will appear with a prepopulated specification for the chosen alert.
- 4. Optional: Modify the silence.
- 5. You must add a comment before creating the silence.
- 6. To create the silence, select Silence.

To silence a set of alerts by creating an alert specification in the Administrator perspective:

- 1. Navigate to the Observe → Alerting → Silences page in the OpenShift Container Platform web console.
- 2. Select Create Silence.
- 3. Set the schedule, duration, and label details for an alert in the Create Silenceform. You must also add a comment for the silence.
- 4. To create silences for alerts that match the label sectors that you entered in the previous step, select Silence.

# 9.5.2. Editing silences

You can edit a silence, which will expire the existing silence and create a new one with the changed configuration.

### Procedure

To edit a silence in the Administrator perspective:

- 1. Navigate to the Observe  $\rightarrow$  Alerting  $\rightarrow$  Silences page.
- 2. For the silence you want to modify, select the  $\overline{\phantom{a}}$  in the last column and choose **Edit silence**. Alternatively, you can select Actions → Edit Silence in the Silence Details page for a silence.
- 3. In the Edit Silence page, enter your changes and select Silence. This will expire the existing silence and create one with the chosen configuration.

To edit a silence in the Developer perspective:

- 1. Navigate to the Observe  $\rightarrow$  <project name>  $\rightarrow$  Alerts page.
- 2. Expand the details for an alert by selecting > to the left of the alert name. Select the name of the alert in the expanded view to open the Alert Details page for the alert.
- 3. Select the name of a silence in the Silenced By section in that page to navigate to the Silence Details page for the silence.
- 4. Select the name of a silence to navigate to its Silence Details page.
- 5. Select Actions → Edit Silence in the Silence Details page for a silence.
- 6. In the Edit Silence page, enter your changes and select Silence. This will expire the existing silence and create one with the chosen configuration.

# 9.5.3. Expiring silences

You can expire a silence. Expiring a silence deactivates it forever.

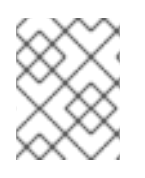

# **NOTE**

You cannot delete expired, silenced alerts. Expired silences older than 120 hours are garbage collected.

# Procedure

To expire a silence in the Administrator perspective:

- 1. Navigate to the Observe  $\rightarrow$  Alerting  $\rightarrow$  Silences page.
- 2. For the silence you want to modify, select the  $\overline{\phantom{a}}$  in the last column and choose Expire silence.

Alternatively, you can select Actions  $\rightarrow$  Expire Silence in the Silence Details page for a silence.

To expire a silence in the Developer perspective:

- 1. Navigate to the Observe  $\rightarrow$  <project\_name>  $\rightarrow$  Alerts page.
- 2. Expand the details for an alert by selecting > to the left of the alert name. Select the name of the alert in the expanded view to open the Alert Details page for the alert.
- 3. Select the name of a silence in the Silenced By section in that page to navigate to the Silence Details page for the silence.
- 4. Select the name of a silence to navigate to its Silence Details page.
- 5. Select Actions → Expire Silence in the Silence Details page for a silence.

# 9.6. SENDING NOTIFICATIONS TO EXTERNAL SYSTEMS

In OpenShift Container Platform 4.10, firing alerts can be viewed in the Alerting UI. Alerts are not configured by default to be sent to any notification systems. You can configure OpenShift Container Platform to send alerts to the following receiver types:

- PagerDuty
- Webhook
- Email
- Slack

Routing alerts to receivers enables you to send timely notifications to the appropriate teams when failures occur. For example, critical alerts require immediate attention and are typically paged to an individual or a critical response team. Alerts that provide non-critical warning notifications might instead be routed to a ticketing system for non-immediate review.

# Checking that alerting is operational by using the watchdog alert

OpenShift Container Platform monitoring includes a watchdog alert that fires continuously.

Alertmanager repeatedly sends watchdog alert notifications to configured notification providers. The provider is usually configured to notify an administrator when it stops receiving the watchdog alert. This mechanism helps you quickly identify any communication issues between Alertmanager and the notification provider.

# 9.6.1. Configuring alert receivers

You can configure alert receivers to ensure that you learn about important issues with your cluster.

### Prerequisites

You have access to the cluster as a user with the **cluster-admin** cluster role.

#### Procedure

1. In the Administrator perspective, navigate to Administration  $\rightarrow$  Cluster Settings  $\rightarrow$ Configuration → Alertmanager.

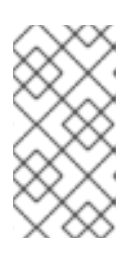

### **NOTE**

Alternatively, you can navigate to the same page through the notification drawer. Select the bell icon at the top right of the OpenShift Container Platform web console and choose Configure in the AlertmanagerReceiverNotConfigured alert.

- 2. Select Create Receiver in the Receivers section of the page.
- 3. In the Create Receiver form, add a Receiver Name and choose a Receiver Type from the list.
- 4. Edit the receiver configuration:
	- For PagerDuty receivers:
		- a. Choose an integration type and add a PagerDuty integration key.
		- b. Add the URL of your PagerDuty installation.
		- c. Select Show advanced configuration if you want to edit the client and incident details or the severity specification.
	- For webhook receivers:
		- a. Add the endpoint to send HTTP POST requests to.
		- b. Select Show advanced configuration if you want to edit the default option to send resolved alerts to the receiver.
	- **For email receivers:** 
		- a. Add the email address to send notifications to.
		- b. Add SMTP configuration details, including the address to send notifications from, the smarthost and port number used for sending emails, the hostname of the SMTP server, and authentication details.
		- c. Choose whether TLS is required.
- d. Select Show advanced configuration if you want to edit the default option not to send resolved alerts to the receiver or edit the body of email notifications configuration.
- For Slack receivers:
	- a. Add the URL of the Slack webhook.
	- b. Add the Slack channel or user name to send notifications to.
	- c. Select Show advanced configuration if you want to edit the default option not to send resolved alerts to the receiver or edit the icon and username configuration. You can also choose whether to find and link channel names and usernames.
- 5. By default, firing alerts with labels that match all of the selectors will be sent to the receiver. If you want label values for firing alerts to be matched exactly before they are sent to the receiver:
	- a. Add routing label names and values in the Routing Labels section of the form.
	- b. Select Regular Expression if want to use a regular expression.
	- c. Select Add Label to add further routing labels.
- 6. Select Create to create the receiver.

# 9.6.2. Creating alert routing for user-defined projects

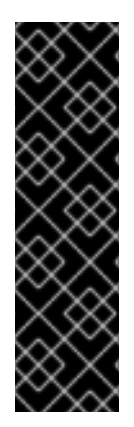

# IMPORTANT

Alert routing for user-defined projects is a Technology Preview feature only. Technology Preview features are not supported with Red Hat production service level agreements (SLAs) and might not be functionally complete. Red Hat does not recommend using them in production. These features provide early access to upcoming product features, enabling customers to test functionality and provide feedback during the development process.

For more information about the support scope of Red Hat Technology Preview features, see [https://access.redhat.com/support/offerings/techpreview.](https://access.redhat.com/support/offerings/techpreview)

If you are a non-administrator user who has been given the **alert-routing-edit** cluster role, you can create or edit alert routing for user-defined projects.

### **Prerequisites**

- A cluster administrator has enabled monitoring for user-defined projects.
- A cluster administrator has enabled alert routing for user-defined projects.
- You are logged in as a user that has the **alert-routing-edit** cluster role for the project for which you want to create alert routing.
- You have installed the OpenShift CLI (**oc**).

### Procedure

- 1. Create a YAML file for alert routing. The example in this procedure uses a file called **exampleapp-alert-routing.yaml**.
- 2. Add an **AlertmanagerConfig** YAML definition to the file. For example:

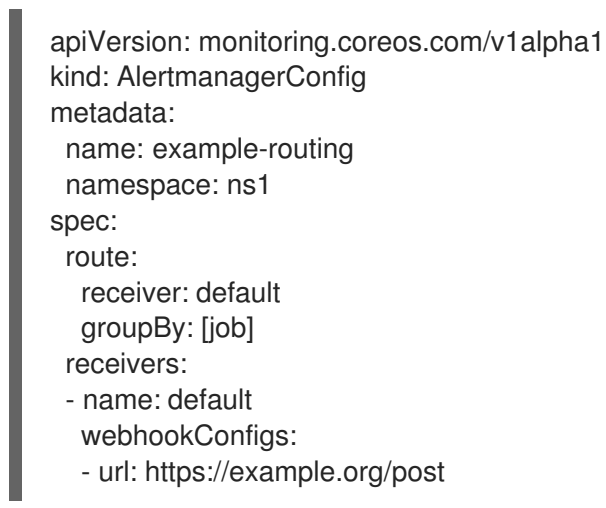

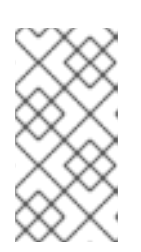

# **NOTE**

For user-defined alerting rules, user-defined routing is scoped to the namespace in which the resource is defined. For example, a routing configuration defined in the **AlertmanagerConfig** object for namespace **ns1** only applies to **PrometheusRules** resources in the same namespace.

- 3. Save the file.
- 4. Apply the resource to the cluster:

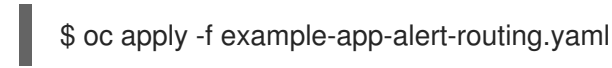

The configuration is automatically applied to the Alertmanager pods.

# 9.7. APPLYING A CUSTOM ALERTMANAGER CONFIGURATION

You can overwrite the default Alertmanager configuration by editing the **alertmanager-main** secret inside the **openshift-monitoring** project.

# Prerequisites

You have access to the cluster as a user with the **cluster-admin** cluster role.

### Procedure

To change the Alertmanager configuration from the CLI:

1. Print the currently active Alertmanager configuration into file **alertmanager.yaml**:

\$ oc -n openshift-monitoring get secret alertmanager-main --template='{{ index .data "alertmanager.yaml" }}' | base64 --decode > alertmanager.yaml

2. Edit the configuration in **alertmanager.yaml**:

<span id="page-106-2"></span><span id="page-106-1"></span><span id="page-106-0"></span>global: resolve\_timeout: 5m route: group\_wait: 30s **1** group\_interval: 5m **2** repeat\_interval: 12h **3** receiver: default routes: - matchers: - "alertname=Watchdog" repeat interval: 2m receiver: watchdog - matchers: - "service=<your\_service>" **4** routes: - matchers: - <your\_matching\_rules> **5** receiver: <receiver> **6** receivers: - name: default - name: watchdog - name: <receiver> # <receiver\_configuration>

[1](#page-106-0)

[2](#page-106-1)

 $\overline{3}$  $\overline{3}$  $\overline{3}$ 

[4](#page-106-3)

[5](#page-106-4)

[6](#page-106-5)

<span id="page-106-5"></span><span id="page-106-4"></span><span id="page-106-3"></span>The **group\_wait** value specifies how long Alertmanager waits before sending an initial notification for a group of alerts. This value controls how long Alertmanager waits while collecting initial alerts for the same group before sending a notification.

The **group interval** value specifies how much time must elapse before Alertmanager sends a notification about new alerts added to a group of alerts for which an initial notification was already sent.

The **repeat interval** value specifies the minimum amount of time that must pass before an alert notification is repeated. If you want a notification to repeat at each group interval, set the **repeat interval** value to less than the **group interval** value. However, the repeated notification can still be delayed, for example, when certain Alertmanager pods are restarted or rescheduled.

The **service** value specifies the service that fires the alerts.

The **<your\_matching\_rules>** value specifies the target alerts.

The **receiver** value specifies the receiver to use for the alert.

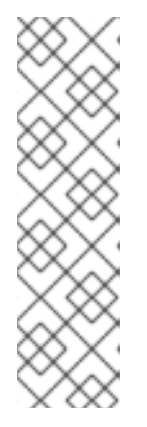

# **NOTE**

Use the **matchers** key name to indicate the matchers that an alert has to fulfill to match the node. Do not use the **match** or **match re** key names, which are both deprecated and planned for removal in a future release.

In addition, if you define inhibition rules, use the **target\_matchers** key name to indicate the target matchers and the **source\_matchers** key name to indicate the source matchers. Do not use the **target\_match**, **target\_match\_re**, **source\_match**, or **source\_match\_re** key names, which are deprecated and planned for removal in a future release.

The following Alertmanager configuration example configures PagerDuty as an alert receiver:

global: resolve\_timeout: 5m route: group\_wait: 30s group\_interval: 5m repeat\_interval: 12h receiver: default routes: - matchers: - "alertname=Watchdog" repeat\_interval: 2m receiver: watchdog - matchers: - "service=example-app" routes: - matchers: - "severity=critical" receiver: team-frontend-page\* receivers: - name: default - name: watchdog - name: team-frontend-page pagerduty\_configs:

With this configuration, alerts of **critical** severity that are fired by the **example-app** service are sent using the **team-frontend-page** receiver. Typically these types of alerts would be paged to an individual or a critical response team.

3. Apply the new configuration in the file:

- service key: " your-key "

\$ oc -n openshift-monitoring create secret generic alertmanager-main --fromfile=alertmanager.yaml --dry-run=client -o=yaml | oc -n openshift-monitoring replace secret --filename=-

To change the Alertmanager configuration from the OpenShift Container Platform web console:

- 1. Navigate to the Administration  $\rightarrow$  Cluster Settings  $\rightarrow$  Configuration  $\rightarrow$  Alertmanager  $\rightarrow$ YAML page of the web console.
- 2. Modify the YAML configuration file.
3. Select Save.

#### Additional resources

- See the [PagerDuty](https://www.pagerduty.com/) official site for more information on PagerDuty
- See the PagerDuty [Prometheus](https://www.pagerduty.com/docs/guides/prometheus-integration-guide/) Integration Guide to learn how to retrieve the **service\_key**
- See [Alertmanager](https://prometheus.io/docs/alerting/configuration/) configuration for configuring alerting through different alert receivers

## 9.8. NEXT STEPS

**•** Reviewing monitoring [dashboards](https://access.redhat.com/documentation/en-us/openshift_container_platform/4.10/html-single/monitoring/#reviewing-monitoring-dashboards)

# CHAPTER 10. REVIEWING MONITORING DASHBOARDS

OpenShift Container Platform 4.10 provides a comprehensive set of monitoring dashboards that help you understand the state of cluster components and user-defined workloads.

Use the Administrator perspective to access dashboards for the core OpenShift Container Platform components, including the following items:

- API performance
- $e$  etcd
- Kubernetes compute resources
- Kubernetes network resources
- Prometheus
- USE method dashboards relating to cluster and node performance

#### Figure 10.1. Example dashboard in the Administrator perspective

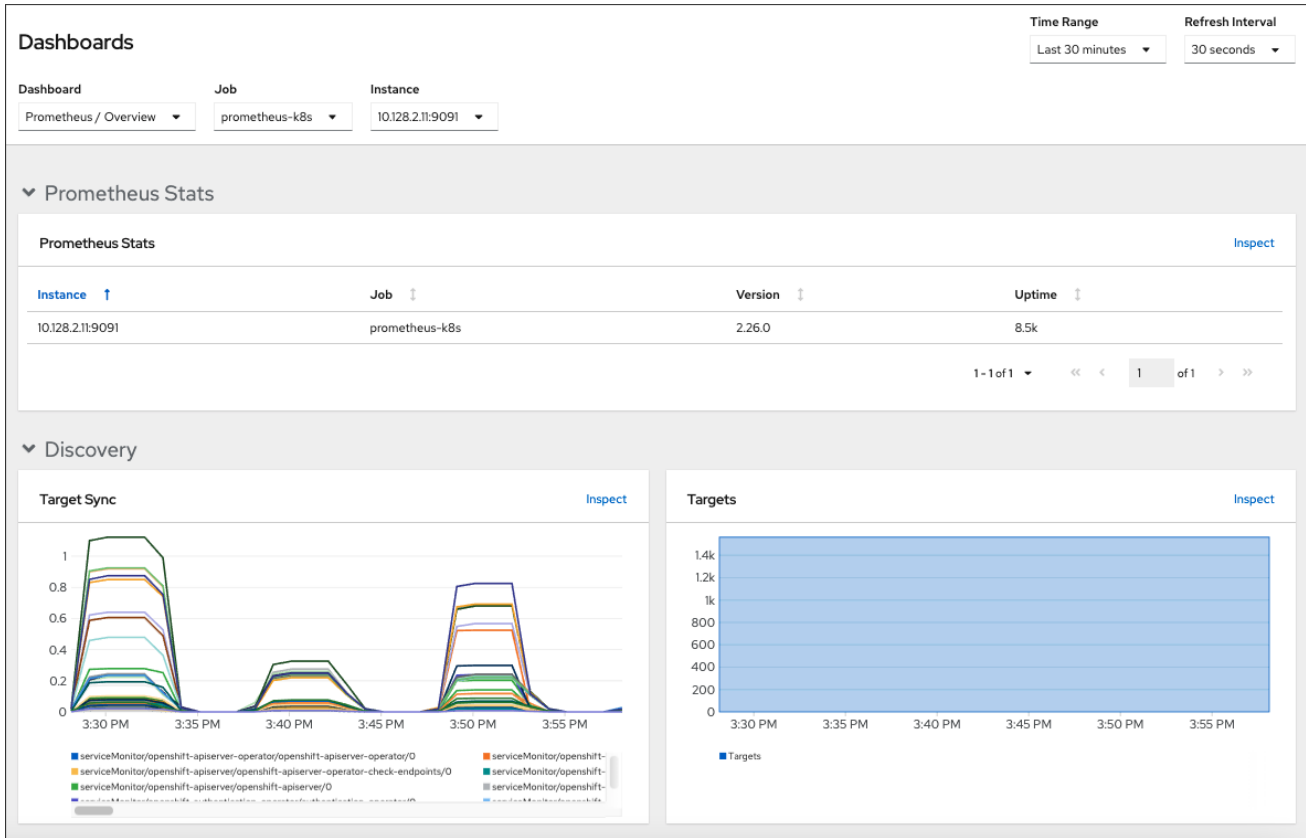

Use the Developer perspective to access Kubernetes compute resources dashboards that provide the following application metrics for a selected project:

- CPU usage
- Memory usage
- Bandwidth information
- Packet rate information

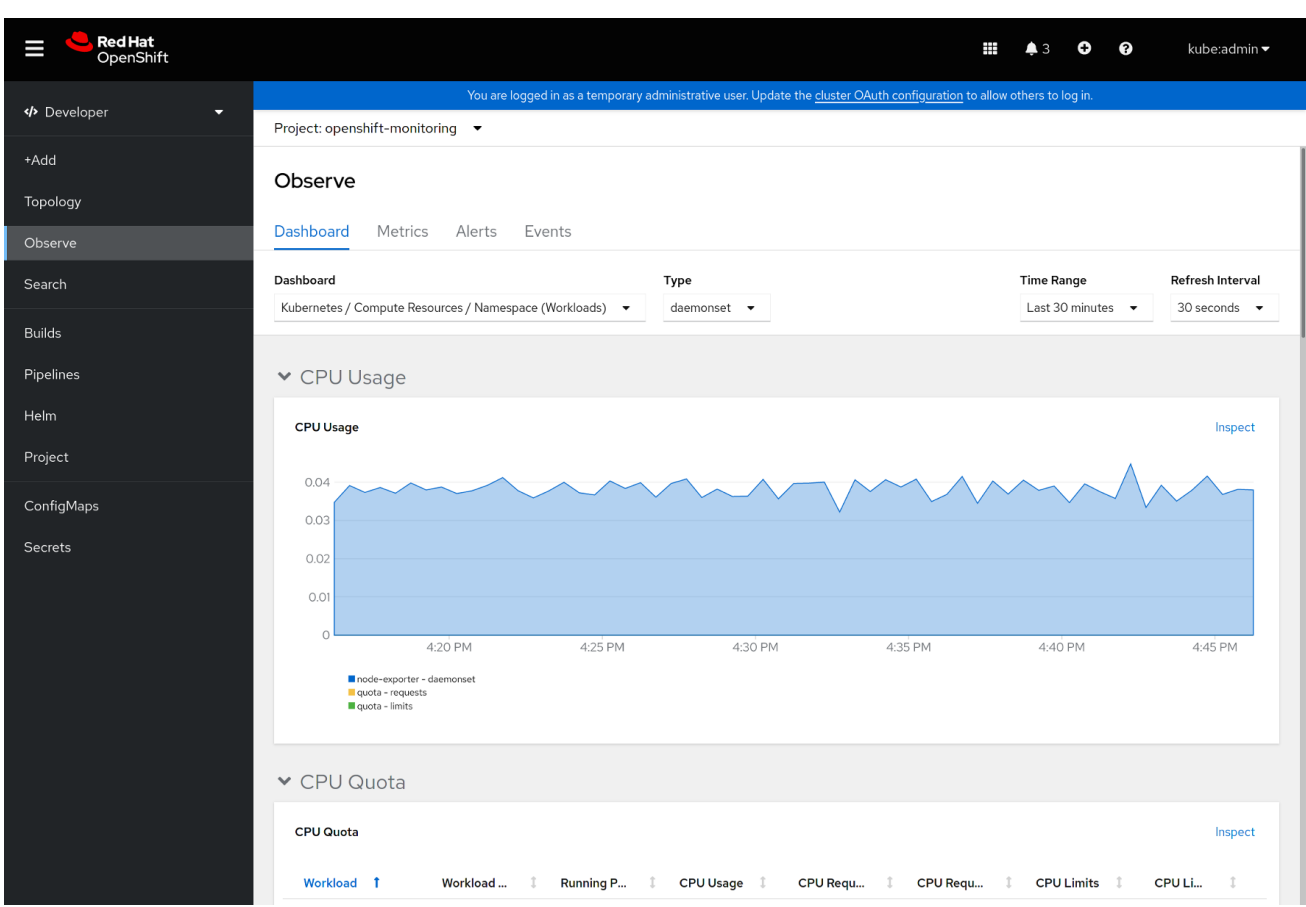

#### Figure 10.2. Example dashboard in the Developer perspective

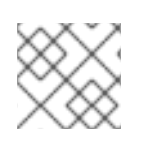

## **NOTE**

In the Developer perspective, you can view dashboards for only one project at a time.

## 10.1. REVIEWING MONITORING DASHBOARDS AS A CLUSTER ADMINISTRATOR

In the Administrator perspective, you can view dashboards relating to core OpenShift Container Platform cluster components.

#### **Prerequisites**

You have access to the cluster as a user with the **cluster-admin** cluster role.

#### Procedure

- 1. In the Administrator perspective in the OpenShift Container Platform web console, navigate to Observe → Dashboards.
- 2. Choose a dashboard in the Dashboard list. Some dashboards, such as etcd and Prometheus dashboards, produce additional sub-menus when selected.
- 3. Optional: Select a time range for the graphs in the Time Range list.
	- Select a pre-defined time period.
	- **•** Set a custom time range by selecting Custom time range in the Time Range list.
- a. Input or select the From and To dates and times.
- b. Click Save to save the custom time range.
- 4. Optional: Select a Refresh Interval.
- 5. Hover over each of the graphs within a dashboard to display detailed information about specific items.

## 10.2. REVIEWING MONITORING DASHBOARDS AS A DEVELOPER

Use the Developer perspective to view Kubernetes compute resources dashboards of a selected project.

#### Prerequisites

- You have access to the cluster as a developer or as a user.
- You have view permissions for the project that you are viewing the dashboard for.

#### Procedure

- 1. In the Developer perspective in the OpenShift Container Platform web console, navigate to Observe → Dashboard.
- 2. Select a project from the Project: drop-down list.
- 3. Select a dashboard from the Dashboard drop-down list to see the filtered metrics.

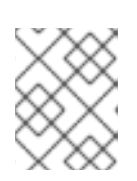

#### **NOTE**

All dashboards produce additional sub-menus when selected, except Kubernetes / Compute Resources / Namespace (Pods).

- 4. Optional: Select a time range for the graphs in the Time Range list.
	- Select a pre-defined time period.
	- **•** Set a custom time range by selecting Custom time range in the Time Range list.
		- a. Input or select the From and To dates and times.
		- b. Click Save to save the custom time range.
- 5. Optional: Select a Refresh Interval.
- 6. Hover over each of the graphs within a dashboard to display detailed information about specific items.

#### Additional resources

Monitoring project and application metrics using the Developer [perspective](https://access.redhat.com/documentation/en-us/openshift_container_platform/4.10/html-single/building_applications/#monitoring-project-and-application-metrics-using-developer-perspective)

## 10.3. NEXT STEPS

Accessing [third-party](https://access.redhat.com/documentation/en-us/openshift_container_platform/4.10/html-single/monitoring/#accessing-third-party-monitoring-uis-and-apis) monitoring UIs and APIs

# CHAPTER 11. MONITORING BARE-METAL EVENTS WITH THE BARE METAL EVENT RELAY

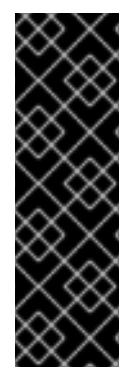

## IMPORTANT

Bare Metal Event Relay is a Technology Preview feature only. Technology Preview features are not supported with Red Hat production service level agreements (SLAs) and might not be functionally complete. Red Hat does not recommend using them in production. These features provide early access to upcoming product features, enabling customers to test functionality and provide feedback during the development process.

For more information about the support scope of Red Hat Technology Preview features, see [Technology](https://access.redhat.com/support/offerings/techpreview/) Preview Features Support Scope .

## 11.1. ABOUT BARE-METAL EVENTS

Use the Bare Metal Event Relay to subscribe applications that run in your OpenShift Container Platform cluster to events that are generated on the underlying bare-metal host. The Redfish service publishes events on a node and transmits them on an advanced message queue to subscribed applications.

Bare-metal events are based on the open Redfish standard that is developed under the guidance of the Distributed Management Task Force (DMTF). Redfish provides a secure industry-standard protocol with a REST API. The protocol is used for the management of distributed, converged or software-defined resources and infrastructure.

Hardware-related events published through Redfish includes:

- **•** Breaches of temperature limits
- Server status
- Fan status

Begin using bare-metal events by deploying the Bare Metal Event Relay Operator and subscribing your application to the service. The Bare Metal Event Relay Operator installs and manages the lifecycle of the Redfish bare-metal event service.

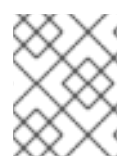

## **NOTE**

The Bare Metal Event Relay works only with Redfish-capable devices on single-node clusters provisioned on bare-metal infrastructure.

## 11.2. HOW BARE-METAL EVENTS WORK

The Bare Metal Event Relay enables applications running on bare-metal clusters to respond quickly to Redfish hardware changes and failures such as breaches of temperature thresholds, fan failure, disk loss, power outages, and memory failure. These hardware events are delivered over a reliable low-latency transport channel based on Advanced Message Queuing Protocol (AMQP). The latency of the messaging service is between 10 to 20 milliseconds.

The Bare Metal Event Relay provides a publish-subscribe service for the hardware events, where multiple applications can use REST APIs to subscribe and consume the events. The Bare Metal Event Relay supports hardware that complies with Redfish OpenAPI v1.8 or higher.

## 11.2.1. Bare Metal Event Relay data flow

The following figure illustrates an example of bare-metal events data flow:

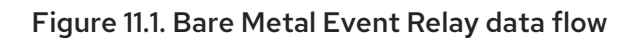

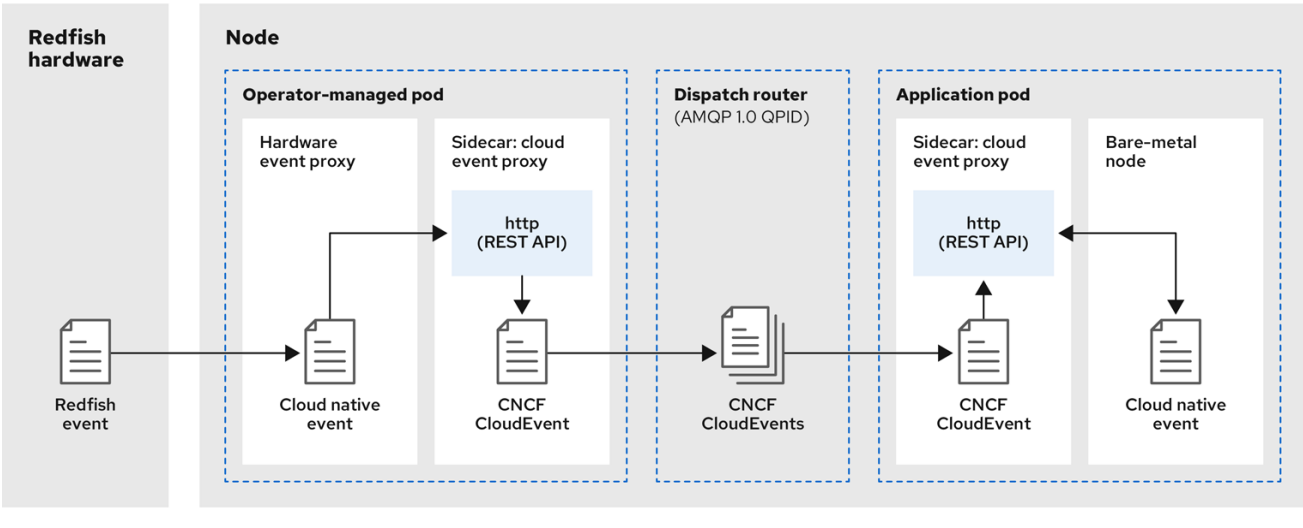

## 11.2.1.1. Operator-managed pod

The Operator uses custom resources to manage the pod containing the Bare Metal Event Relay and its components using the **HardwareEvent** CR.

## 11.2.1.2. Bare Metal Event Relay

At startup, the Bare Metal Event Relay queries the Redfish API and downloads all the message registries, including custom registries. The Bare Metal Event Relay then begins to receive subscribed events from the Redfish hardware.

The Bare Metal Event Relay enables applications running on bare-metal clusters to respond quickly to Redfish hardware changes and failures such as breaches of temperature thresholds, fan failure, disk loss, power outages, and memory failure. The events are reported using the **HardwareEvent** CR.

### 11.2.1.3. Cloud native event

Cloud native events (CNE) is a REST API specification for defining the format of event data.

## 11.2.1.4. CNCF CloudEvents

[CloudEvents](https://cloudevents.io/) is a vendor-neutral specification developed by the Cloud Native Computing Foundation (CNCF) for defining the format of event data.

## 11.2.1.5. AMQP dispatch router

The dispatch router is responsible for the message delivery service between publisher and subscriber. AMQP 1.0 qpid is an open standard that supports reliable, high-performance, fully-symmetrical messaging over the internet.

## 11.2.1.6. Cloud event proxy sidecar

The cloud event proxy sidecar container image is based on the ORAN API specification and provides a publish-subscribe event framework for hardware events.

## 11.2.2. Redfish message parsing service

In addition to handling Redfish events, the Bare Metal Event Relay provides message parsing for events without a **Message** property. The proxy downloads all the Redfish message registries including vendor specific registries from the hardware when it starts. If an event does not contain a **Message** property, the proxy uses the Redfish message registries to construct the **Message** and **Resolution** properties and add them to the event before passing the event to the cloud events framework. This service allows Redfish events to have smaller message size and lower transmission latency.

## 11.2.3. Installing the Bare Metal Event Relay using the CLI

As a cluster administrator, you can install the Bare Metal Event Relay Operator by using the CLI.

#### Prerequisites

- A cluster that is installed on bare-metal hardware with nodes that have a RedFish-enabled Baseboard Management Controller (BMC).
- Install the OpenShift CLI (**oc**).
- Log in as a user with **cluster-admin** privileges.

#### Procedure

- 1. Create a namespace for the Bare Metal Event Relay.
	- a. Save the following YAML in the **bare-metal-events-namespace.yaml** file:
		- apiVersion: v1 kind: Namespace metadata: name: openshift-bare-metal-events labels: name: openshift-bare-metal-events openshift.io/cluster-monitoring: "true"
	- b. Create the **Namespace** CR:

\$ oc create -f bare-metal-events-namespace.yaml

- 2. Create an Operator group for the Bare Metal Event Relay Operator.
	- a. Save the following YAML in the **bare-metal-events-operatorgroup.yaml** file:

apiVersion: operators.coreos.com/v1 kind: OperatorGroup metadata: name: bare-metal-event-relay-group namespace: openshift-bare-metal-events spec: targetNamespaces: - openshift-bare-metal-events

b. Create the **OperatorGroup** CR:

٠

\$ oc create -f bare-metal-events-operatorgroup.yaml

- 3. Subscribe to the Bare Metal Event Relay.
	- a. Save the following YAML in the **bare-metal-events-sub.yaml** file:
		- apiVersion: operators.coreos.com/v1alpha1 kind: Subscription metadata: name: bare-metal-event-relay-subscription namespace: openshift-bare-metal-events spec: channel: "stable" name: bare-metal-event-relay source: redhat-operators sourceNamespace: openshift-marketplace
	- b. Create the **Subscription** CR:

\$ oc create -f bare-metal-events-sub.yaml

### Verification

To verify that the Bare Metal Event Relay Operator is installed, run the following command:

\$ oc get csv -n openshift-bare-metal-events -o customcolumns=Name:.metadata.name,Phase:.status.phase

### Example output

Name Phase bare-metal-event-relay.4.10.0-202206301927 Succeeded

### 11.2.4. Installing the Bare Metal Event Relay using the web console

As a cluster administrator, you can install the Bare Metal Event Relay Operator using the web console.

#### **Prerequisites**

- A cluster that is installed on bare-metal hardware with nodes that have a RedFish-enabled Baseboard Management Controller (BMC).
- Log in as a user with **cluster-admin** privileges.

#### Procedure

- 1. Install the Bare Metal Event Relay using the OpenShift Container Platform web console:
	- a. In the OpenShift Container Platform web console, click Operators → OperatorHub.
	- b. Choose Bare Metal Event Relayfrom the list of available Operators, and then click Install.

c. On the Install Operator page, select or create a Namespace, select openshift-baremetal-events, and then click Install.

### Verification

Optional: You can verify that the Operator installed successfully by performing the following check:

- 1. Switch to the Operators → Installed Operators page.
- 2. Ensure that Bare Metal Event Relayis listed in the project with a Status of InstallSucceeded.

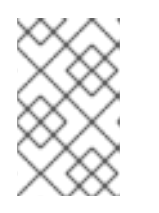

#### **NOTE**

During installation an Operator might display a Failed status. If the installation later succeeds with an InstallSucceeded message, you can ignore the Failed message.

If the Operator does not appear as installed, to troubleshoot further:

- Go to the Operators → Installed Operators page and inspect the Operator Subscriptions and Install Plans tabs for any failure or errors under Status.
- Go to the Workloads → Pods page and check the logs for pods in the project namespace.

## 11.3. INSTALLING THE AMQ MESSAGING BUS

To pass Redfish bare-metal event notifications between publisher and subscriber on a node, you must install and configure an AMQ messaging bus to run locally on the node. You do this by installing the AMQ Interconnect Operator for use in the cluster.

### Prerequisites

- **•** Install the OpenShift Container Platform CLI (OC).
- Log in as a user with **cluster-admin** privileges.

#### Procedure

Install the AMQ Interconnect Operator to its own **[amq-interconnect](https://access.redhat.com/documentation/en-us/red_hat_amq/2021.q1/html/deploying_amq_interconnect_on_openshift/adding-operator-router-ocp)** namespace. See Installing the AMQ Interconnect Operator.

### Verification

1. Verify that the AMQ Interconnect Operator is available and the required pods are running:

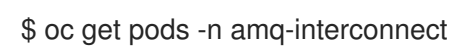

### Example output

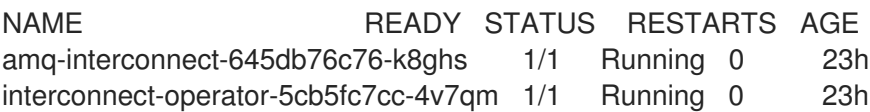

2. Verify that the required **bare-metal-event-relay** bare-metal event producer pod is running in the **openshift-bare-metal-events** namespace:

\$ oc get pods -n openshift-bare-metal-events

## Example output

NAME **READY STATUS RESTARTS AGE** hw-event-proxy-operator-controller-manager-74d5649b7c-dzgtl 2/2 Running 0 25s

## 11.4. SUBSCRIBING TO REDFISH BMC BARE-METAL EVENTS FOR A CLUSTER NODE

As a cluster administrator, you can subscribe to Redfish BMC events generated on a node in your cluster by creating a **BMCEventSubscription** custom resource (CR) for the node, creating a **HardwareEvent** CR for the event, and a **Secret** CR for the BMC.

## 11.4.1. Subscribing to bare-metal events

You can configure the baseboard management controller (BMC) to send bare-metal events to subscribed applications running in an OpenShift Container Platform cluster. Example Redfish baremetal events include an increase in device temperature, or removal of a device. You subscribe applications to bare-metal events using a REST API.

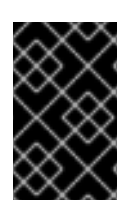

## IMPORTANT

You can only create a **BMCEventSubscription** custom resource (CR) for physical hardware that supports Redfish and has a vendor interface set to **redfish** or **idracredfish**.

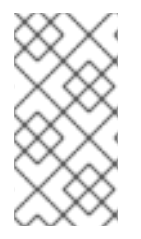

## **NOTE**

Use the **BMCEventSubscription** CR to subscribe to predefined Redfish events. The Redfish standard does not provide an option to create specific alerts and thresholds. For example, to receive an alert event when an enclosure's temperature exceeds 40° Celsius, you must manually configure the event according to the vendor's recommendations.

Perform the following procedure to subscribe to bare-metal events for the node using a **BMCEventSubscription** CR.

### **Prerequisites**

- **•** Install the OpenShift CLI (oc).
- Log in as a user with **cluster-admin** privileges.
- Get the user name and password for the BMC.
- Deploy a bare-metal node with a Redfish-enabled Baseboard Management Controller (BMC) in your cluster, and enable Redfish events on the BMC.

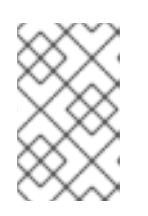

## **NOTE**

Enabling Redfish events on specific hardware is outside the scope of this information. For more information about enabling Redfish events for your specific hardware, consult the BMC manufacturer documentation.

### Procedure

1. Confirm that the node hardware has the Redfish **EventService** enabled by running the following **curl** command:

curl https://<br/>bmc\_ip\_address>/redfish/v1/EventService --insecure -H 'Content-Type: application/json' -u "<br/>bmc\_username>:<password>"

where:

### bmc\_ip\_address

is the IP address of the BMC where the Redfish events are generated.

## Example output

```
{
 "@odata.context": "/redfish/v1/$metadata#EventService.EventService",
 "@odata.id": "/redfish/v1/EventService",
 "@odata.type": "#EventService.v1_0_2.EventService",
 "Actions": {
   "#EventService.SubmitTestEvent": {
     "EventType@Redfish.AllowableValues": ["StatusChange", "ResourceUpdated",
"ResourceAdded", "ResourceRemoved", "Alert"],
     "target": "/redfish/v1/EventService/Actions/EventService.SubmitTestEvent"
   }
 },
 "DeliveryRetryAttempts": 3,
 "DeliveryRetryIntervalSeconds": 30,
 "Description": "Event Service represents the properties for the service",
 "EventTypesForSubscription": ["StatusChange", "ResourceUpdated", "ResourceAdded",
"ResourceRemoved", "Alert"],
 "EventTypesForSubscription@odata.count": 5,
 "Id": "EventService",
 "Name": "Event Service",
 "ServiceEnabled": true,
 "Status": {
   "Health": "OK",
   "HealthRollup": "OK",
   "State": "Enabled"
 },
 "Subscriptions": {
   "@odata.id": "/redfish/v1/EventService/Subscriptions"
 }
}
```
2. Get the Bare Metal Event Relay service route for the cluster by running the following command:

\$ oc get route -n openshift-bare-metal-events

### Example output

NAME HOST/PORT PATH SERVICES PORT TERMINATION WILDCARD hw-event-proxy hw-event-proxy-openshift-bare-metal-events.apps.compute-1.example.com hw-event-proxy-service 9087 edge None

- 3. Create a **BMCEventSubscription** resource to subscribe to the Redfish events:
	- a. Save the following YAML in the **bmc\_sub.yaml** file:

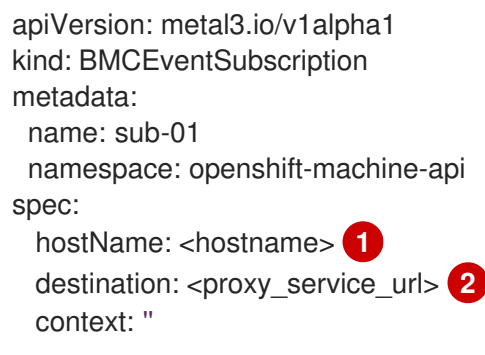

- <span id="page-120-1"></span><span id="page-120-0"></span>Specifies the name or UUID of the worker node where the Redfish events are generated.
- [2](#page-120-1) Specifies the bare-metal event proxy service, for example, **https://hw-event-proxy[openshift-bare-metal-events.apps.compute-1.example.com/webhook](https://hw-event-proxy-openshift-bare-metal-events.apps.compute-1.example.com/webhook)**.
- b. Create the **BMCEventSubscription** CR:

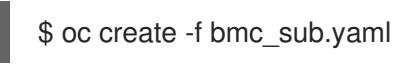

[1](#page-120-0)

4. Optional: To delete the BMC event subscription, run the following command:

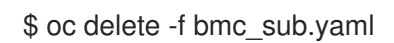

5. Optional: To manually create a Redfish event subscription without creating a **BMCEventSubscription** CR, run the following **curl** command, specifying the BMC username and password.

\$ curl -i -k -X POST -H "Content-Type: application/json" -d '{"Destination": "https://<proxy\_service\_url>", "Protocol" : "Redfish", "EventTypes": ["Alert"], "Context": "root"}' -u <br />bmc\_username>:<password> 'https://<br/>bmc\_ip\_address>/redfish/v1/EventService/Subscriptions' -v

where:

#### proxy\_service\_url

is the bare-metal event proxy service, for example, **https://hw-event-proxy-openshift-bare[metal-events.apps.compute-1.example.com/webhook](https://hw-event-proxy-openshift-bare-metal-events.apps.compute-1.example.com/webhook)**.

#### bmc\_ip\_address

is the IP address of the BMC where the Redfish events are generated.

### Example output

HTTP/1.1 201 Created Server: AMI MegaRAC Redfish Service Location: /redfish/v1/EventService/Subscriptions/1 Allow: GET, POST Access-Control-Allow-Origin: \* Access-Control-Expose-Headers: X-Auth-Token Access-Control-Allow-Headers: X-Auth-Token Access-Control-Allow-Credentials: true Cache-Control: no-cache, must-revalidate Link: <http://redfish.dmtf.org/schemas/v1/EventDestination.v1\_6\_0.json>; rel=describedby Link: <http://redfish.dmtf.org/schemas/v1/EventDestination.v1\_6\_0.json> Link: </redfish/v1/EventService/Subscriptions>; path= ETag: "1651135676" Content-Type: application/json; charset=UTF-8 OData-Version: 4.0 Content-Length: 614 Date: Thu, 28 Apr 2022 08:47:57 GMT

## 11.4.2. Querying Redfish bare-metal event subscriptions with curl

Some hardware vendors limit the amount of Redfish hardware event subscriptions. You can query the number of Redfish event subscriptions by using **curl**.

#### **Prerequisites**

- Get the user name and password for the BMC.
- Deploy a bare-metal node with a Redfish-enabled Baseboard Management Controller (BMC) in your cluster, and enable Redfish hardware events on the BMC.

#### Procedure

1. Check the current subscriptions for the BMC by running the following **curl** command:

\$ curl --globoff -H "Content-Type: application/json" -k -X GET --user <bmc\_username>: <password> https://<br/>bmc\_ip\_address>/redfish/v1/EventService/Subscriptions

where:

#### bmc\_ip\_address

is the IP address of the BMC where the Redfish events are generated.

#### Example output

```
% Total % Received % Xferd Average Speed Time Time Time Current
Dload Upload Total Spent Left Speed
100 435 100 435 0 0 399 0 0:00:01 0:00:01 --:--:-- 399
{
 "@odata.context":
"/redfish/v1/$metadata#EventDestinationCollection.EventDestinationCollection",
 "@odata.etag": ""
 1651137375 "",
```

```
"@odata.id": "/redfish/v1/EventService/Subscriptions",
 "@odata.type": "#EventDestinationCollection.EventDestinationCollection",
 "Description": "Collection for Event Subscriptions",
 "Members": [
 {
  "@odata.id": "/redfish/v1/EventService/Subscriptions/1"
 }],
 "Members@odata.count": 1,
 "Name": "Event Subscriptions Collection"
}
```
In this example, a single subscription is configured: **/redfish/v1/EventService/Subscriptions/1**.

2. Optional: To remove the **/redfish/v1/EventService/Subscriptions/1** subscription with **curl**, run the following command, specifying the BMC username and password:

\$ curl --globoff -L -w "%{http\_code} %{url\_effective}\n" -k -u <bmc\_username>:<password >- H "Content-Type: application/json" -d '{}' -X DELETE https://<br/>bmc\_ip\_address>/redfish/v1/EventService/Subscriptions/1

where:

#### bmc\_ip\_address

is the IP address of the BMC where the Redfish events are generated.

## 11.4.3. Creating the bare-metal event and Secret CRs

To start using bare-metal events, create the **HardwareEvent** custom resource (CR) for the host where the Redfish hardware is present. Hardware events and faults are reported in the **hw-event-proxy** logs.

#### **Prerequisites**

- Install the OpenShift CLI (**oc**).
- Log in as a user with **cluster-admin** privileges.
- **•** Install the Bare Metal Event Relay.
- Create a **BMCEventSubscription** CR for the BMC Redfish hardware.

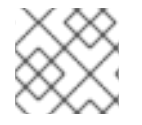

#### **NOTE**

Multiple **HardwareEvent** resources are not permitted.

#### Procedure

- 1. Create the **HardwareEvent** custom resource (CR):
	- a. Save the following YAML in the **hw-event.yaml** file:

apiVersion: "event.redhat-cne.org/v1alpha1" kind: "HardwareEvent" metadata: name: "hardware-event" spec:

<span id="page-123-3"></span><span id="page-123-2"></span><span id="page-123-1"></span><span id="page-123-0"></span>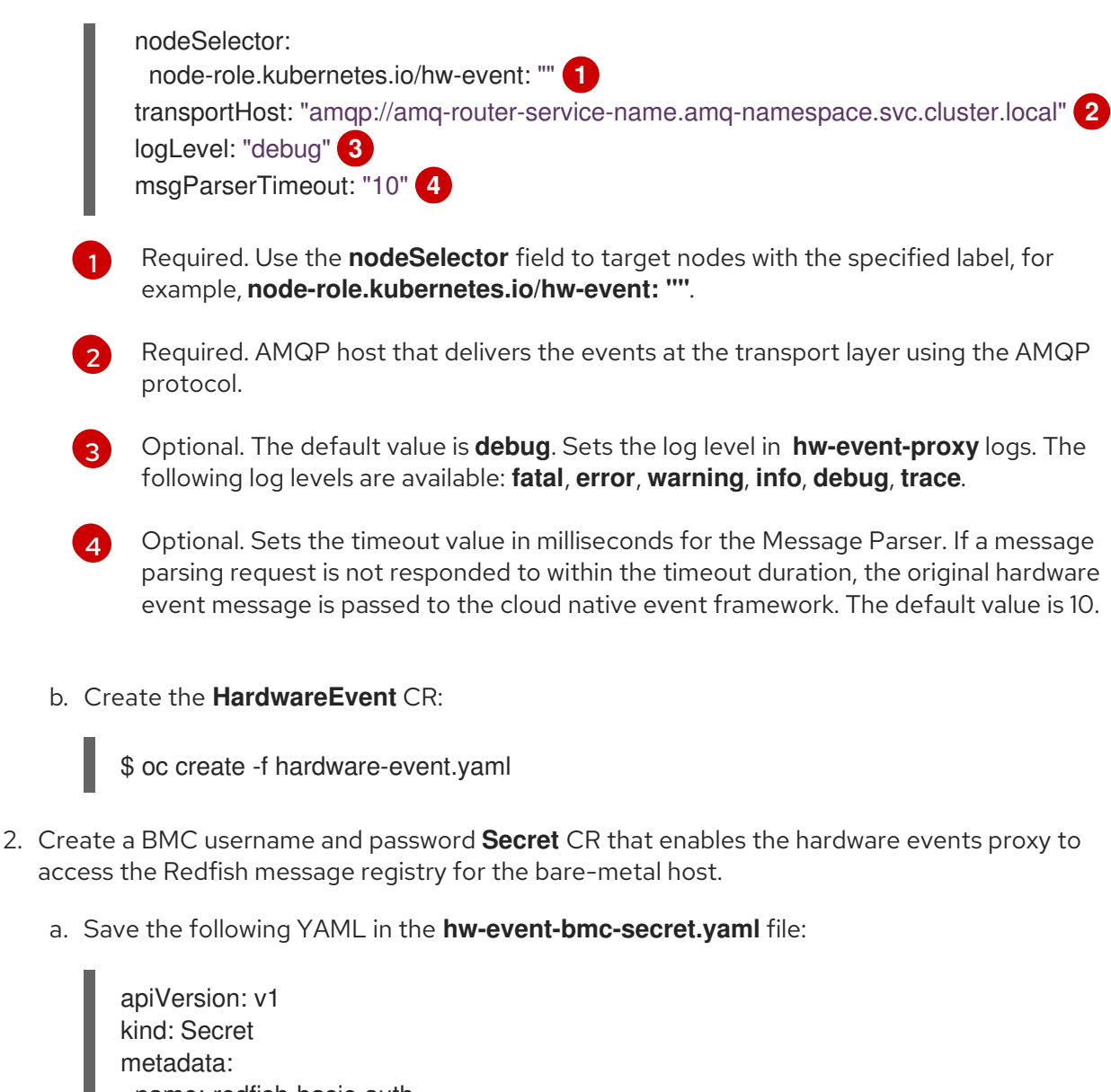

<span id="page-123-4"></span>name: redfish-basic-auth type: Opaque stringData: **1** username: <br/> <br/>bmc\_username> password: <br/> <br/>c password> # BMC host DNS or IP address hostaddr: <br/> <br/> <br/>host\_ip\_address>

- Enter plain text values for the various items under **stringData**.
- b. Create the **Secret** CR:

[1](#page-123-4)

\$ oc create -f hw-event-bmc-secret.yaml

## 11.5. SUBSCRIBING APPLICATIONS TO BARE-METAL EVENTS REST API REFERENCE

Use the bare-metal events REST API to subscribe an application to the bare-metal events that are generated on the parent node.

Subscribe applications to Redfish events by using the resource address **/cluster/node/<node\_name>/redfish/event**, where **<node\_name>** is the cluster node running the application.

Deploy your **cloud-event-consumer** application container and **cloud-event-proxy** sidecar container in a separate application pod. The **cloud-event-consumer** application subscribes to the **cloud-eventproxy** container in the application pod.

Use the following API endpoints to subscribe the **cloud-event-consumer** application to Redfish events posted by the **cloud-event-proxy** container at **http://localhost:8089/api/ocloudNotifications/v1/** in the application pod:

#### **/api/ocloudNotifications/v1/subscriptions**

- **POST**: Creates a new subscription
- **GET**: Retrieves a list of subscriptions
- **/api/ocloudNotifications/v1/subscriptions/<subscription\_id>**
	- **GET**: Returns details for the specified subscription ID
- **api/ocloudNotifications/v1/subscriptions/status/<subscription\_id>**
	- **PUT**: Creates a new status ping request for the specified subscription ID
- **/api/ocloudNotifications/v1/health**
	- **GET**: Returns the health status of **ocloudNotifications** API

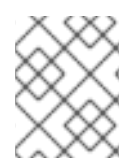

## **NOTE**

**9089** is the default port for the **cloud-event-consumer** container deployed in the application pod. You can configure a different port for your application as required.

#### api/ocloudNotifications/v1/subscriptions HTTP method **GET api/ocloudNotifications/v1/subscriptions**

#### **Description**

Returns a list of subscriptions. If subscriptions exist, a **200 OK** status code is returned along with the list of subscriptions.

### Example API response

```
[
 {
 "id": "ca11ab76-86f9-428c-8d3a-666c24e34d32",
 "endpointUri": "http://localhost:9089/api/ocloudNotifications/v1/dummy",
 "uriLocation": "http://localhost:8089/api/ocloudNotifications/v1/subscriptions/ca11ab76-86f9-428c-
8d3a-666c24e34d32",
 "resource": "/cluster/node/openshift-worker-0.openshift.example.com/redfish/event"
}
]
```
### HTTP method

#### **POST api/ocloudNotifications/v1/subscriptions**

#### Description

Creates a new subscription. If a subscription is successfully created, or if it already exists, a **201 Created** status code is returned.

#### Table 11.1. Query parameters

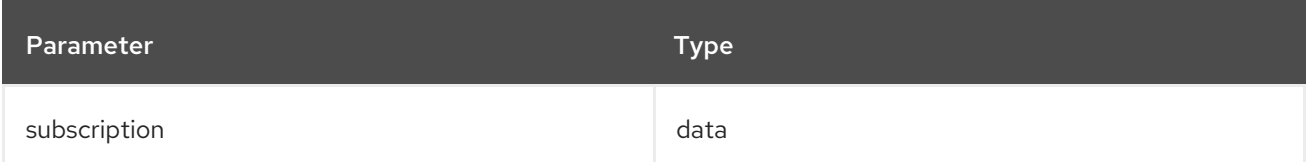

#### Example payload

{ "uriLocation": "http://localhost:8089/api/ocloudNotifications/v1/subscriptions", "resource": "/cluster/node/openshift-worker-0.openshift.example.com/redfish/event" }

#### api/ocloudNotifications/v1/subscriptions/<subscription\_id> HTTP method **GET api/ocloudNotifications/v1/subscriptions/<subscription\_id>**

#### Description

Returns details for the subscription with ID <subscription id>

#### Table 11.2. Query parameters

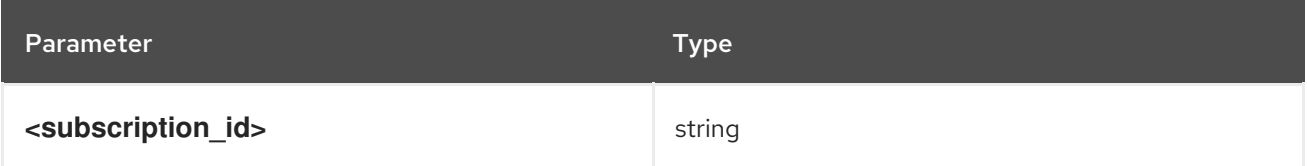

#### Example API response

{ "id":"ca11ab76-86f9-428c-8d3a-666c24e34d32", "endpointUri":"http://localhost:9089/api/ocloudNotifications/v1/dummy", "uriLocation":"http://localhost:8089/api/ocloudNotifications/v1/subscriptions/ca11ab76-86f9-428c-8d3a-666c24e34d32", "resource":"/cluster/node/openshift-worker-0.openshift.example.com/redfish/event" }

## api/ocloudNotifications/v1/subscriptions/status/<subscription\_id> HTTP method

## **PUT api/ocloudNotifications/v1/subscriptions/status/<subscription\_id>**

#### Description

Creates a new status ping request for subscription with ID **<subscription\_id>**. If a subscription is present, the status request is successful and a **202 Accepted** status code is returned.

#### Table 11.3. Query parameters

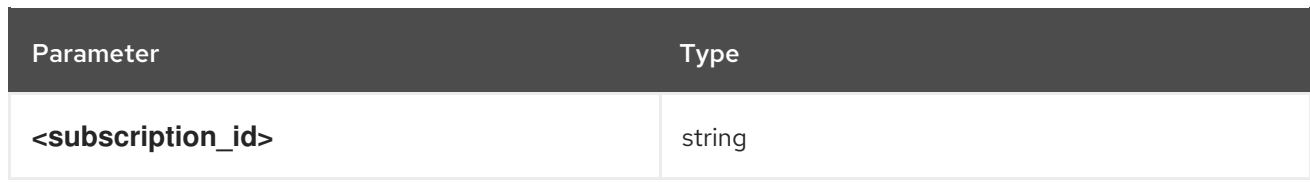

## Example API response

{"status":"ping sent"}

#### api/ocloudNotifications/v1/health/ HTTP method **GET api/ocloudNotifications/v1/health/**

#### Description

Returns the health status for the **ocloudNotifications** REST API.

## Example API response

OK

# CHAPTER 12. ACCESSING THIRD-PARTY MONITORING UIS AND APIS

In OpenShift Container Platform 4.10, you cannot access third-party web browser user interfaces (UIs) for the following monitoring components: Alertmanager, Thanos Ruler, and Thanos Querier. However, you can access web UIs for Grafana and Prometheus, although this access is deprecated and is planned to be removed in a future OpenShift Container Platform release. In addition, you can access web service APIs for third-party monitoring components from the command line interface (CLI).

## 12.1. ACCESSING THIRD-PARTY MONITORING UIS

OpenShift Container Platform does not provide or support direct access to third-party web user interfaces (UIs) for the following components in the monitoring stack: Alertmanager, Thanos Ruler, and Thanos Querier. As an alternative to these third-party UIs, navigate to the Observe section of the OpenShift Container Platform web console to access metrics, alerting, metrics targets, and dashboard UIs for platform components.

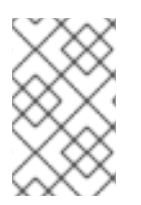

## **NOTE**

Although you can access the third-party Grafana and Prometheus web UIs from the web console or the CLI, this access is deprecated and is planned to be removed in a future OpenShift Container Platform release.

## 12.2. ACCESSING THIRD-PARTY MONITORING WEB SERVICE APIS

You can directly access third-party web service APIs from the command line for monitoring stack components such as Prometheus, Alertmanager, Thanos Ruler, and Thanos Querier.

The following example shows how to query the service API receivers for Alertmanager. This example requires that the associated user account be bound against the **monitoring-alertmanager-edit** role in the **openshift-monitoring** namespace and that the account has the privilege to view the route. This access only supports using a Bearer Token for authentication.

\$ host=\$(oc -n openshift-monitoring get route alertmanager-main -ojsonpath={.spec.host}) \$ token=\$(oc whoami -t) \$ curl -H "Authorization: Bearer \$token" -k "https://\$host/api/v2/receivers"

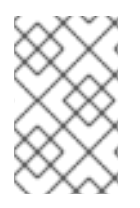

## **NOTE**

To access Thanos Ruler and Thanos Querier service APIs, the requesting account must have **get** permission on the namespaces resource, which can be done by granting the **cluster-monitoring-view** cluster role to the account.

## 12.3. QUERYING METRICS BY USING THE FEDERATION ENDPOINT FOR PROMETHEUS

From OpenShift Container Platform 4.10.17, you can use the federation endpoint to scrape platform and user-defined metrics from a network location outside the cluster. To do so, access the Prometheus **/federate** endpoint for the cluster via an OpenShift Container Platform route.

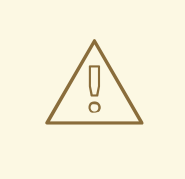

## WARNING

A delay in retrieving metrics data occurs when you use federation. This delay can affect the accuracy and timeliness of the scraped metrics.

Using the federation endpoint can also degrade the performance and scalability of your cluster, especially if you use the federation endpoint to retrieve large amounts of metrics data. To avoid these issues, follow these recommendations:

- Do not try to retrieve all metrics data via the federation endpoint. Query it only when you want to retrieve a limited, aggregated data set. For example, retrieving fewer than 1,000 samples for each request helps minimize the risk of performance degradation.
- Avoid querying the federation endpoint frequently. Limit queries to a maximum of one every 30 seconds.

If you need to forward large amounts of data outside the cluster, use remote write instead. For more information, see the *Configuring remote write storage* section.

#### Prerequisites

- You have installed the OpenShift CLI (**oc**).
- You have obtained the host URL for the OpenShift Container Platform route.
- You have access to the cluster as a user with the **cluster-monitoring-view** cluster role or have obtained a bearer token with **get** permission on the **namespaces** resource.

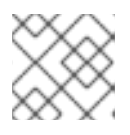

## **NOTE**

You can only use bearer token authentication to access the federation endpoint.

### Procedure

1. Retrieve the bearer token:

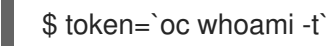

2. Query metrics from the **/federate** route. The following example queries **up** metrics:

<span id="page-128-0"></span>\$ curl -G -s -k -H "Authorization: Bearer \$token" \ 'https:/<federation\_host>/federate' \ **1** --data-urlencode 'match[]=up'

For <federation\_host>, substitute the host URL for the federation route.

### Example output

[1](#page-128-0)

# TYPE up untyped up{apiserver="kubeapiserver",endpoint="https",instance="10.0.143.148:6443",job="apiserver",namespace="default ",service="kubernetes",prometheus="openshiftmonitoring/k8s",prometheus replica="prometheus-k8s-0"} 1 1657035322214 up{apiserver="kubeapiserver",endpoint="https",instance="10.0.148.166:6443",job="apiserver",namespace="default ",service="kubernetes",prometheus="openshiftmonitoring/k8s",prometheus replica="prometheus-k8s-0"} 1 1657035338597 up{apiserver="kubeapiserver",endpoint="https",instance="10.0.173.16:6443",job="apiserver",namespace="default", service="kubernetes",prometheus="openshiftmonitoring/k8s",prometheus\_replica="prometheus-k8s-0"} 1 1657035343834 ...

## 12.4. ADDITIONAL RESOURCES

- **•** [Configuring](https://access.redhat.com/documentation/en-us/openshift_container_platform/4.10/html-single/monitoring/#configuring_remote_write_storage_configuring-the-monitoring-stack) remote write storage
- **•** [Managing](https://access.redhat.com/documentation/en-us/openshift_container_platform/4.10/html-single/monitoring/#managing-metrics) metrics
- [Managing](https://access.redhat.com/documentation/en-us/openshift_container_platform/4.10/html-single/monitoring/#managing-alerts) alerts

# CHAPTER 13. TROUBLESHOOTING MONITORING ISSUES

## 13.1. INVESTIGATING WHY USER-DEFINED METRICS ARE UNAVAILABLE

**ServiceMonitor** resources enable you to determine how to use the metrics exposed by a service in userdefined projects. Follow the steps outlined in this procedure if you have created a **ServiceMonitor** resource but cannot see any corresponding metrics in the Metrics UI.

#### Prerequisites

- You have access to the cluster as a user with the **cluster-admin** cluster role.
- You have installed the OpenShift CLI (**oc**).
- You have enabled and configured monitoring for user-defined workloads.
- You have created the **user-workload-monitoring-config ConfigMap** object.
- You have created a **ServiceMonitor** resource.

#### Procedure

- 1. Check that the corresponding labels matchin the service and **ServiceMonitor** resource configurations.
	- a. Obtain the label defined in the service. The following example queries the **prometheusexample-app** service in the **ns1** project:

\$ oc -n ns1 get service prometheus-example-app -o yaml

### Example output

labels: app: prometheus-example-app

b. Check that the **matchLabels app** label in the **ServiceMonitor** resource configuration matches the label output in the preceding step:

\$ oc -n ns1 get servicemonitor prometheus-example-monitor -o yaml

#### Example output

spec: endpoints: - interval: 30s port: web scheme: http selector: matchLabels: app: prometheus-example-app

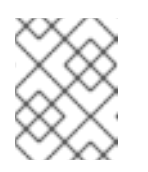

## **NOTE**

You can check service and **ServiceMonitor** resource labels as a developer with view permissions for the project.

- 2. Inspect the logs for the Prometheus Operatorin the **openshift-user-workload-monitoring** project.
	- a. List the pods in the **openshift-user-workload-monitoring** project:

\$ oc -n openshift-user-workload-monitoring get pods

## Example output

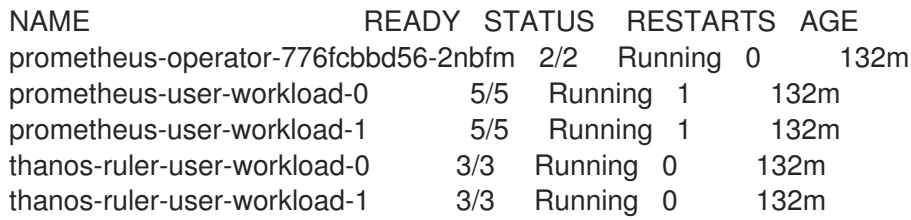

b. Obtain the logs from the **prometheus-operator** container in the **prometheus-operator** pod. In the following example, the pod is called **prometheus-operator-776fcbbd56-2nbfm**:

\$ oc -n openshift-user-workload-monitoring logs prometheus-operator-776fcbbd56- 2nbfm -c prometheus-operator

If there is a issue with the service monitor, the logs might include an error similar to this example:

level=warn ts=2020-08-10T11:48:20.906739623Z caller=operator.go:1829 component=prometheusoperator msg="skipping servicemonitor" error="it accesses file system via bearer token file which Prometheus specification prohibits" servicemonitor=eagle/eagle namespace=openshift-user-workload-monitoring prometheus=user-workload

- 3. Review the target status for your projectin the Prometheus UI directly.
	- a. Establish port-forwarding to the Prometheus instance in the **openshift-user-workloadmonitoring** project:

\$ oc port-forward -n openshift-user-workload-monitoring pod/prometheus-user-workload-0 9090

- b. Open <http://localhost:9090/targets> in a web browser and review the status of the target for your project directly in the Prometheus UI. Check for error messages relating to the target.
- 4. Configure debug level logging for the Prometheus Operatorin the **openshift-userworkload-monitoring** project.
	- a. Edit the **user-workload-monitoring-config ConfigMap** object in the **openshift-userworkload-monitoring** project:

\$ oc -n openshift-user-workload-monitoring edit configmap user-workload-monitoringconfig

- b. Add **logLevel: debug** for **prometheusOperator** under **data/config.yaml** to set the log level to **debug**:
	- apiVersion: v1 kind: ConfigMap metadata: name: user-workload-monitoring-config namespace: openshift-user-workload-monitoring data: config.yaml: | prometheusOperator: logLevel: debug
- c. Save the file to apply the changes.

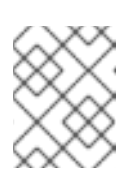

## **NOTE**

The **prometheus-operator** in the **openshift-user-workload-monitoring** project restarts automatically when you apply the log-level change.

d. Confirm that the **debug** log-level has been applied to the **prometheus-operator** deployment in the **openshift-user-workload-monitoring** project:

\$ oc -n openshift-user-workload-monitoring get deploy prometheus-operator -o yaml | grep "log-level"

### Example output

- --log-level=debug

Debug level logging will show all calls made by the Prometheus Operator.

e. Check that the **prometheus-operator** pod is running:

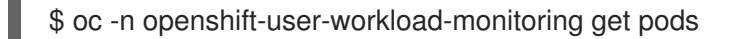

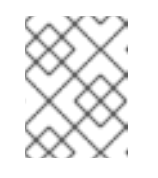

#### **NOTE**

If an unrecognized Prometheus Operator **loglevel** value is included in the config map, the **prometheus-operator** pod might not restart successfully.

f. Review the debug logs to see if the Prometheus Operator is using the **ServiceMonitor** resource. Review the logs for other related errors.

See Specifying how a service is monitored for details on how to create a **ServiceMonitor** or

#### Additional resources

Creating a [user-defined](https://access.redhat.com/documentation/en-us/openshift_container_platform/4.10/html-single/monitoring/#creating-user-defined-workload-monitoring-configmap_configuring-the-monitoring-stack) workload monitoring config map

See [Specifying](https://access.redhat.com/documentation/en-us/openshift_container_platform/4.10/html-single/monitoring/#specifying-how-a-service-is-monitored_managing-metrics) how a service is monitored for details on how to create a **ServiceMonitor** or **PodMonitor** resource

## 13.2. DETERMINING WHY PROMETHEUS IS CONSUMING A LOT OF DISK SPACE

Developers can create labels to define attributes for metrics in the form of key-value pairs. The number of potential key-value pairs corresponds to the number of possible values for an attribute. An attribute that has an unlimited number of potential values is called an unbound attribute. For example, a **customer\_id** attribute is unbound because it has an infinite number of possible values.

Every assigned key-value pair has a unique time series. The use of many unbound attributes in labels can result in an exponential increase in the number of time series created. This can impact Prometheus performance and can consume a lot of disk space.

You can use the following measures when Prometheus consumes a lot of disk:

- Check the number of scrape samplesthat are being collected.
- Check the time series database (TSDB) status in the Prometheus Ufor more information on which labels are creating the most time series. This requires cluster administrator privileges.
- Reduce the number of unique time series that are createdby reducing the number of unbound attributes that are assigned to user-defined metrics.

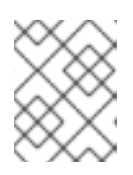

## **NOTE**

Using attributes that are bound to a limited set of possible values reduces the number of potential key-value pair combinations.

Enforce limits on the number of samples that can be scrapedacross user-defined projects. This requires cluster administrator privileges.

### **Prerequisites**

- You have access to the cluster as a user with the **cluster-admin** cluster role.
- You have installed the OpenShift CLI (**oc**).

#### Procedure

- 1. In the Administrator perspective, navigate to Observe  $\rightarrow$  Metrics.
- 2. Run the following Prometheus Query Language (PromQL) query in the Expression field. This returns the ten metrics that have the highest number of scrape samples:

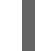

 $topk(10,count by (job)(\{ _{name__} = ~ ".+ ")}))$ 

- 3. Investigate the number of unbound label values assigned to metrics with higher than expected scrape sample counts.
	- **If the metrics relate to a user-defined project** review the metrics key-value pairs assigned to your workload. These are implemented through Prometheus client libraries at the application level. Try to limit the number of unbound attributes referenced in your labels.
- **.** If the metrics relate to a core OpenShift Container Platform project create a Red Hat support case on the Red Hat [Customer](https://access.redhat.com/) Portal .
- 4. Check the TSDB status in the Prometheus UI.
	- a. In the Administrator perspective, navigate to Networking  $\rightarrow$  Routes.
	- b. Select the **openshift-monitoring** project in the Project list.
	- c. Select the URL in the **prometheus-k8s** row to open the login page for the Prometheus UI.
	- d. Choose Log in with OpenShift to log in using your OpenShift Container Platform credentials.
	- e. In the Prometheus UI, navigate to Status → TSDB Status.

#### Additional resources

- See Setting a scrape sample limit for [user-defined](https://access.redhat.com/documentation/en-us/openshift_container_platform/4.10/html-single/monitoring/#setting-a-scrape-sample-limit-for-user-defined-projects_configuring-the-monitoring-stack) projects for details on how to set a scrape sample limit and create related alerting rules
- [Submitting](https://access.redhat.com/documentation/en-us/openshift_container_platform/4.10/html-single/support/#support-submitting-a-case_getting-support) a support case

# CHAPTER 14. CONFIGMAP REFERENCE FOR CLUSTER MONITORING OPERATOR

## 14.1. CLUSTER MONITORING CONFIGURATION REFERENCE

Parts of Cluster Monitoring are configurable. The API is accessible through parameters defined in various ConfigMaps.

Depending on which part of the stack you want to configure, edit the following:

- The configuration of OpenShift Container Platform monitoring components in a ConfigMap called **cluster-monitoring-config** in the **openshift-monitoring** namespace. Defined by [ClusterMonitoringConfiguration](#page-137-0).
- The configuration of components that monitor user-defined projects in a ConfigMap called **user-workload-monitoring-config** in the **openshift-user-workload-monitoring** namespace. Defined by [UserWorkloadConfiguration.](#page-147-0)

The configuration file itself is always defined under the **config.yaml** key within the ConfigMap data.

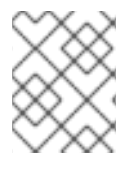

### **NOTE**

Not all configuration parameters are exposed. Configuring Cluster Monitoring is optional. If the configuration does not exist or is empty or malformed, defaults are used.

## <span id="page-135-0"></span>14.2. ADDITIONALALERTMANAGERCONFIG

### 14.2.1. Description

**AdditionalAlertmanagerConfig** defines configuration on how a component should communicate with aditional Alertmanager instances.

## 14.2.2. Required

#### **apiVersion**

Appears in: [PrometheusK8sConfig](#page-140-0), [PrometheusRestrictedConfig](#page-142-0), [ThanosRulerConfig](#page-146-0)

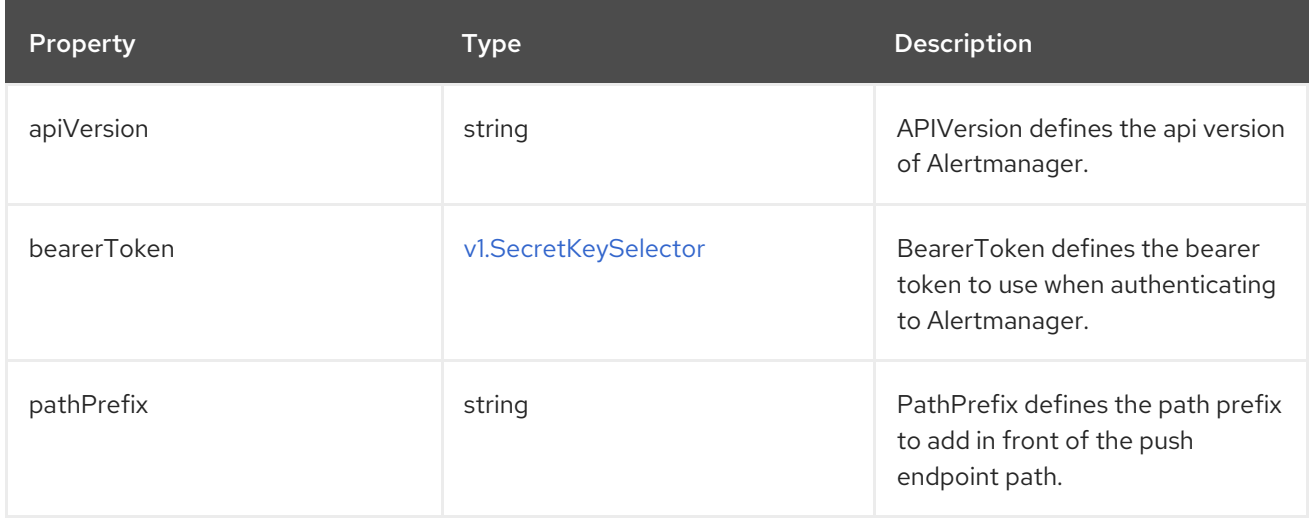

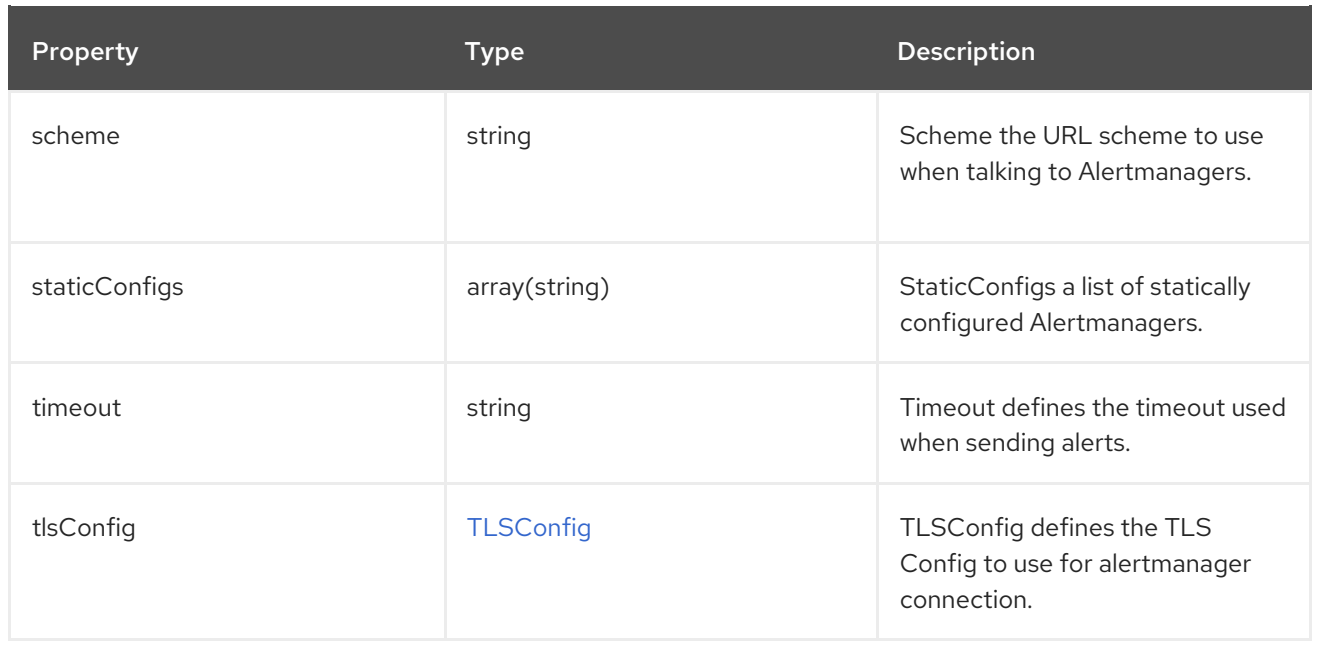

## <span id="page-136-0"></span>14.3. ALERTMANAGERMAINCONFIG

## 14.3.1. Description

**AlertmanagerMainConfig** defines configuration related with the main Alertmanager instance.

Appears in: [ClusterMonitoringConfiguration](#page-137-0)

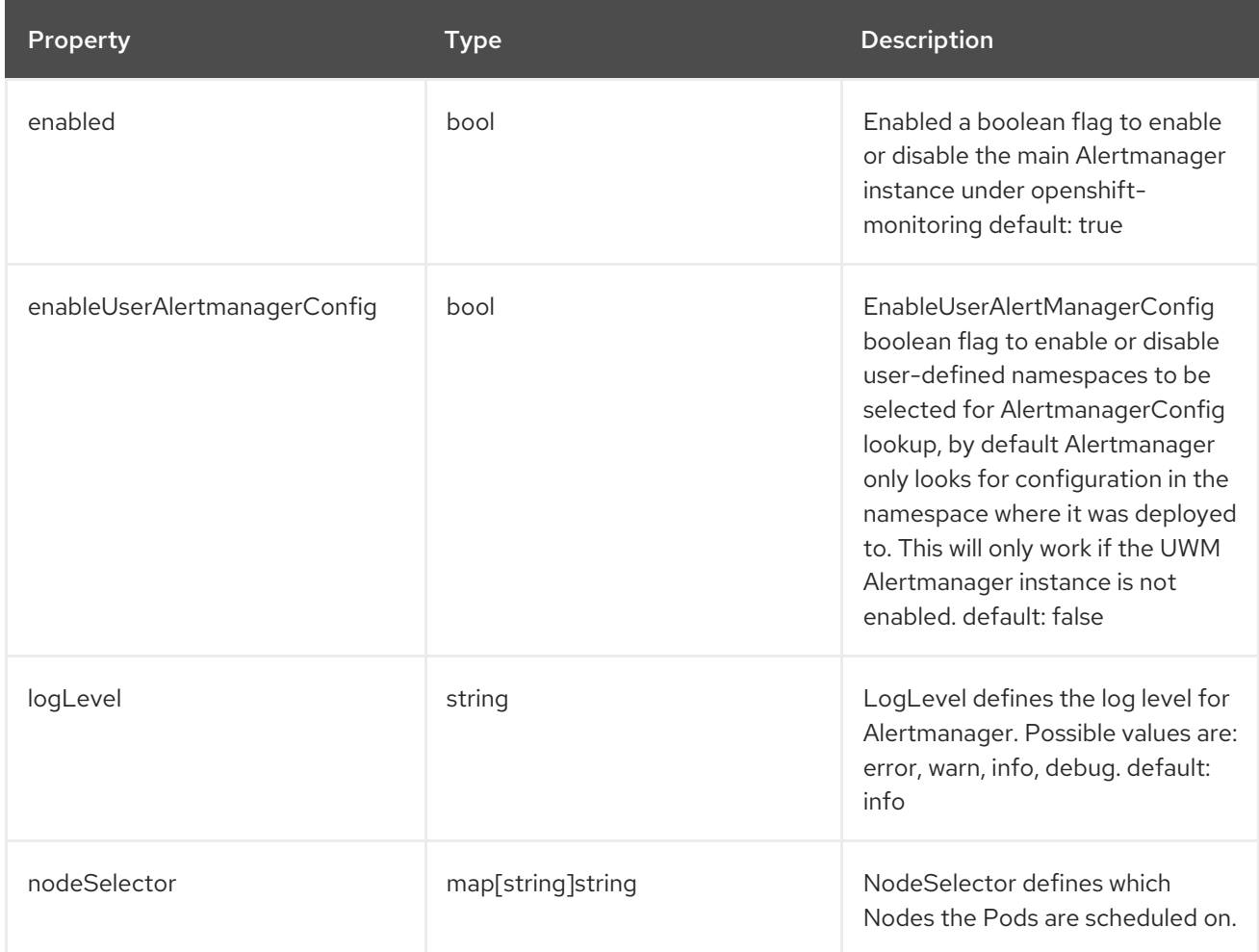

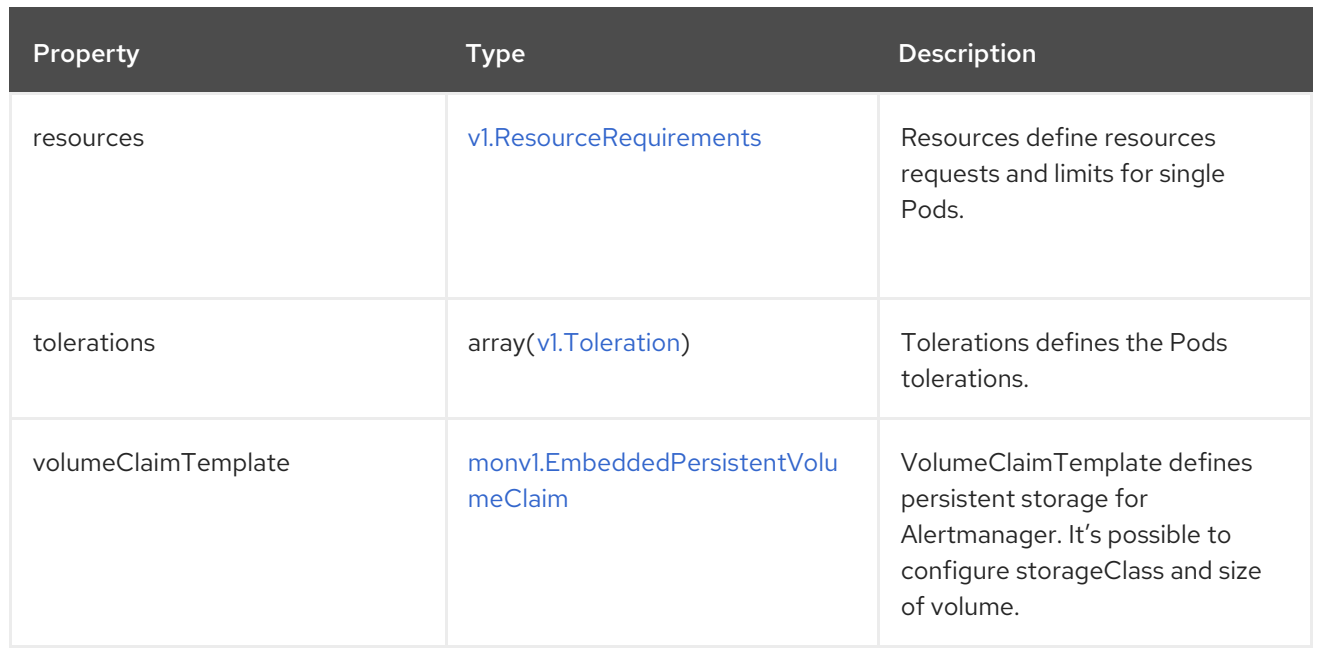

## <span id="page-137-0"></span>14.4. CLUSTERMONITORINGCONFIGURATION

## 14.4.1. Description

**ClusterMonitoringConfiguration** defines configuration that allows users to customise the platform monitoring stack through the cluster-monitoring-config ConfigMap in the openshift-monitoring namespace

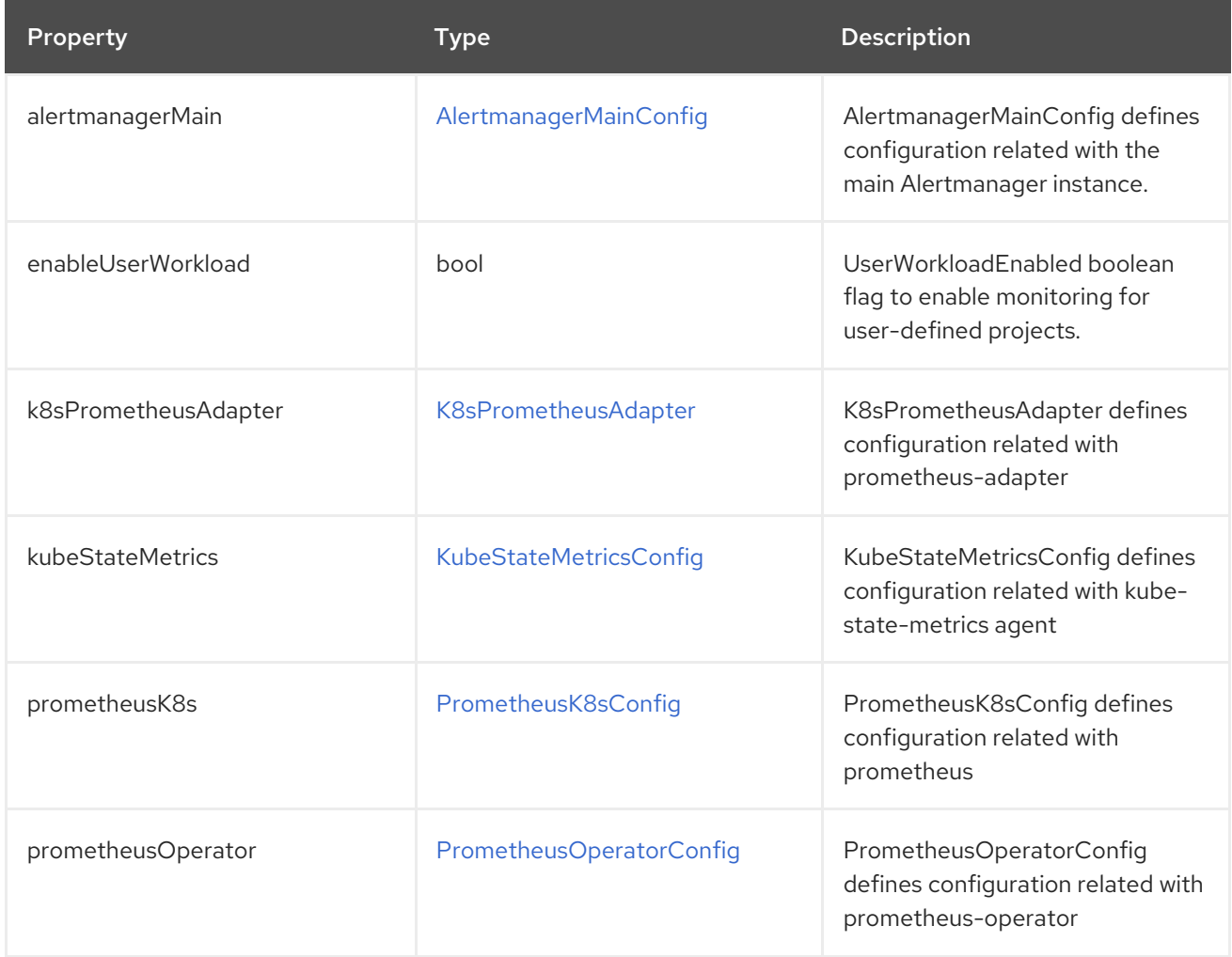

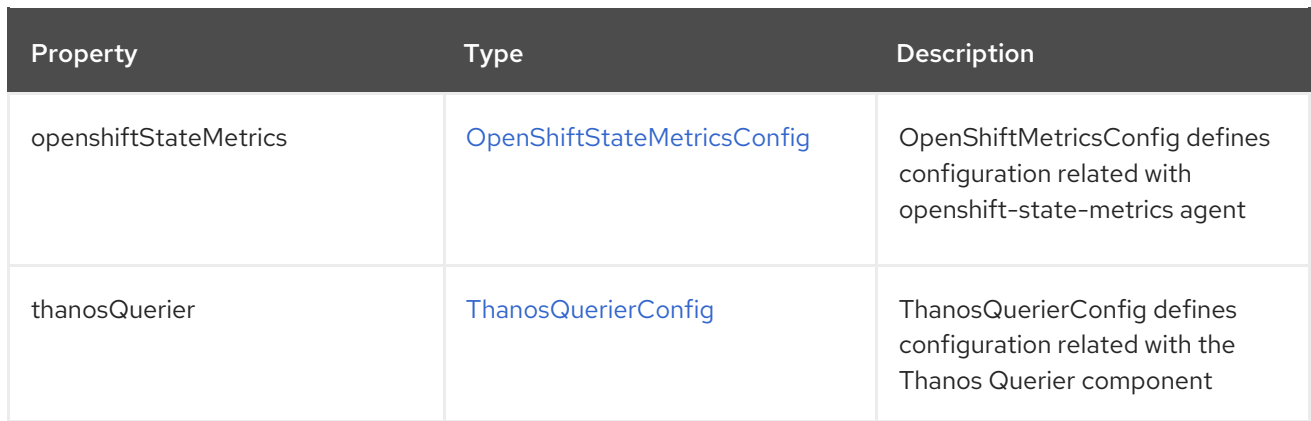

## <span id="page-138-0"></span>14.5. K8SPROMETHEUSADAPTER

## 14.5.1. Description

**K8sPrometheusAdapter** defines configuration related with Prometheus Adapater

Appears in: [ClusterMonitoringConfiguration](#page-137-0)

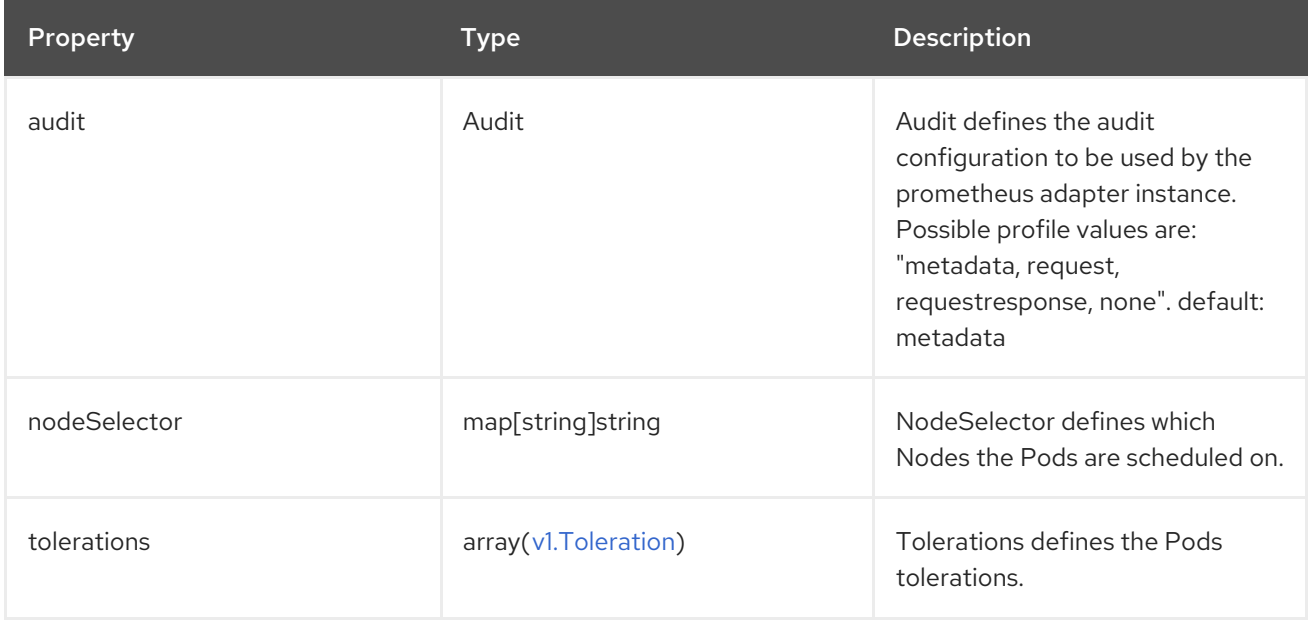

## <span id="page-138-1"></span>14.6. KUBESTATEMETRICSCONFIG

## 14.6.1. Description

**KubeStateMetricsConfig** defines configuration related with the kube-state-metrics agent.

Appears in: [ClusterMonitoringConfiguration](#page-137-0)

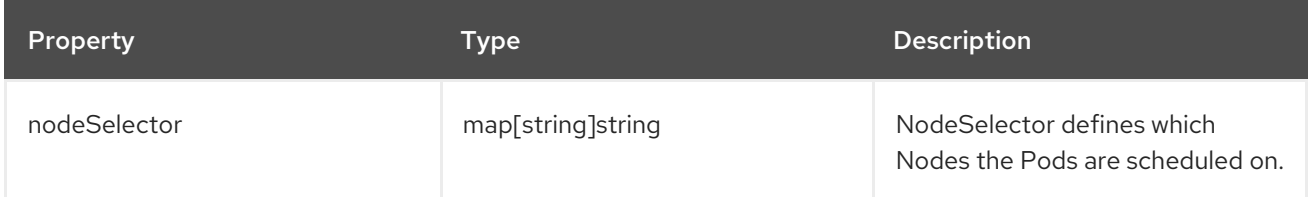

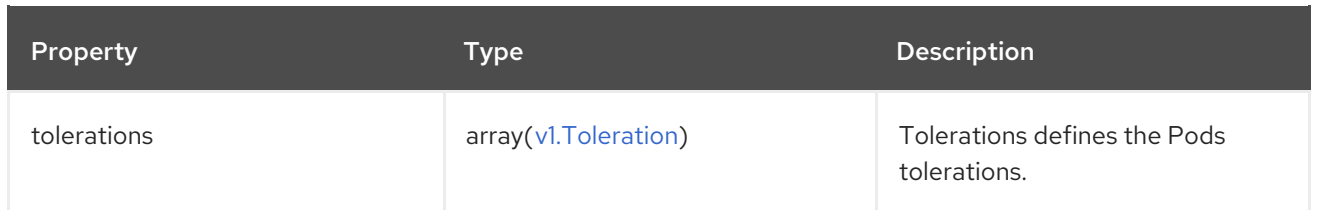

## <span id="page-139-0"></span>14.7. OPENSHIFTSTATEMETRICSCONFIG

## 14.7.1. Description

**OpenShiftStateMetricsConfig** holds configuration related to openshift-state-metrics agent.

Appears in: [ClusterMonitoringConfiguration](#page-137-0)

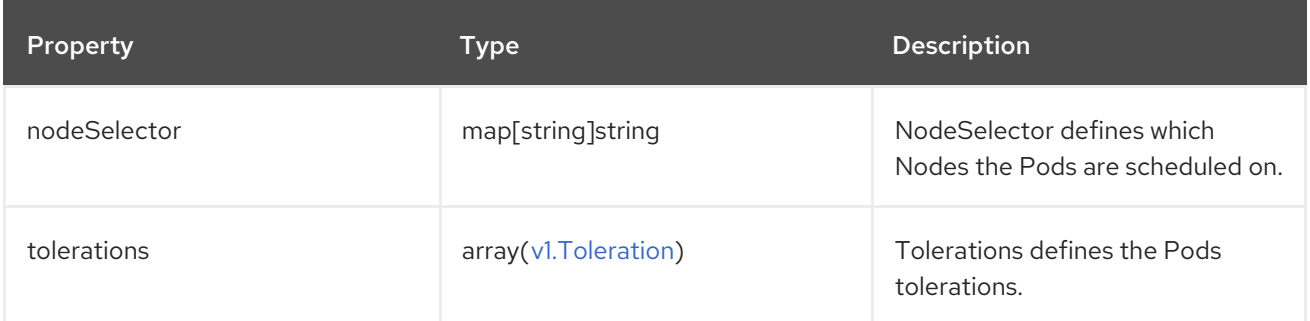

## 14.8. PROMETHEUSK8SCONFIG

## 14.8.1. Description

**PrometheusK8sConfig** holds configuration related to the Prometheus component.

### Appears in: [ClusterMonitoringConfiguration](#page-137-0)

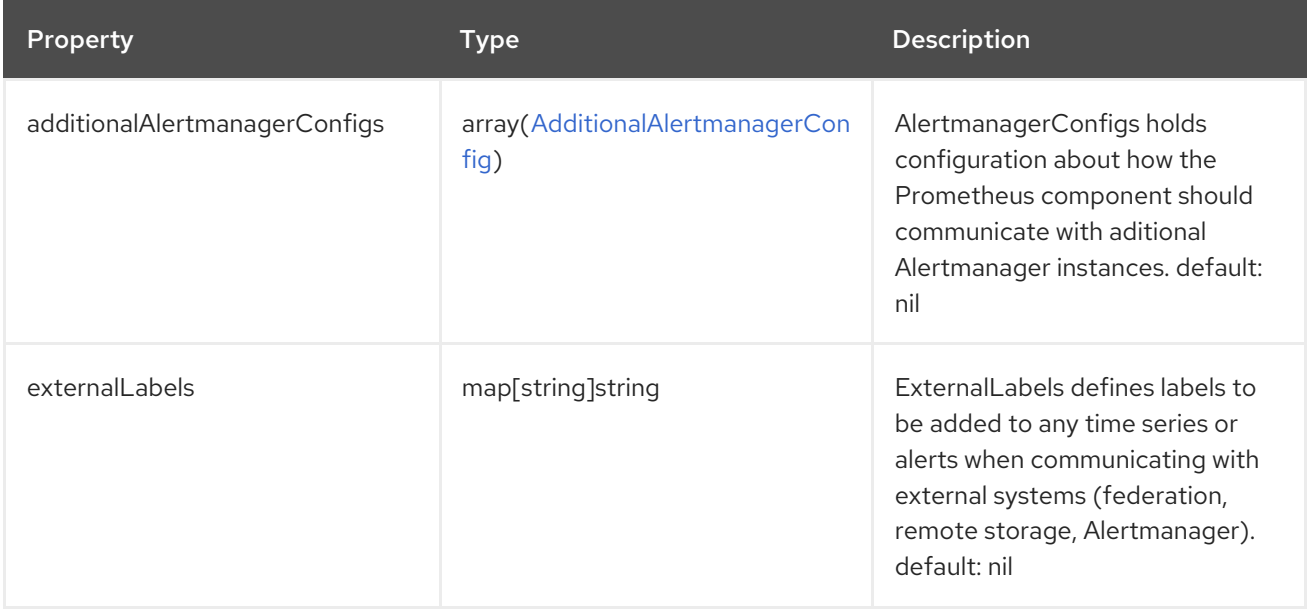

<span id="page-140-0"></span>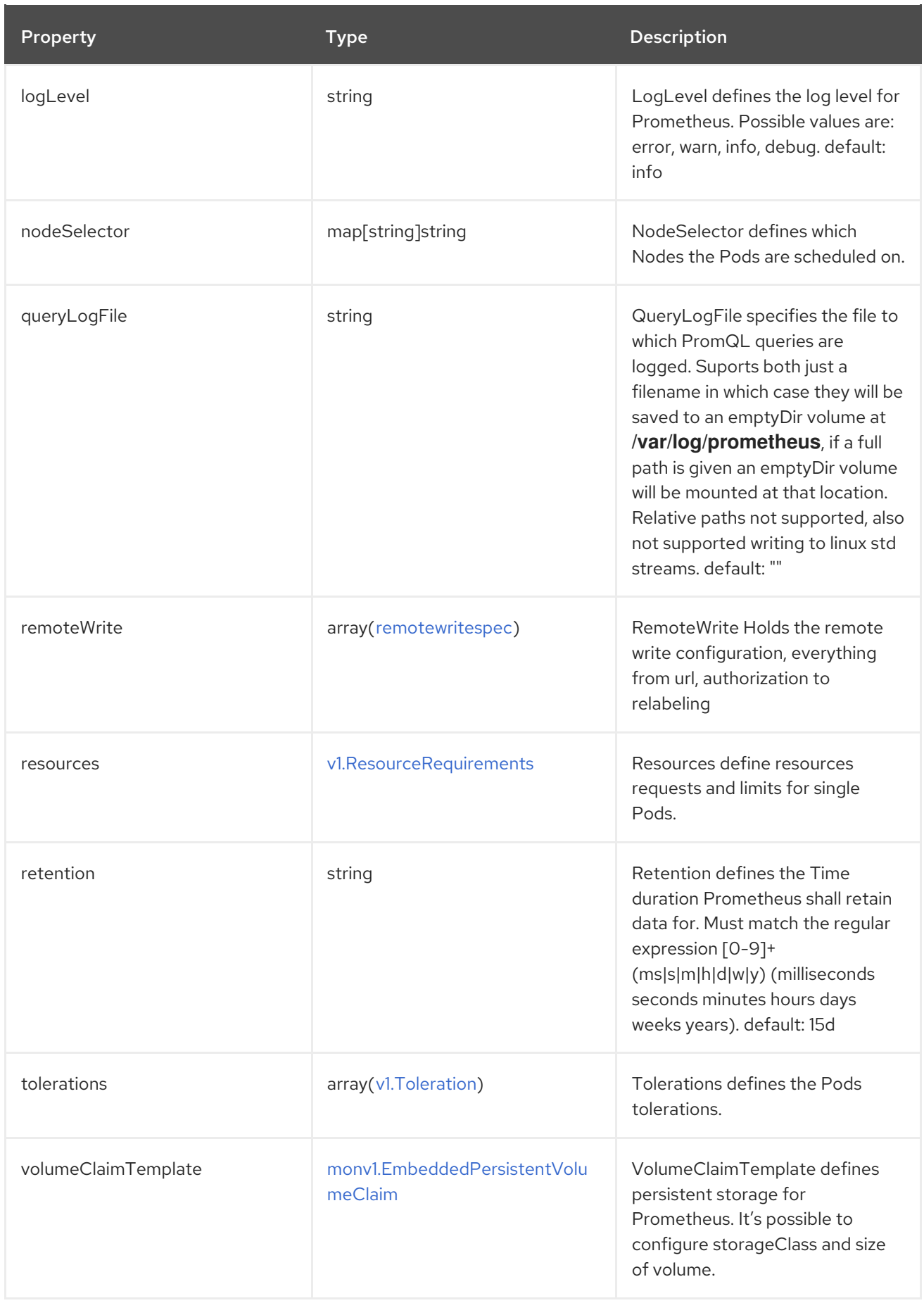

# 14.9. PROMETHEUSOPERATORCONFIG

## 14.9.1. Description

### <span id="page-141-0"></span>**PrometheusOperatorConfig** holds configuration related to Prometheus Operator.

Appears in: [ClusterMonitoringConfiguration,](#page-137-0) [UserWorkloadConfiguration](#page-147-0)

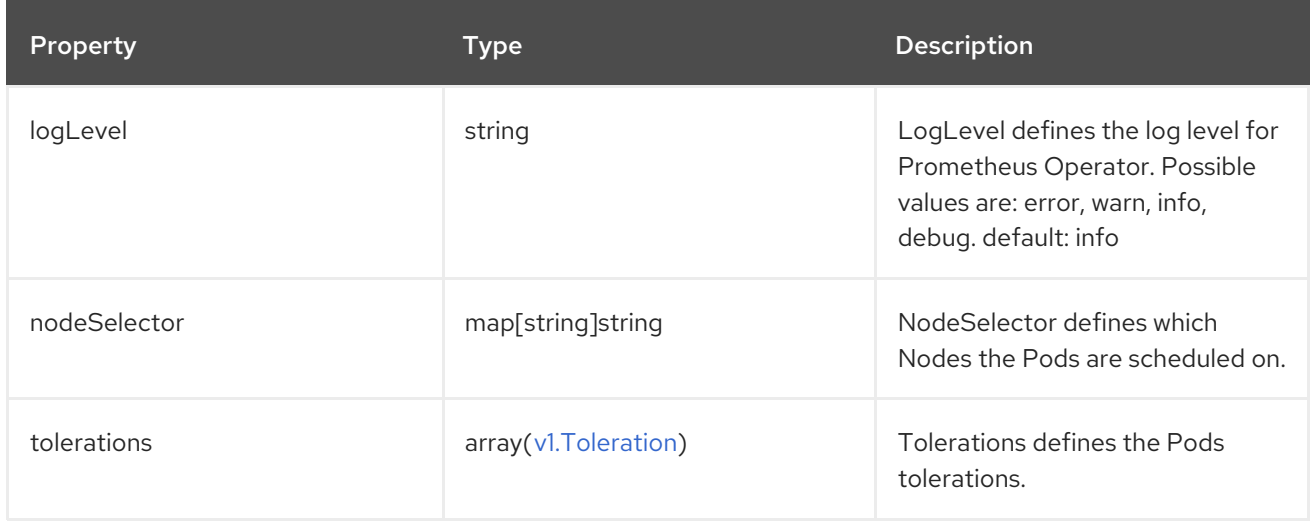

## 14.10. PROMETHEUSRESTRICTEDCONFIG

## 14.10.1. Description

**PrometheusRestrictedConfig** defines configuration related to the Prometheus component that will monitor user-defined projects.

Appears in: [UserWorkloadConfiguration](#page-147-0)

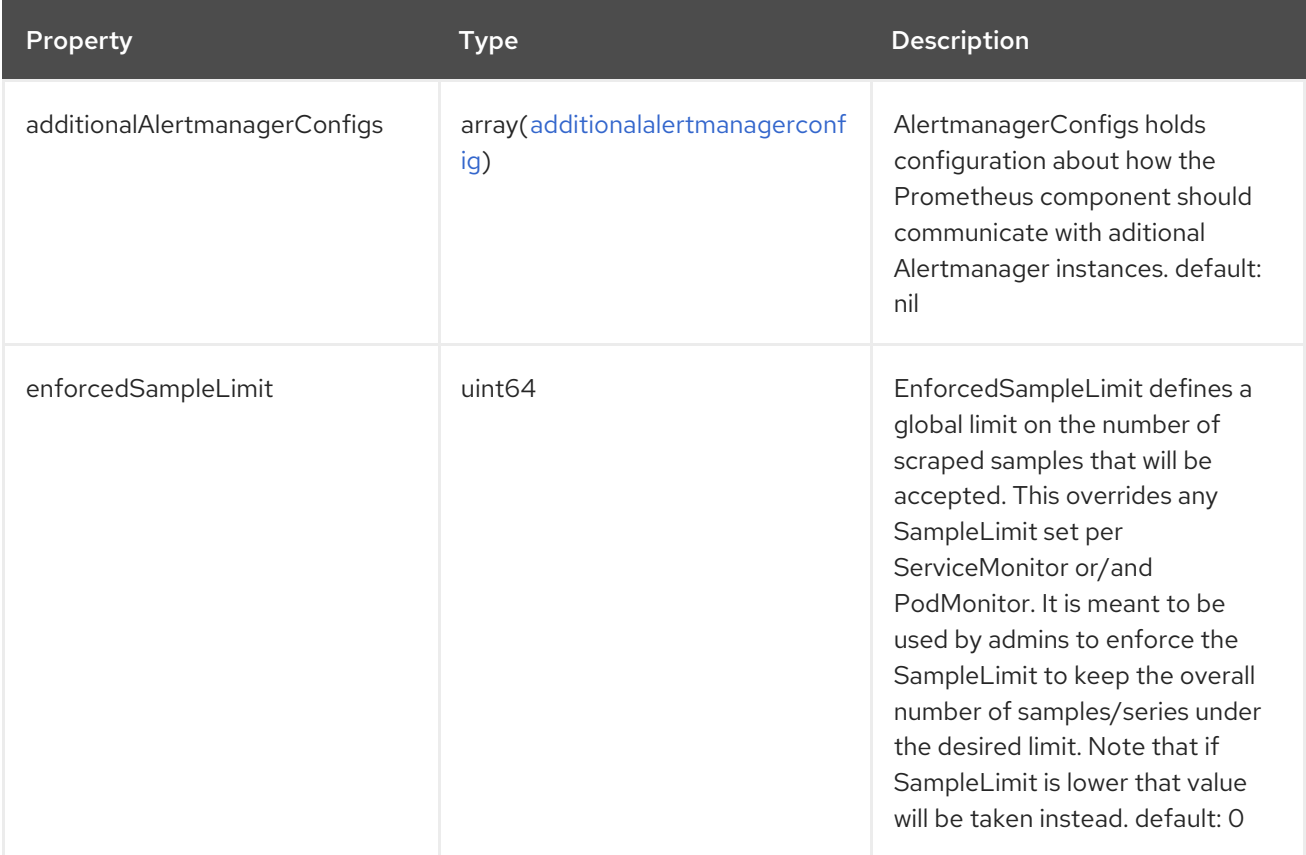

<span id="page-142-0"></span>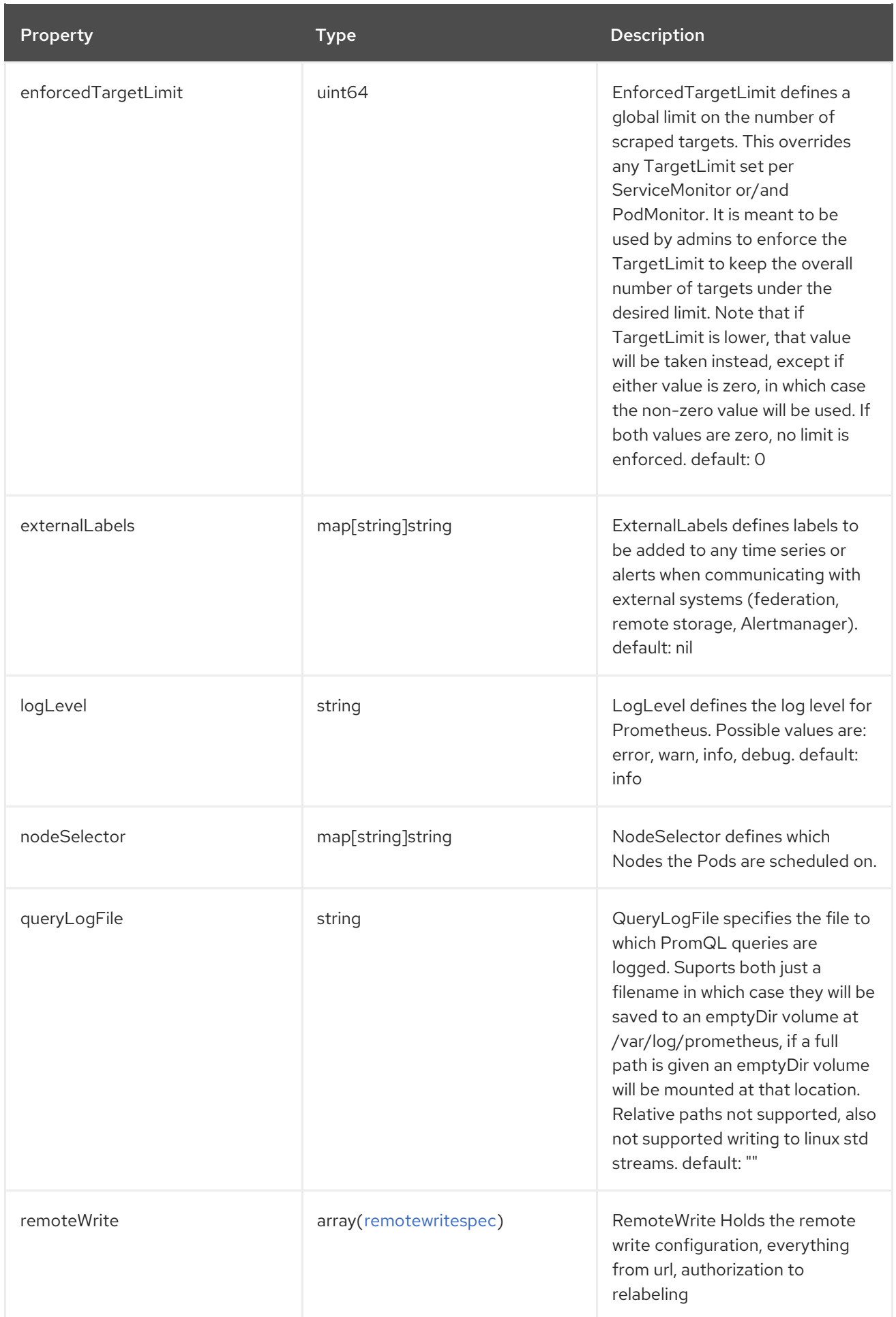

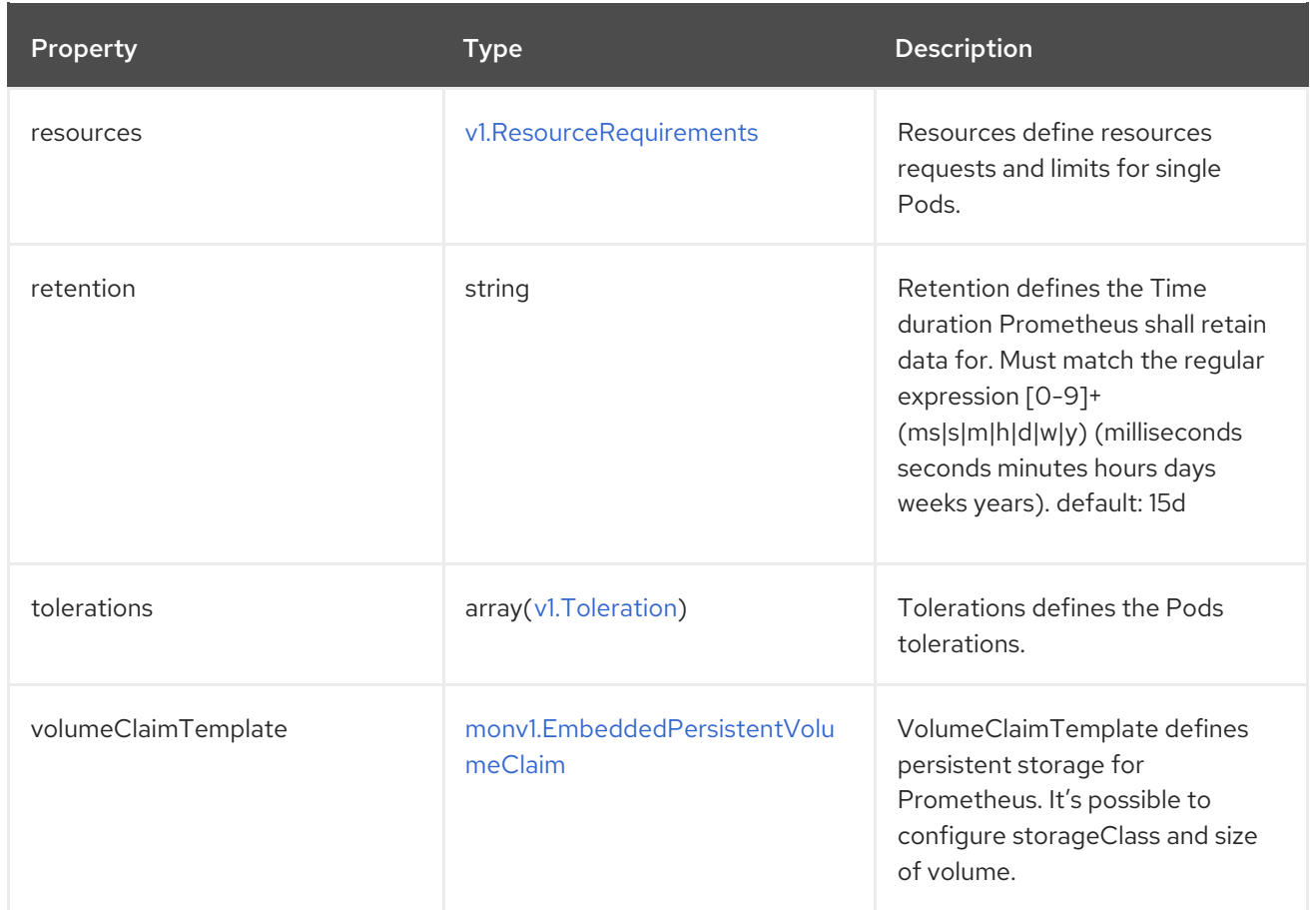

## 14.11. REMOTEWRITESPEC

## 14.11.1. Description

**RemoteWriteSpec** is an almost identical copy of **monv1.RemoteWriteSpec** but with the **BearerToken** field removed. In the future other fields might be added here.

## 14.11.2. Required

**url**

### Appears in: [PrometheusK8sConfig](#page-140-0), [PrometheusRestrictedConfig](#page-142-0)

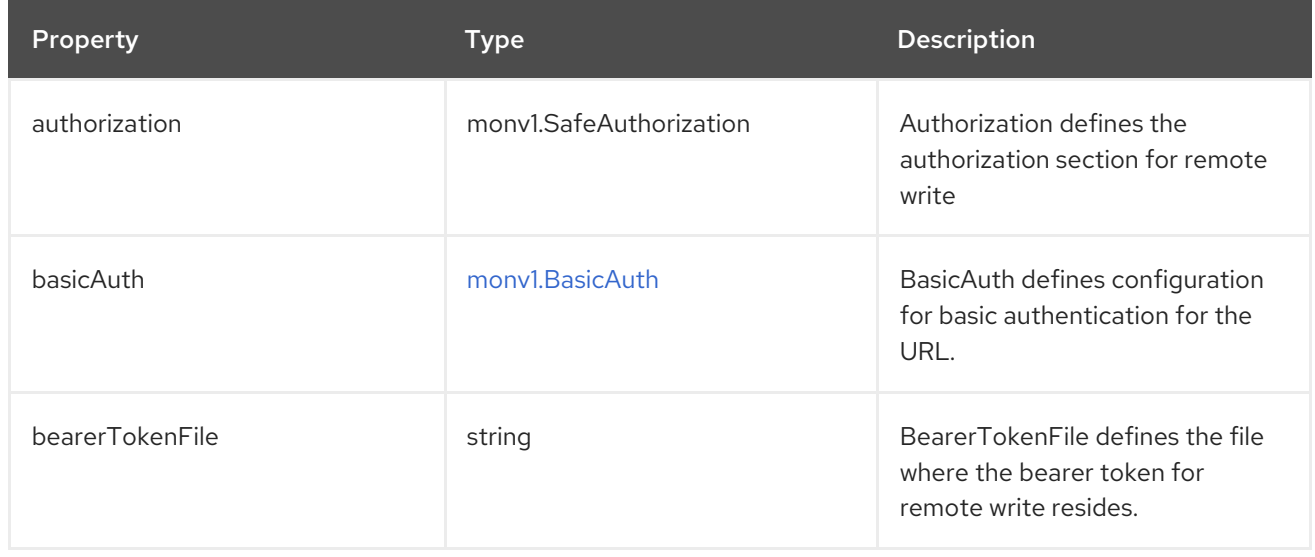
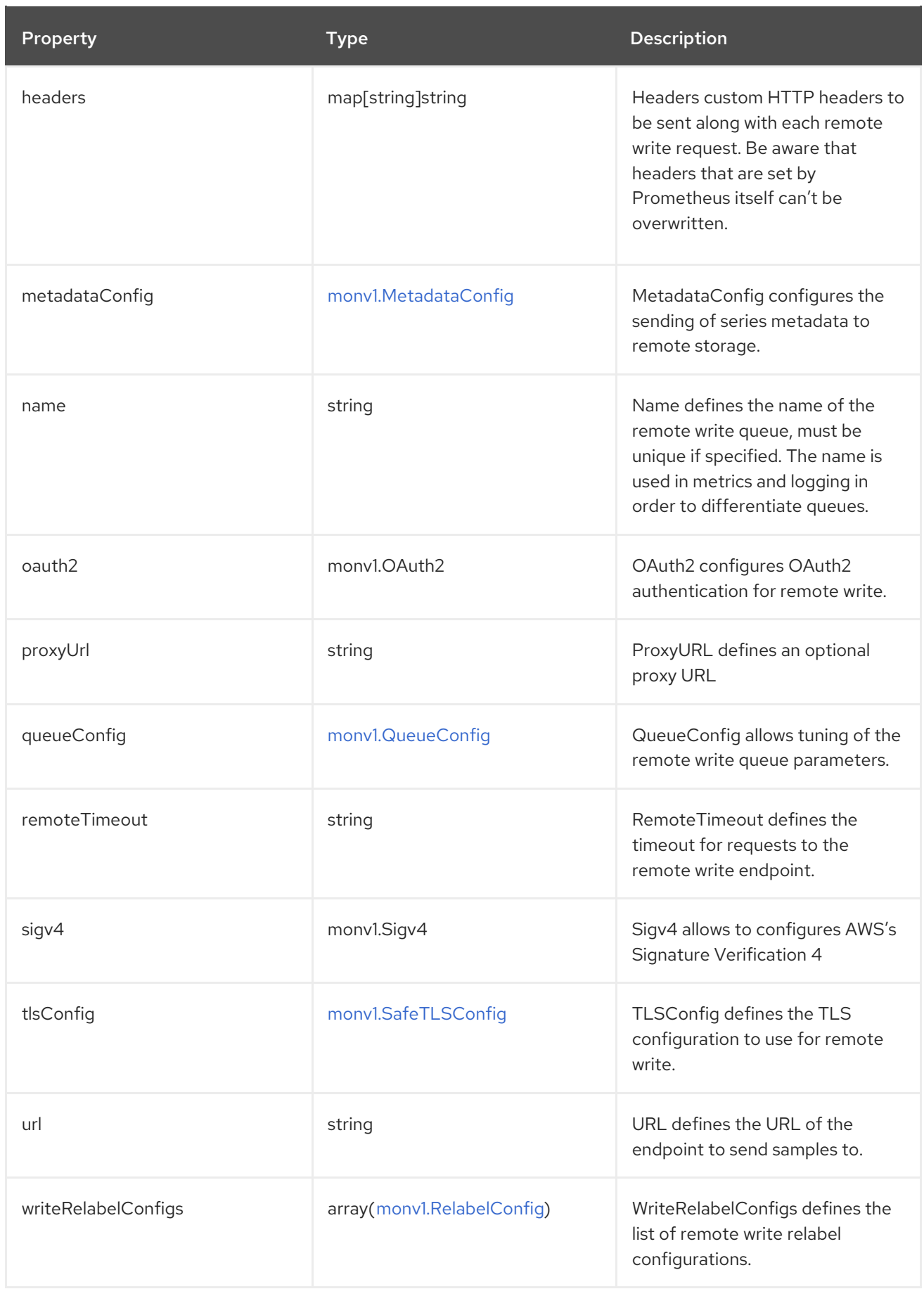

# 14.12. TLSCONFIG

# 14.12.1. Description

**TLSConfig** configures the options for TLS connections.

### 14.12.2. Required

#### **insecureSkipVerify**

#### Appears in: [AdditionalAlertmanagerConfig](#page-135-0)

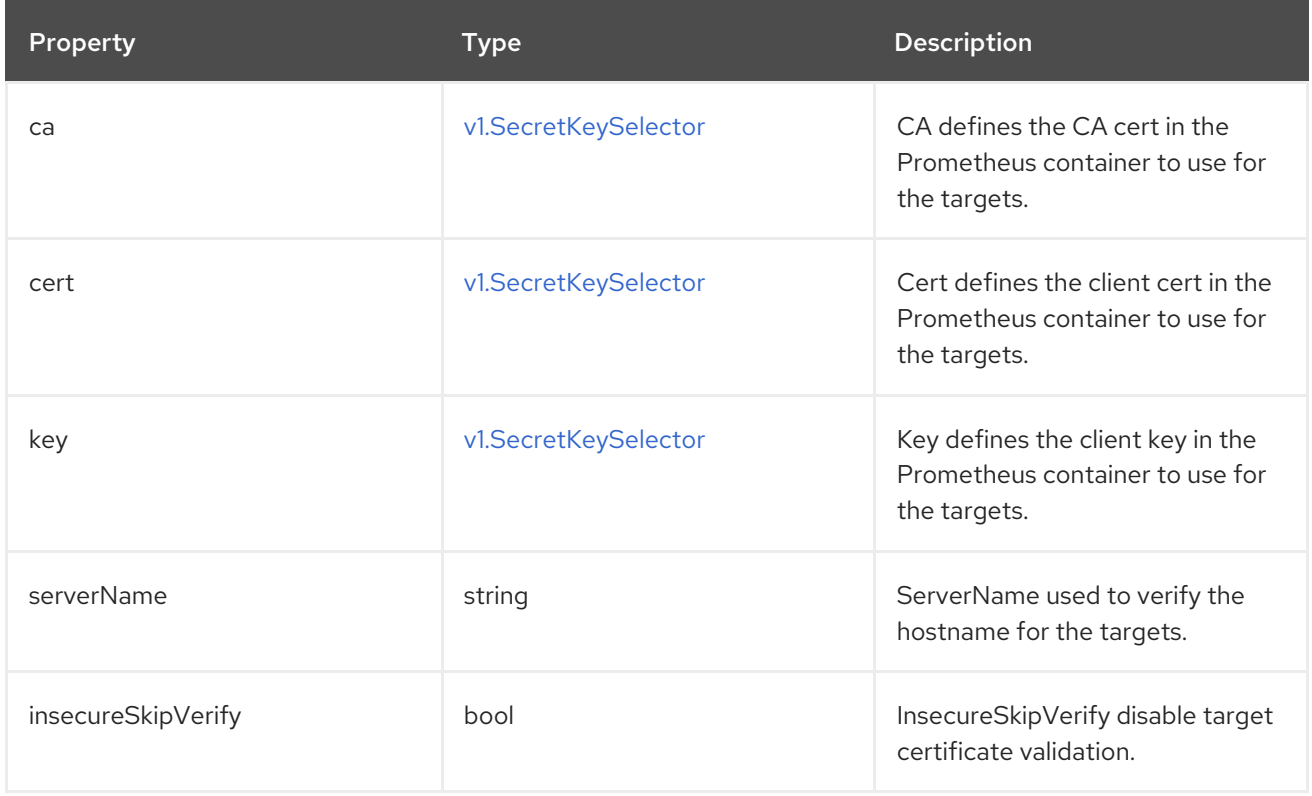

### 14.13. THANOSQUERIERCONFIG

### 14.13.1. Description

**ThanosQuerierConfig** holds configuration related to Thanos Querier component.

Appears in: [ClusterMonitoringConfiguration](#page-137-0)

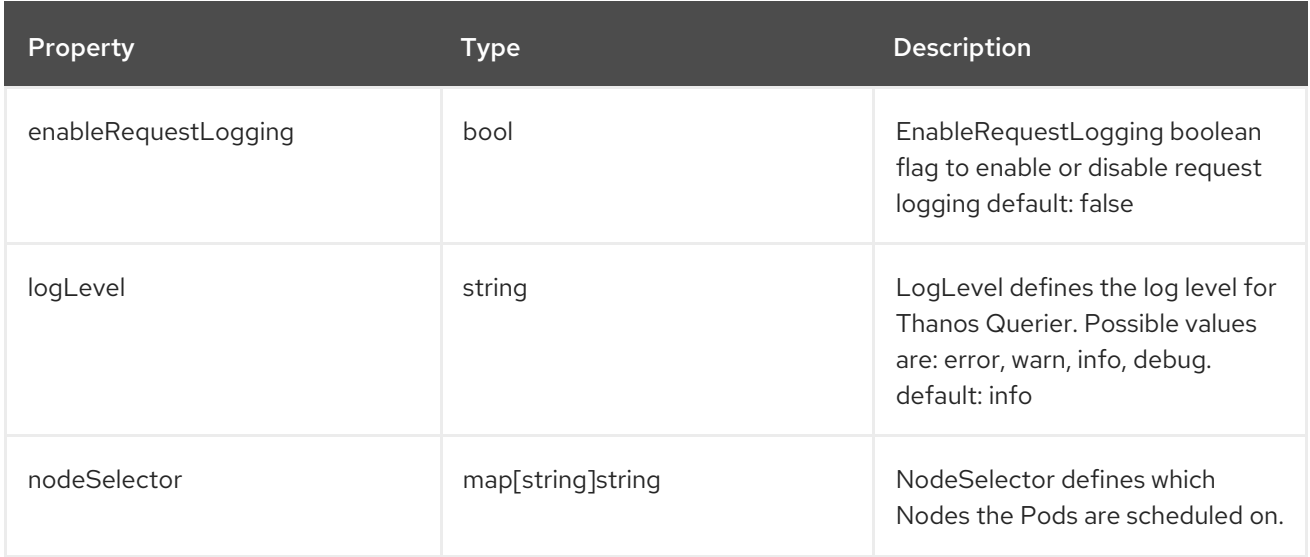

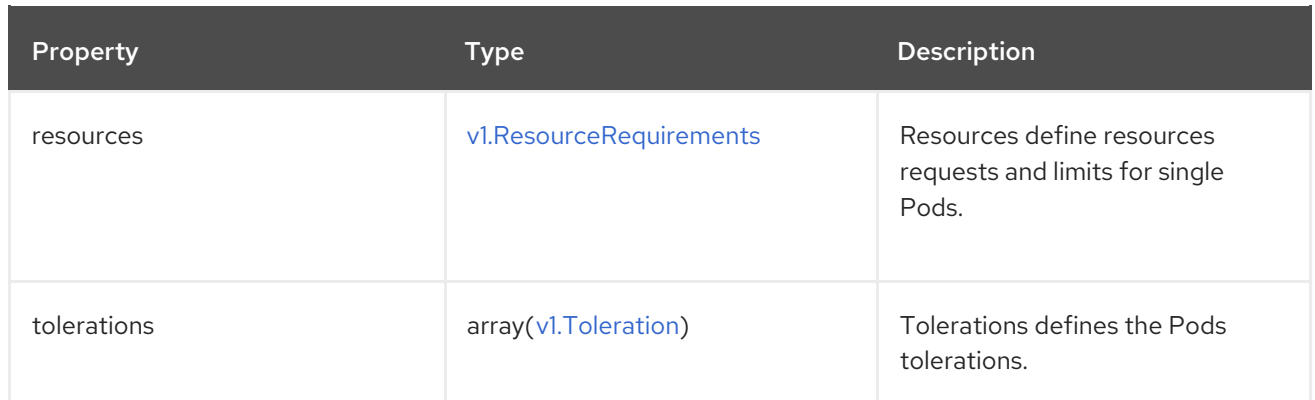

# <span id="page-146-0"></span>14.14. THANOSRULERCONFIG

### 14.14.1. Description

**ThanosRulerConfig** defines configuration for the Thanos Ruler instance for user-defined projects.

Appears in: [UserWorkloadConfiguration](#page-147-0)

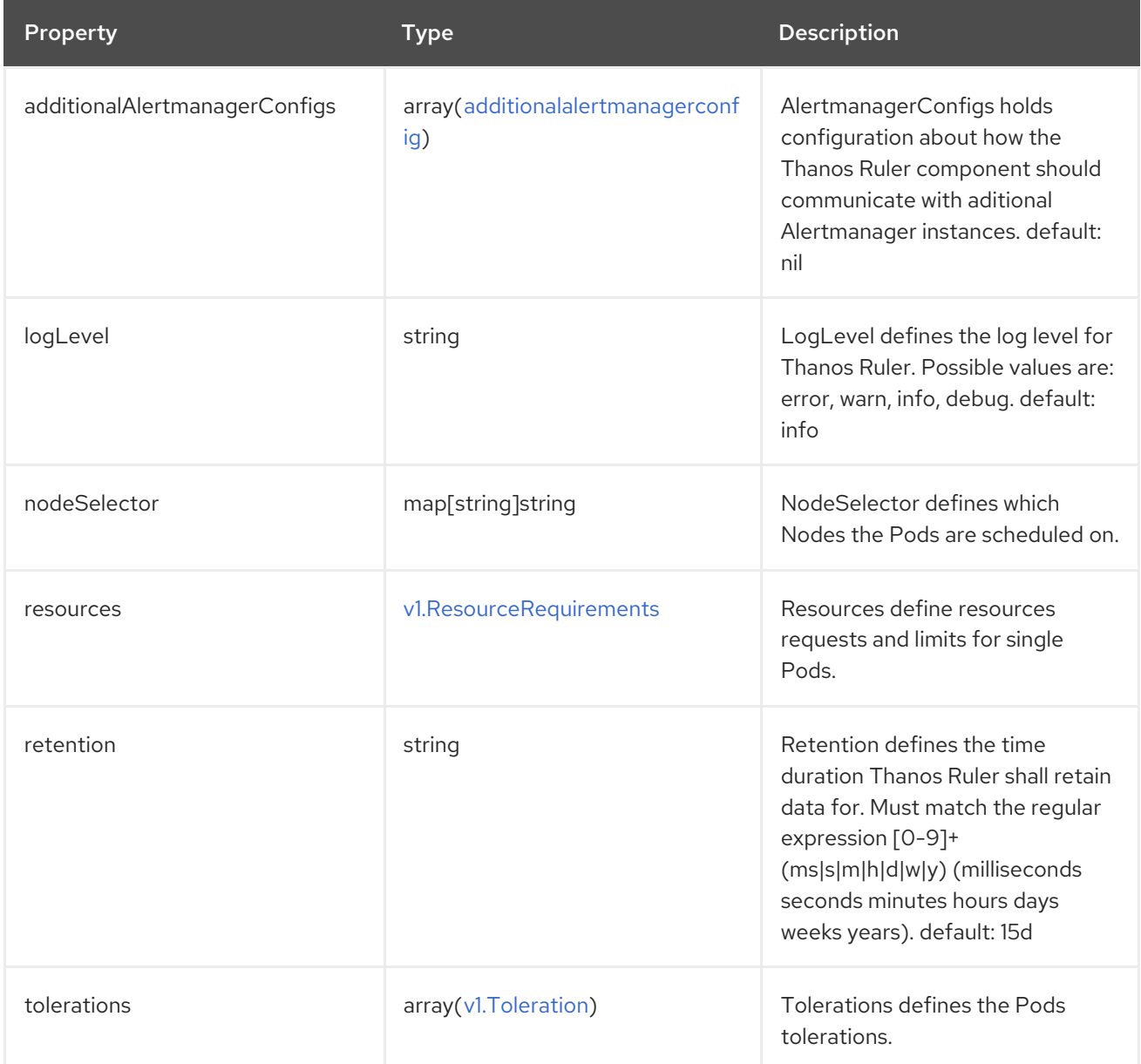

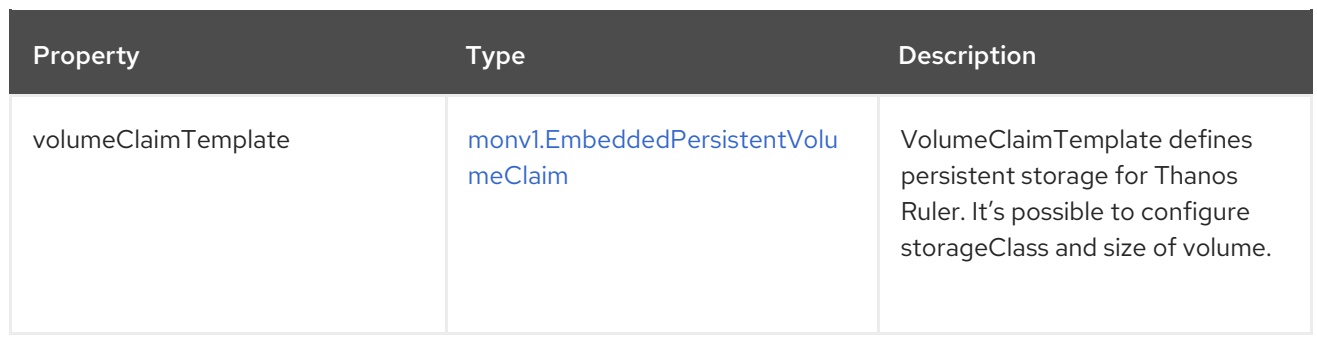

## <span id="page-147-0"></span>14.15. USERWORKLOADCONFIGURATION

## 14.15.1. Description

**UserWorkloadConfiguration** defines configuration that allows users to customise the monitoring stack responsible for user-defined projects through the user-workload-monitoring-config ConfigMap in the openshift-user-workload-monitoring namespace

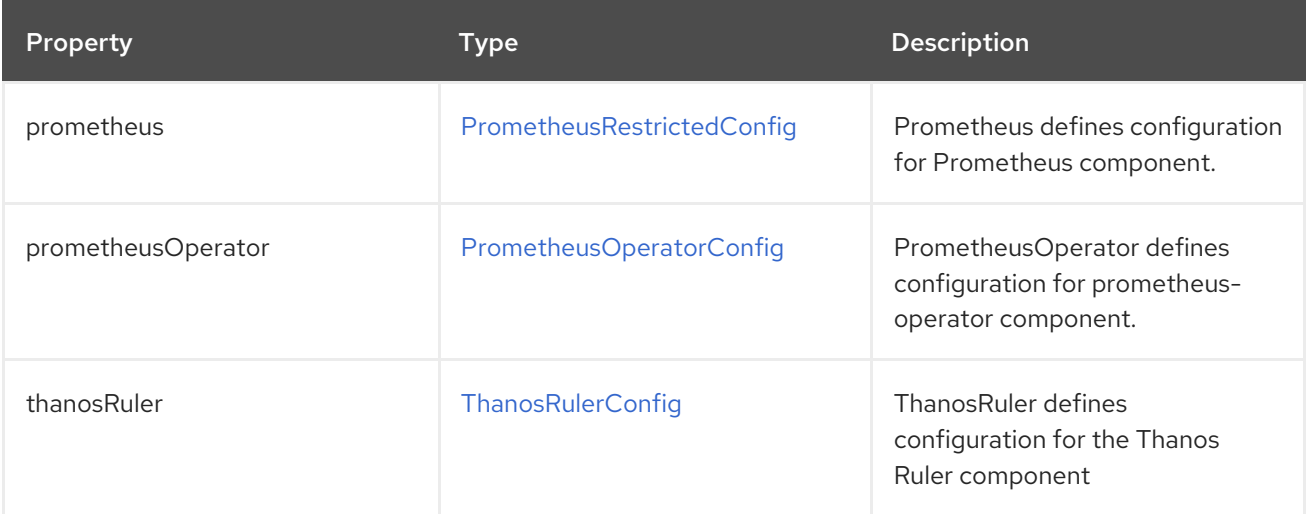